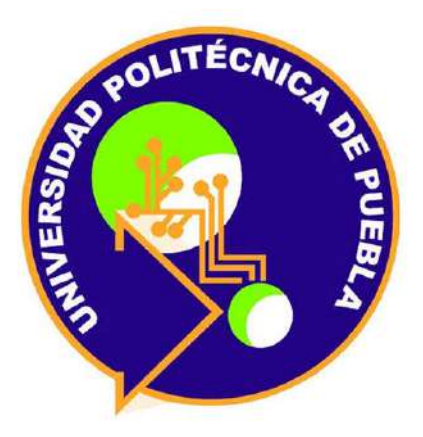

# UNIVERSIDAD POLITÉCNICA DE PUEBLA

# Ingeniería Mecatrónica

Tesina profesional para obtener el grado de: Ingeniero Mecatrónico

# **Implementación de Clamps**

Presenta: Eduardo Israel Machorro Doroteo

**Matrícula: 151403023** 

Asesores:

M.C. Cynthia Claudia Cuéllar Castillo Dr. José Pedro Sánchez Santana Dr. Sergio Isaac Uribe Madrid

Puebla, Abril, 2019

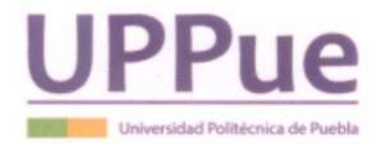

#### UNIVERSIDAD POLITÉCNICA DE PUEBLA

## DIRECCIÓN DEL PROGRAMA ACADÉMICO DE INGENIERÍA **MECATRÓNICA**

#### **ACTA DE EXAMEN**

En el Municipio Juan C. Bonilla, Puebla a  $\sqrt{5}$  de  $\frac{ab}{i}$  del año  $20/9$  siendo las  $14.05$  horas, se reunieron en el aula  $0.03 - 209$  de esta Universidad, los integrantes del jurado:

Presidente:

Vocal:

Secretario:

Dr. Sergio Iseac Unibe Madrid M.C Cynthia Claudia Cuéllar Castillo. Dr. José Pedro Sancher Sa

Y de acuerdo a las disposiciones reglamentarias en vigor se procedió a efectuar el examen que para obtener el título de  $Ingeniero(a)$ Mecatrónico(a) presenta el/la Machare Darotec con matrícula número 15/403023  $C.$   $E$  cluardo  $|ssc1|$ 

Tomando en cuenta el contenido del trabajo cuyo título es: Implementación de Clamps

que fue dirigido por Dr. José Pedro Sanchez Santana y codirigido por<br>M.C. Cynthia Claudia Cuéllar Castillo, De Sagio Ugina vez concluida la presentación oral se decidió que fuera: Aprobado par unanimidad

El/La presidente del jurado hizo saber al sustentante el resultado obtenido, el código de ética y le tomó la protesta de ley, dándose por terminado el acto a las  $/4$  :  $/4$  5 horas y una vez leída y aprobada la presente fue firmada por las personas que en el acto intervinieron.

Certificada en ISO 9001 2015 Evaluada en el Nivel 1 por CIEES

Certificada en NMX-R-025-SCFI-2015 en Igualdad Laboral y no Discriminación

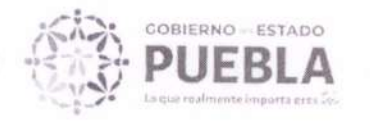

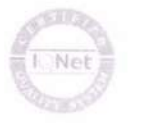

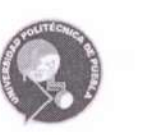

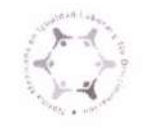

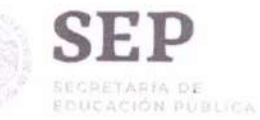

#### Carta de Presentación/Aceptación para Realizar Estadía

Juan C. Bonilla. Puebla a 29 de enero de 2019

Ing. Marcelino Tehutle Xochimitl Jefe de proyectos ASOCIADOS DAFLOSA S.A. DE C.V. Presente:

Los estudiantes de la Universidad Politécnica de Puebla, como parte de su formación académica y profesional, deben realizar de manera obligatoria su Estadía dentro de una empresa o institución relacionada con algún área de especialización de sus estudios respectivos, con la intención de adquirir pertinencia y experiencia laboral en cada ciclo formativo.

Estas actividades se desarrollarán durante un cuatrimestre, que comprende 600 horas de trabajo, distribuidas de acuerdo al convenio al que se llegue con la empresa.

Es importante destacar que los estudiantes tienen la obligación de mantener la confidencialidad de la información derivada de la Estadía, y además, durante el desarrollo de ésta, no generarán relación laboral alguna con la Unidad Productiva o Social, ya que ellos cuentan con seguro social facultativo que les cubre la atención médica.

Agradecemos las facilidades brindadas al estudiante:

Nombre: Machorro Doroteo Eduardo Israel Número de matrícula: 151403023 Programa académico: Ingeniería en Mecatrónica Actividades a desarrollar: Estadía Duración: 600 Hrs. Fecha de inicio: 31 de enero de 2019 Fecha de término: 5 de abril de 2019 Asesor por parte de la Unidad Productiva o Social: Ing. Marcelino Tehutle Xochimit Asesor por parte de la Universidad: Dr. José Pedro Sánchez Santana

De conformidad, las partes se comprometen a cumplir con lo mencionado anteriormente.

Por la Universidad Por la Unidad Productiva o Estudiante

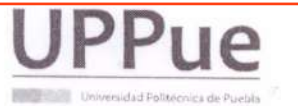

UNIVERSIDAD POLITECNICA DE PUEBLA "Generamos Ciencia y Tecnología" Tercer Carril del Ejido Serrano S/N, San Mateo Cuanalá Mpio. Juan C. Bonilla, Puebla, México C.P. 72640 Tels. (222) 774 66 40 al 46

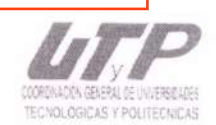

www.uppuebla.edu.mx

Puebla, Pue., a 9 de Febrero de 2019

#### UNIVERSIDAD POLITECNICA DE PUEBLA DRA. RITA MARINA ACEVES PÉREZ DIRECTORA DEL PROGRAMA ACADÉMICO

#### PRESENTE

Me permito hacer de su conocimiento que el alumno Eduardo Israel Machorro Doroteo, del programa académico: Ingeniería en Mecatrónica, con número de matrícula: 151403023, ha sido aceptado para realizar su Estadía en esta empresa dentro del área de Proyectos-Mejoras de Maquinaria.

Cubriendo un periodo de 4 meses, acumulando un total de 600 horas a partir del 31 de Enero de 2019 v hasta el día 5 de Abril del 2019.

Durante este ciclo el interesado desarrollará las siguientes actividades en el Departamento Proyectos:

- · Aprender el uso y operación de 3 máquinas: Pantógrafo, Punzonadora y máquina de apertura de discos
- · Realizar el manual de operación de las 3 máquinas.
- · Implementar una mejora en las 3 máquinas

· Entregar de forma impresa y electrónica los 3 manuales, se le entregará el material necesario para la realización de este proyecto.

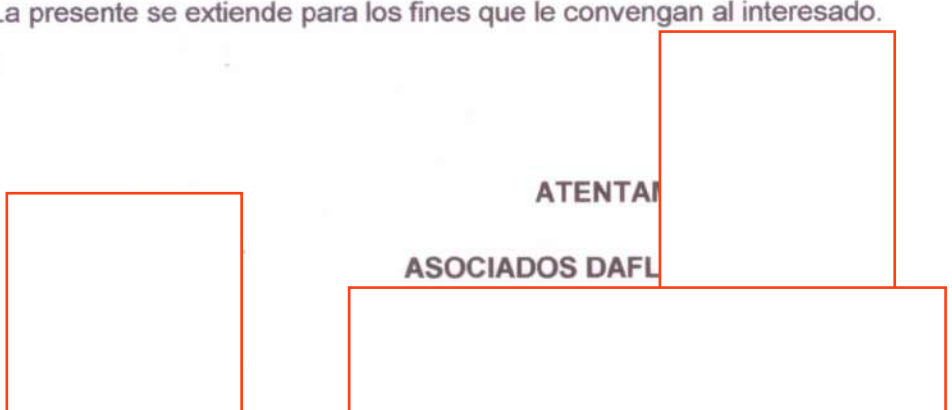

La presente se extiende para los fines que le convengan al interesado.

NIÑOS HEROES DE CHAPULTEPEC 608, SANTA MARIA CORONANGO-PUEBLA, RFC: ADA0902036P2 CP 72670 TEL/FAX 482-68-06 289-06-42, e-mail asociadosdaflosa@yahoo.com.mx

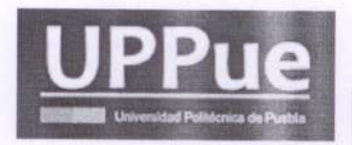

## UNIVERSIDAD POLITÉCNICA DE PUEBLA Organismo Público Descentralizado del Estado de Puebla

ENCUESTA DE SEGUIMIENTO, EVALUACIÓN DE SATISFACCIÓN DEL EMPLEADOR Y LIBERACIÓN DE ESTANCIA/ESTADIA.

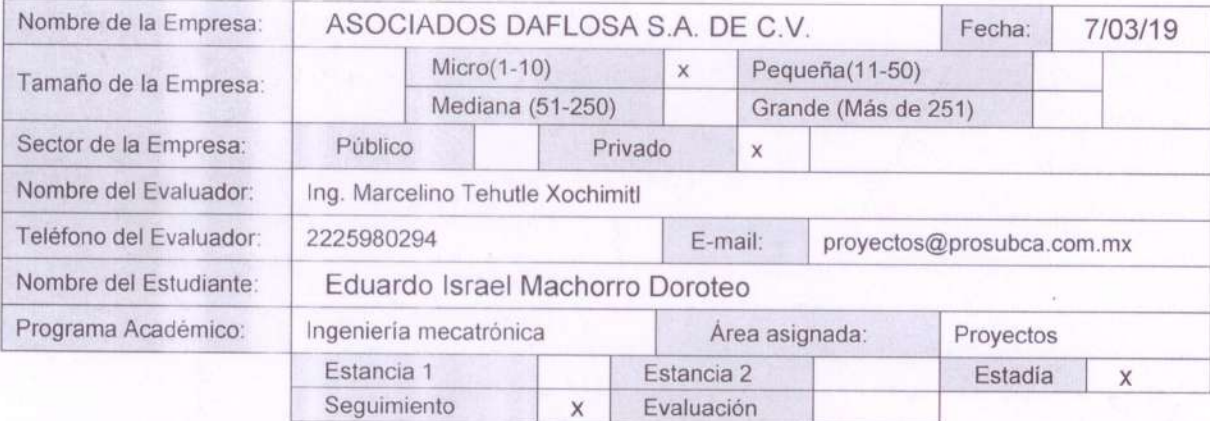

Favor de evaluar el nivel de satisfacción de 1 a 5, de acuerdo al desempeño del estudiante, con base en la siguiente escala de valores:

1 Insatisfecho =  $0\%$ , 2 Poco satisfecho 25%, 3 Regular satisfacción 50%, 4 Buena satisfacción 75%, 5 Muy satisfecho 100%

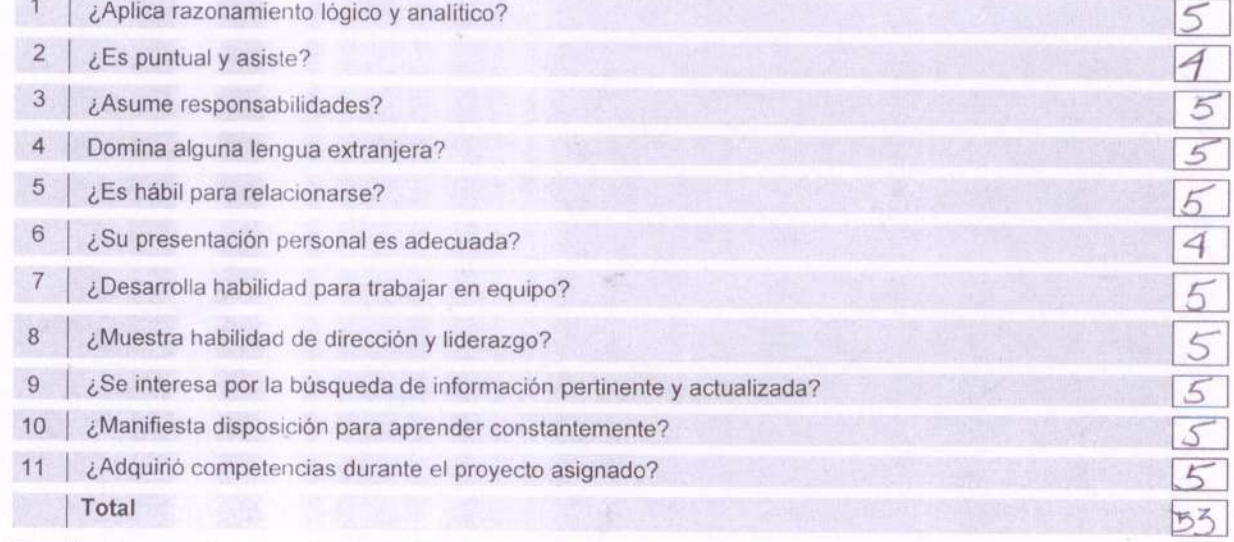

¿Considera liberada la estancia/estadía del estudiante por su desempeño? Sí \_\_ No x

¿Qué aspectos sugiere usted, para lograr una adecuada pertinencia con su empresa?

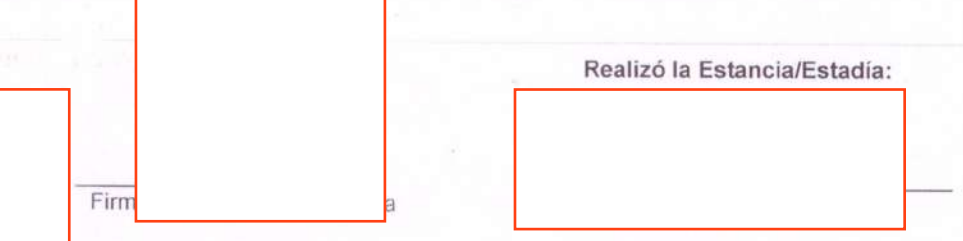

ACAD-RG-06 Ver. 01 Pág. 1 de 1

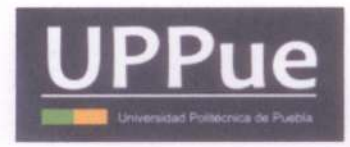

### UNIVERSIDAD POLITÉCNICA DE PUEBLA Organismo Público Descentralizado del Estado de Puebla

ENCUESTA DE SEGUIMIENTO, EVALUACIÓN DE SATISFACCIÓN DEL EMPLEADOR Y LIBERACIÓN DE ESTANCIA/ESTADIA.

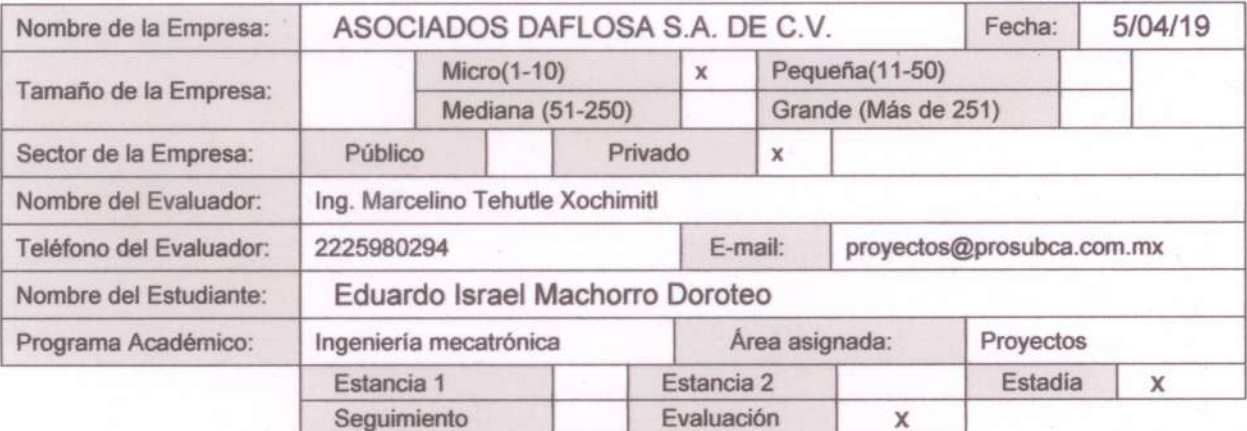

Favor de evaluar el nivel de satisfacción de 1 a 5, de acuerdo al desempeño del estudiante, con base en la siguiente escala de valores:

2 Poco satisfecho 25%, 3 Regular satisfacción 50%,<br>5 Muy satisfecho 100% 1 Insatisfecho =  $0\%$ . 4 Buena satisfacción 75%,

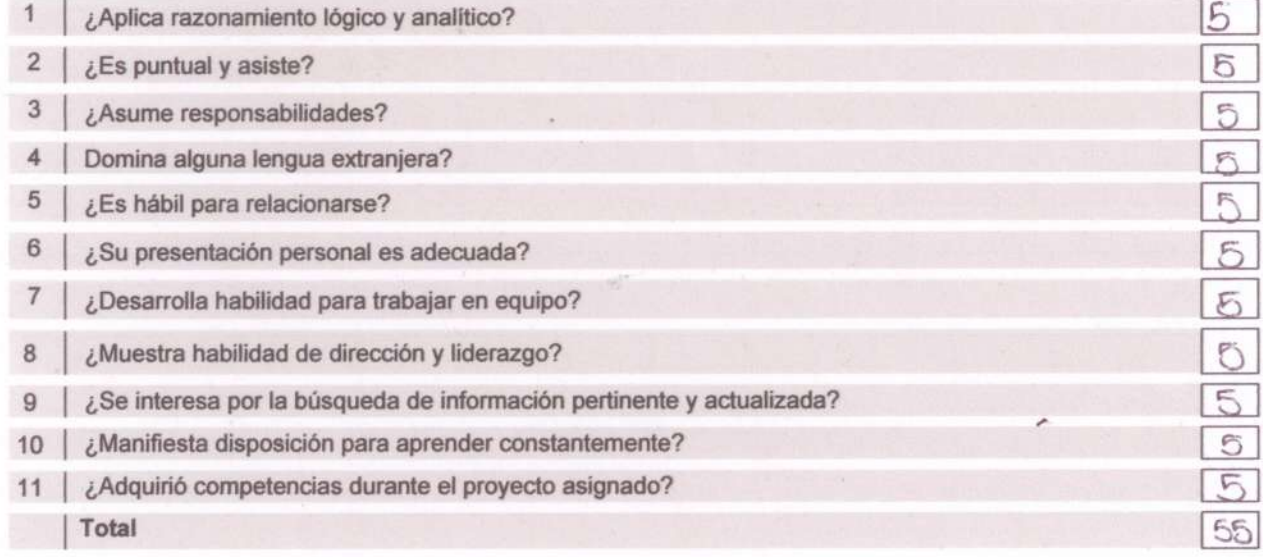

¿Considera liberada la estancia/estadía del estudiante por su desempeño? Sí X No

¿Qué aspectos sugiere usted, para lograr una adecuada pertinencia con su empresa?

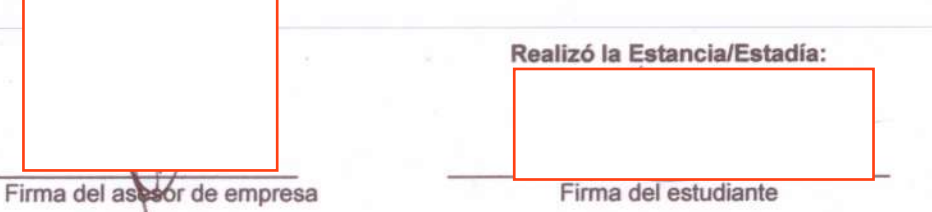

ACAD-RG-06 Ver. 01

Pág. 1 de 1

 $-2019$ uebla, ruc.

# ASUNTO: CARTA DE TERMINACIÓN DE ESTADÍA POR PARTE DE LA EMPRESA

### **ASOCIADOS DAFLOSA S.A. DE C.V.**

Dra Rita Marina Aceves Pérez.

Directora del P.A. Ingeniería en Mecatrónica.

Universidad Politécnica de Puebla.

Presente

El que suscribe hace constar que el alumno: Eduardo Israel Machorro Doroteo de la carrera de: Ingeniería Mecatrónica y con número de matrícula: 151403023, concluyó su Estadía Profesional satisfactoriamente en esta empresa desarrollándose en el área de: Proyectos.

La Estadía tuvo una duración de 600 horas durante el periodo del día 31 de Enero del 2019 al 05 de Abril del mismo año; en ella se desarrollaron los siguientes trabajos:

- · Manual e implementación de la máquina punzonadora.
- · Manual de la máquina formadora de segmentos helicoidales.
- · Manual del pantógrafo portátil C.N.C.
- · El proyecto con el nombre de: "Implementación de Clamps".

Sin más por el momento quedo de usted. Atentame

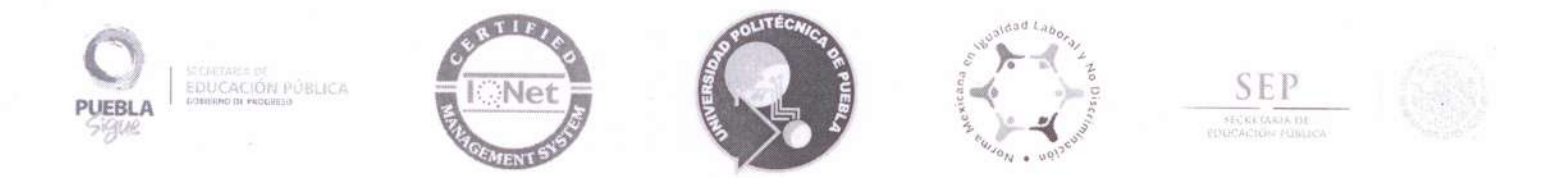

### ACTA DE REVISIÓN DE DOCUMENTO DE ESTADÍA

En el Mpio. de Juan C. Bonilla, Puebla, a 12 de abril de 2019, se designó a los miembros de la Comisión Revisora de la Estadía por parte de la Academia de Profesores de Ingeniería Mecatrónica de la Universidad Politécnica de Puebla para examinar el documento del proyecto de Estadía intitulado:

#### Implementación de clamps

Presentado por el alumno:

#### Eduardo Israel Machorro Doroteo

con número de matrícula 151403023, aspirante al grado de

#### Licenciado en Ingeniería en Mecatrónica

Después de satisfacer los requisitos señalados por las disposiciones reglamentarias vigentes, los miembros de la Comisión manifestaron APROBAR el documento del proyecto de Estadía.

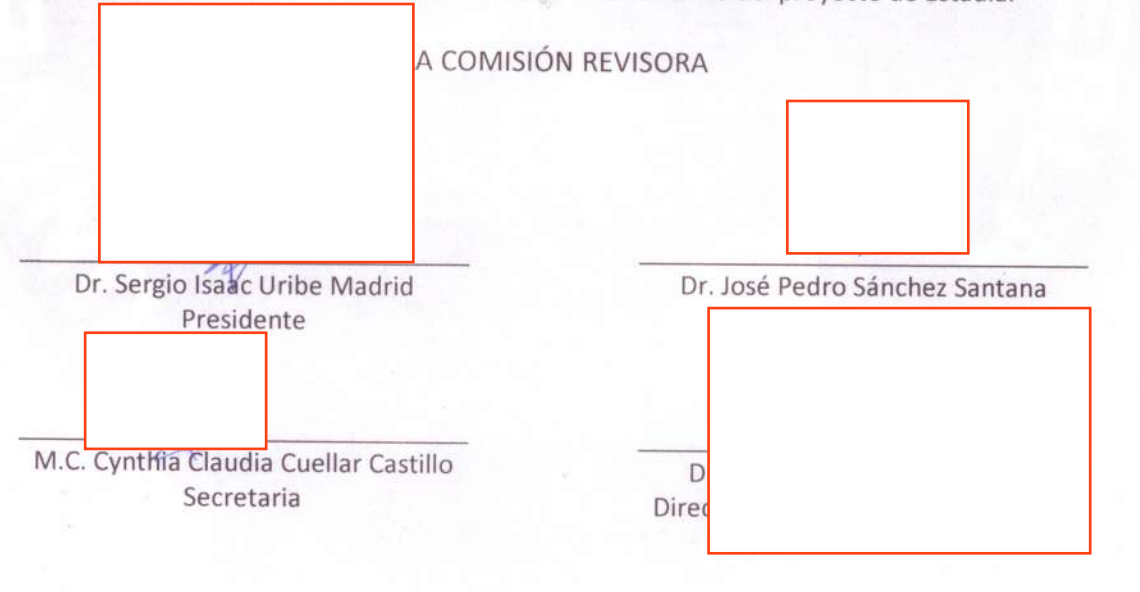

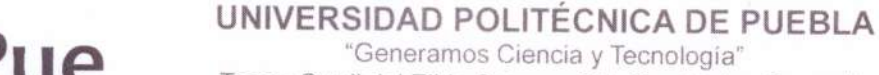

"Generamos Ciencia y Tecnología" Tercer Carril del Ejido Serrano S/N, San Mateo Cuanalá, Mpio. Juan C. Bonilla, Puebla, México \* C.P. 72640 Tels: (222) 774 66 40 al 46

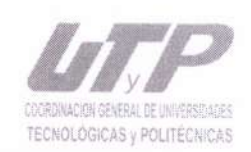

Certificada en ISO 9001:2015

Evaluada en el Nivel 1 por CIEES

Certificada en NMX-R-025-SCFI-2015 en Igualdad Laboral y no Discriminación

www.uppuebla.edu.mx

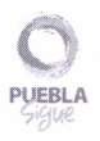

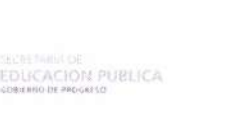

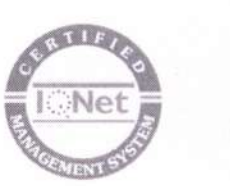

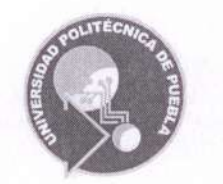

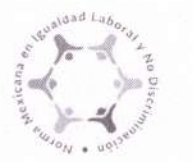

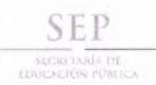

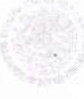

## CARTA CESIÓN DE DERECHOS

En el Mpio. de Juan C. Bonilla, Puebla, el día 12 de abril del 2019, el que suscribe Eduardo Israel Machorro Doroteo alumno del Programa Académico de Ingeniería Mecatrónica con número de matrícula 151403023, manifiesta que es autor intelectual del presente trabajo documental de Estadía bajo la dirección del Dr. José Pedro Sánchez Santana y cede los derechos del trabajo intitulado "Implementación de Clamps", a la Universidad Politécnica de Puebla para su difusión, con fines académicos y de investigación.

Los usuarios de la información no deben reproducir el contenido textual, gráficas o datos del trabajo sin el permiso expreso del autor y/o director del trabajo. Este puede ser obtenido escribiendo a la siguiente dirección jose.sanchez@uppuebla.edu.mx Si el permiso se otorga, el usuario deberá dar el agradecimiento correspondiente y citar la fuente del mismo.

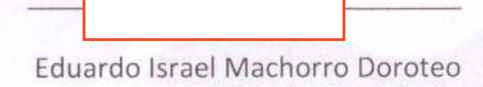

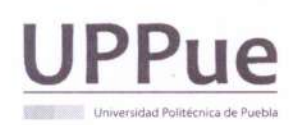

UNIVERSIDAD POLITÉCNICA DE PUEBLA "Generamos Ciencia y Tecnología" Tercer Carril del Ejido Serrano S/N, San Mateo Cuanalá, Mpio. Juan C. Bonilla, Puebla, México C.P. 72640 Tels: (222) 774 66 40 al 46

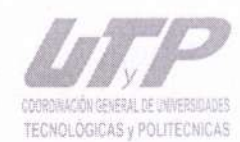

www.uppuebla.edu.mx

*Dedicado a mi familia*

## **Agradecimientos**

A mis padres Israel Machorro Guizarnotegui y Norma Gabriela Doroteo Sánchez, a mi hermana Ana Karen Machorro Doroteo, a mis abuelos Carlos Facundo Machorro Sorcia, Juana Guizarnotegui Mejia y Albina Josefa Sánchez Pérez por el apoyo moral y económico en todos estos años de educación.

A mis profesores por forjarme en todo el trayecto que llevo como estudiante pero en especial a mis asesores por su paciencia en la revisión de mi documento: La M.C. Cynthia Claudia Cuéllar Castillo. El Dr. José Pedro Sánchez Santana. Y el Dr. Sergio Isaac Uribe Madrid.

Al ingeniero Marcelino Tehutle Xochimitl que fue el que me aceptó en la empresa y confió en mi para la elaboración del proyecto

A mis amigos los que me poyaron en todo momento pero quiero mencionar en especial a:

Estefania Aranda Berea por comprarme una torta de huevito cuando no tenía dinero y sin esperar nada a cambio, por apoyarme y ser una de mis mejores amigas.

A Alejandra Itzel Valiente García por apoyarme e impulsarme a ser siempre una mejor persona a cada instante, por ser la persona que mas me ha tenido paciencia y por ese amor incondicional que me ha dado en estos últimos 10 años.

A Abril Ramírez Ramoz por ser una de las mejores amigas diciéndome, con su ternura y sin nada de dureza, que alcance mis objetivos, impulsándome a superarme cada día.

A Marisol Barragán Huerta por ser la mejor explicando temas complejos, ayudándome a mejorar mi reporte.

II

A Angeles Lizette Absalon Morales por ser mi mejor amiga desde la primaria, por darme el objetivo de terminar para que pudiera ir a mi graduación y ser mi apoyo durante meses.

A America Sugeily Espíndola Saldaña por tener un amplio vocabulario y ayudarme con las palabras que están en este documento y por no ser waste.

A Josué Miguel Vázquez Martínez por ser un gran amigo y por estar ahí cuando se le necesitaba

A Isaí Adrián Vásquez López por ser un apoyo incondicional y ser uno de mis mejores amigos.

A Brenda Lozano Ordaz por ser una de mis mejores amigas, ser una gran compañía, un apoyo incondicional y ser una impulsora para terminar mi carrera.

A Moises Martinéz Morales por ser un gran amigo, un gran compañero de equipo y por compartir sus conocimientos conmigo.

## **Resumen**

#### Implementación de Clamps

La presente tesina explica el porqué se implementó un dispositivo mecánico llamado "clamp", esta pieza tiene la finalidad de sustituir los tornillos que permiten la apertura de un tornillo de Arquímedes.

Todo material utilizado en la pieza es reciclado, fue creada en placa de acero al carbón de  $\frac{1}{2}$  pulg. Para lograr los cortes en esta placa se utilizó un pantógrafo C.N.C portátil y se diseñó en un ambiente de programación en AutoCAD.

El pantógrafo C.N.C. portátil solo puede trabajar con un código G, así que se programó desde un software llamado "HyCAM" el cual es exclusivo para crear el código en dos dimensiones ya que el pantógrafo tiene dos ejes.

Este proyecto involucra dos áreas de la Mecatrónica las cuales son: mecánica e informática.

Mecánica que conlleva a la fabricación e implementación de la pieza e informática que se encarga en hacer la programación en un software de diseño de computadora y en la validación del código G que se va a utilizar en una máquina C.N.C.

Palabras Claves: Código G, diseño,C.N.C., Cubiertas, tornillo de Arquímedes, implementación, clamps, pantógrafo.

## **Abstract**

This thesis explains why a mechanical device called "clamp" was implemented, this piece has the purpose of replacing the screws that allow the opening of an Archimedean screw.

All material used in the piece is recycled, it was created in carbon steel plate of  $\frac{1}{2}$  in. To achieve the cuts on this plate, a portable C.N.C pantograph was used and it was designed in a programming environment in AutoCaD.

The pantograph C.N.C. portable can only works with a G code, so it was programmed from a software called "HyCAM" which is exclusive to create the code in two dimensions since the pantograph has two axes.

This project involves two areas of Mechatronics which are: Mechanics and computing. In mechanics that leads to the manufacture and implementation of the piece and in computing that is responsible for making the programming in a computer design software and in the validation of the G code that will be used in a machine C.N.C.

Key words: G code, design, C.N.C., Covers, Archimedes screw, implementation, clamps, pantograph.

# **Índice**

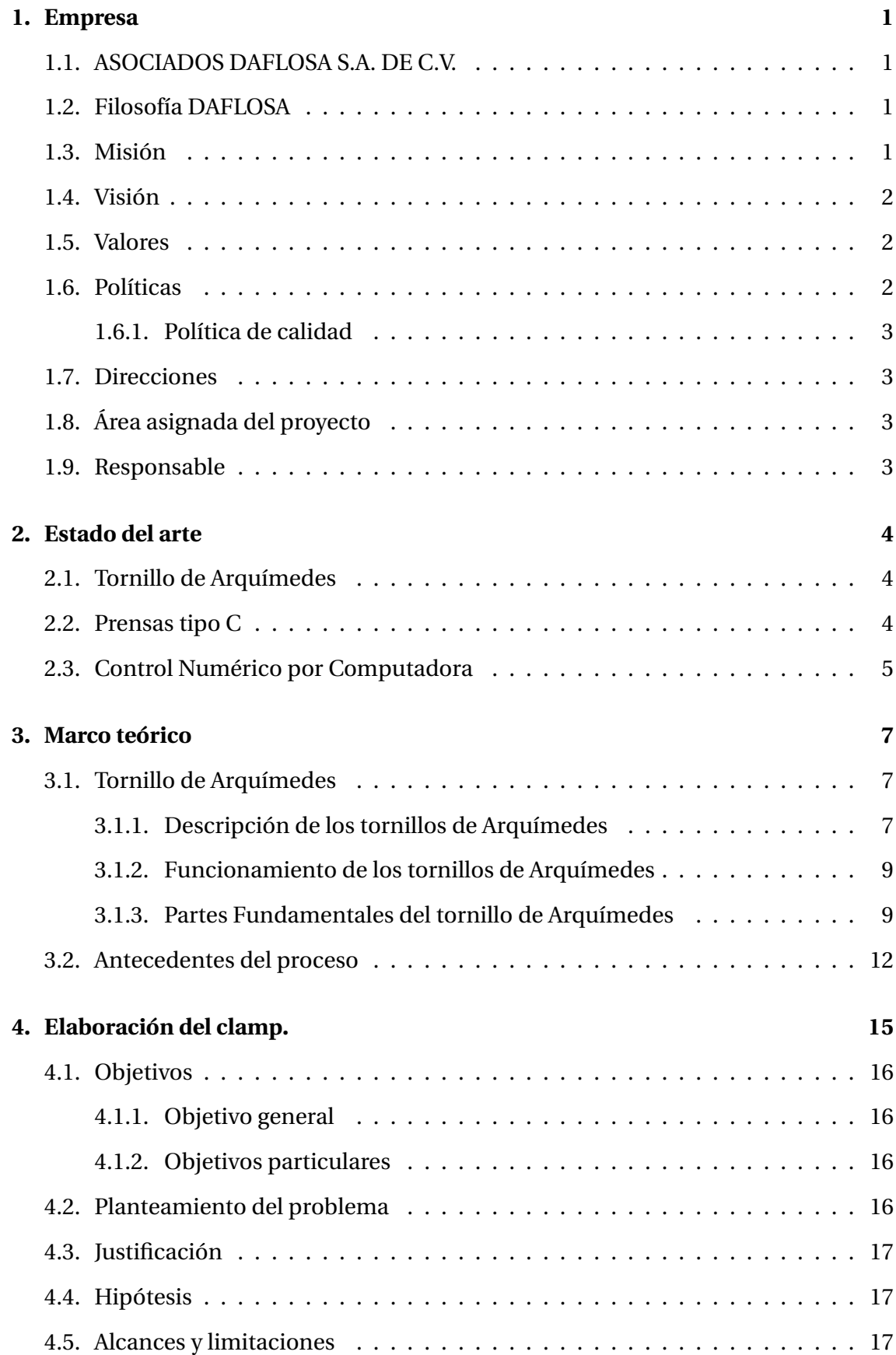

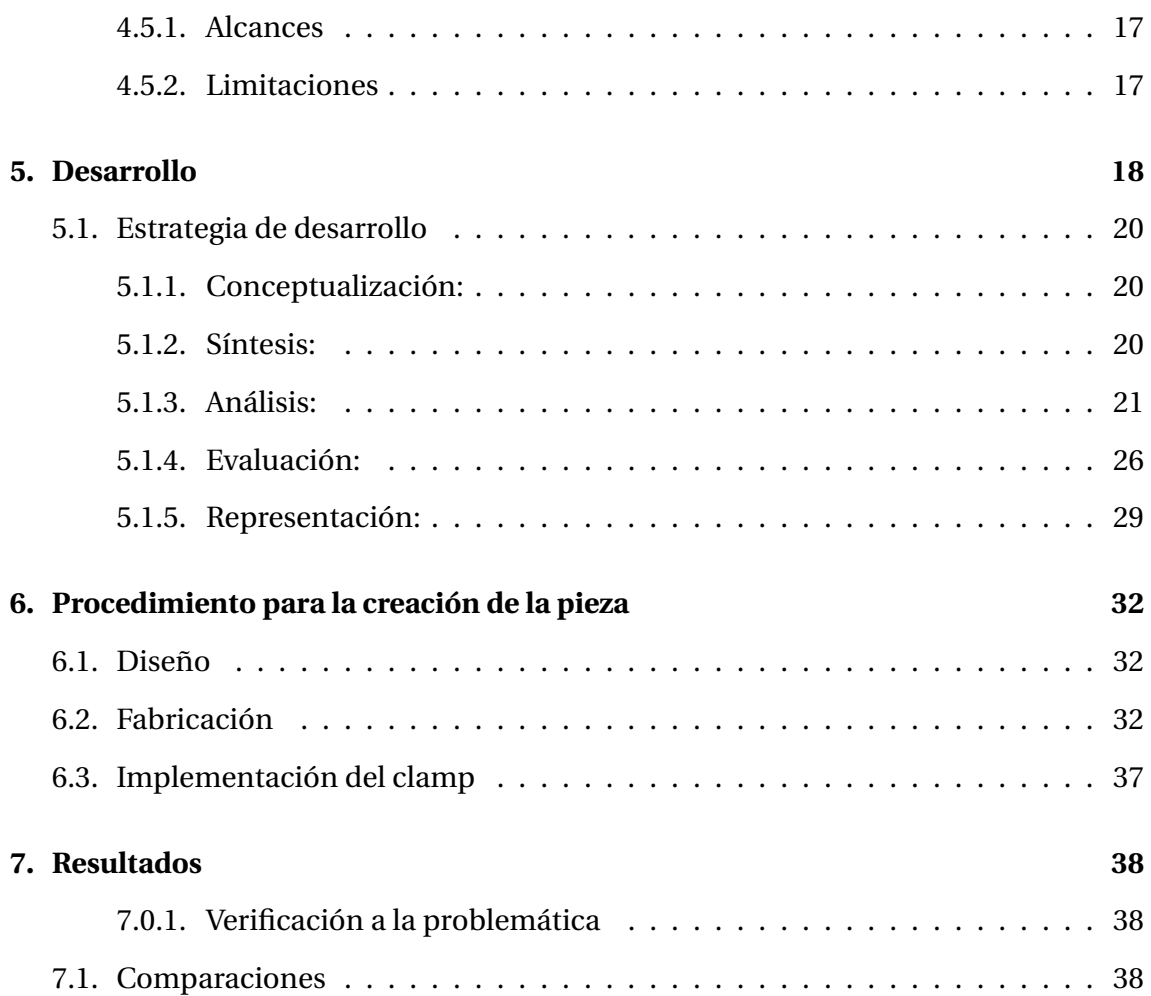

# **Índice de figuras**

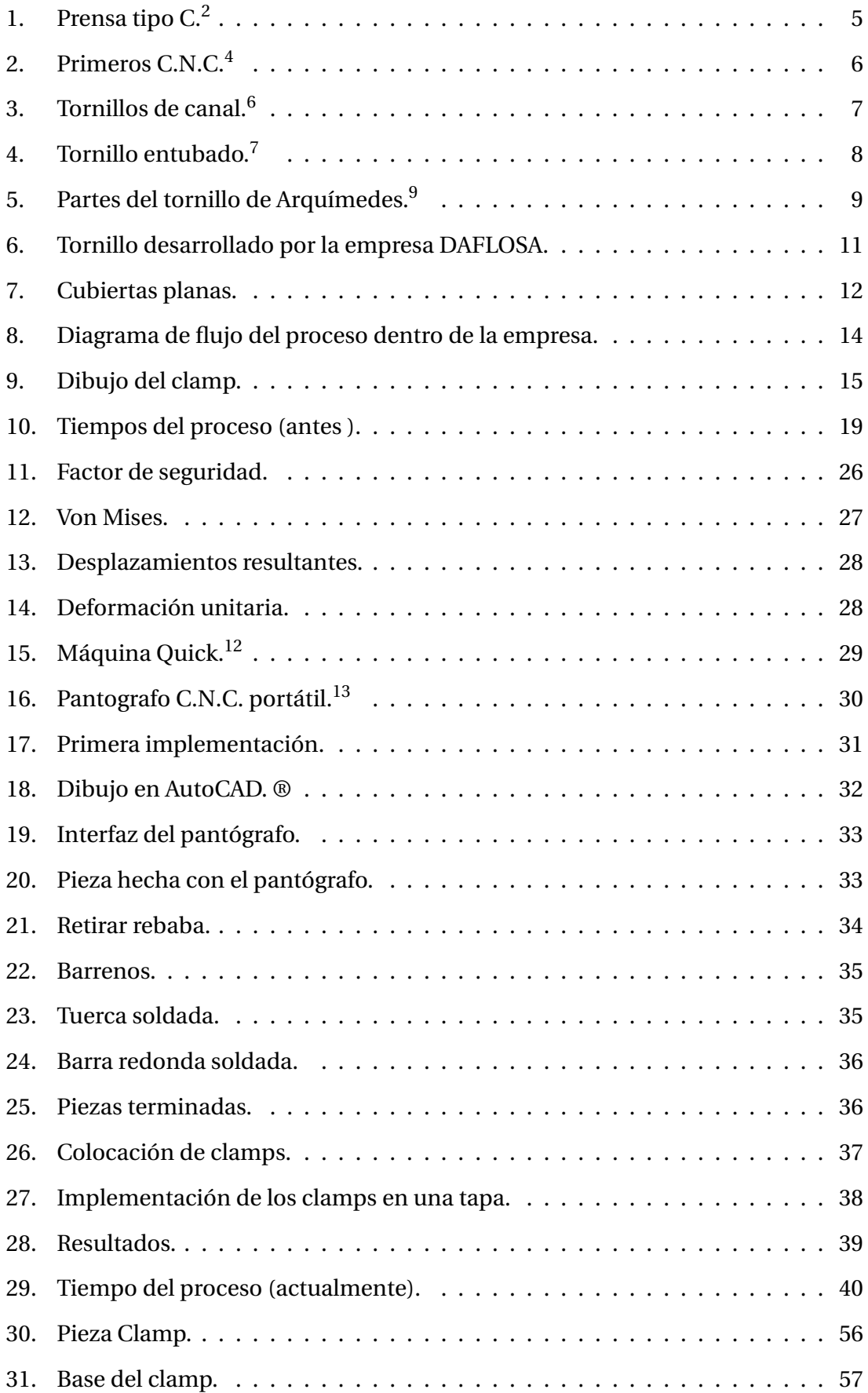

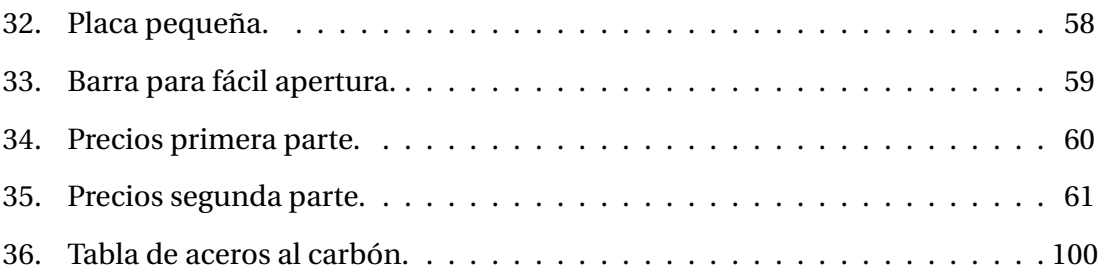

# **Índice de tablas**

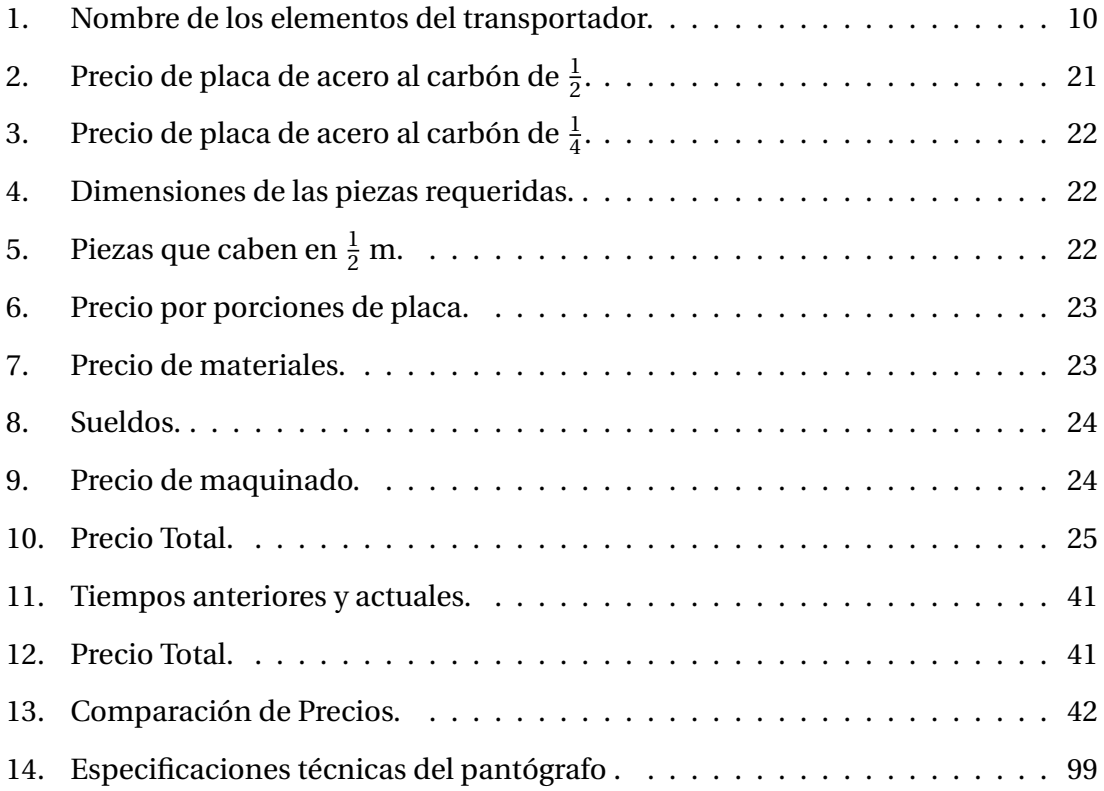

# **Capítulo I**

## <span id="page-19-0"></span>**1. Empresa**

### <span id="page-19-1"></span>**1.1. ASOCIADOS DAFLOSA S.A. DE C.V.**

Asociados DAFLOSA, SA de CV es una empresa orgullosamente Mexicana, fundada en el año 2009, su giro principal es ofrecer soluciones a las empresas a través de la necesidad de mantener sus equipos operando en condiciones confiables mediante el mantenimiento, reparación, fabricación, construcción de maquinaria y equipo industrial. Por sus siglas significa: Daniel Flores y Samanta que son los Fundadores de la empresa.

Son expertos en maniobras de montaje de maquinaria contando con equipo y personal especializado, utilizando equipo de vanguardia apegándose a las normas y estándares de calidad con costos accesibles, excelente servicio y entrega a tiempo, lo que les permite ofrecer trabajos garantizados.

Esta empresa pertenece al sector privado y se encarga del diseño y fabricación de maquinaria y equipo Industrial. Es una microempresa y actualmente trabaja para la empresa PROSUBCA (procesamiento de subproductos cárnicos).

#### <span id="page-19-2"></span>**1.2. Filosofía DAFLOSA**

"Lo que vale la pena hacer, vale la pena hacerlo bien desde el principio" por eso se integra un equipo sólido con mentes triunfadoras que ven en cada obstáculo una oportunidad de crecimiento, en cada tropiezo una ocasión para aprender, y en cada falla un recordatorio de sus metas de trabajo y personales.

#### <span id="page-19-3"></span>**1.3. Misión**

La misión es proveer soluciones integrales a necesidades del área metalmecánica en Puebla a través de la fabricación de equipos de proceso y mantenimiento industrial, con altos estándares de calidad generando valor para sus clientes.

1

#### <span id="page-20-0"></span>**1.4. Visión**

Ser en los próximos 5 años una empresa líder a nivel nacional en la fabricación y comercialización de soluciones integrales del área metalmecánica, garantizando un crecimiento sostenible a través de la calidad de sus productos y servicios, generando rentabilidad, confianza y satisfacción para sus clientes y colaboradores.

Lo más importante para la empresa son los resultados y beneficios que puedan lograr cada uno de sus clientes, empleados y todas aquellas personas que estén directamente o indirectamente involucrados con la empresa, es por eso que todo su manejo se basa y se enfoca en el cumplimiento de sus principios básicos como son sus valores y filosofía.

### <span id="page-20-1"></span>**1.5. Valores**

Los valores que existen dentro de la empresa son:

- 1. Profesionalismo permanente
- 2. Ética en todo momento
- 3. Pasión en lo que hace
- 4. Responsabilidad en cada tarea asignada
- 5. Pertenencia al equipo al equipo y cooperación dentro del mismo
- 6. Armonía entre los miembros del equipo
- 7. Esfuerzo por la mejora continua

#### <span id="page-20-2"></span>**1.6. Políticas**

Es una empresa comprometida con la calidad, la salud, la seguridad y el medio ambiente asegurando el cumplimiento de los objetivos a través de la mejora continua y el desempeño de las herramientas que le permiten satisfacer los requisitos de sus clientes, y de las regulaciones y normatividades aplicables.

Tiene como eje principal las políticas de la calidad y de seguridad, así como los estándares establecidos empresarialmente para la ejecución de los trabajos tanto de soporte como operativos de la organización.

#### <span id="page-21-0"></span>**1.6.1. Política de calidad**

Se compromete a la ejecución de servicios de mantenimiento y fabricación de equipos, con un alto nivel de calidad, de acuerdo a las especificaciones requeridas por sus clientes.

## <span id="page-21-1"></span>**1.7. Direcciones**

La empresa tiene diferentes talleres los cuales están ubicados en :

*•*Coronango: Niños Héroes de Chapultepec No. 608

*•* Tepeaca: Máximo Ávila Camacho No. 123. Si. Pablo Actipan, Tepeaca Puebla.

## <span id="page-21-2"></span>**1.8. Área asignada del proyecto**

Me encuentro en el área de proyectos proveniente de la empresa DAFLOSA y la implementación se hizo en la empresa PROSUBCA en el área de producción.

## <span id="page-21-3"></span>**1.9. Responsable**

El responsable de este proyecto es el ingeniero Marcelino Tehutle Xochimitl que es el gerente General dentro de la empresa.

Grado académico: Ingeniero Industrial.

Correo: proyectos@prosubca.com.mx

# **Capítulo II**

## <span id="page-22-0"></span>**2. Estado del arte**

#### <span id="page-22-1"></span>**2.1. Tornillo de Arquímedes**

Ateneo de Naucratis (200 A.C.) relata que el agua de la sentina del buque de Siracusa puede drenarla fácilmente un hombre incluso cuando alcanza gran profundidad empleando el tornillo inventado por Arquímedes en un viaje a Egipto y describe su uso para elevar las aguas del Nilo que se utilizan en el regadío así como en el agotamiento de las minas españolas donde, dice, la máquina se conoce como "tornillo egipcio".

Dos siglos más tarde el historiador griego Diodoro Siculo coincide en la atribución del invento al ingeniero griego y en la misma época, Vitruvio Polión en su obra "De Architectura" recoge una descripción completa del aparato (Libro X, capítulo 6).<sup>1</sup>

#### <span id="page-22-2"></span>**2.2. Prensas tipo C**

Las prensas C industriales mostradas en la Figura [1,](#page-23-1) están hechas de hierro fundido de alta resistencia con un tornillo de acero mecanizado para una durabilidad óptima. Se usa la prensa en C cuando se requiera de un agarre firme en los proyectos de fabricación de metal o carpintería.

Esta es la pinza que se ha utilizado durante décadas. Es un diseño simple que funciona perfectamente para sujetar alguna pieza. El tornillo de giro es extra grueso y muy estable. Su mecanismo no es muy complicado y consiste sólo en dos topes, uno fijo y otro corredizo que gradúa la abertura, el cual posteriormente se presiona y se ajusta de acuerdo al grueso de la superficie. Este tornillo se toma como referencia para la creación de la pieza de sujeción mecánica (Clamp).

<span id="page-23-1"></span>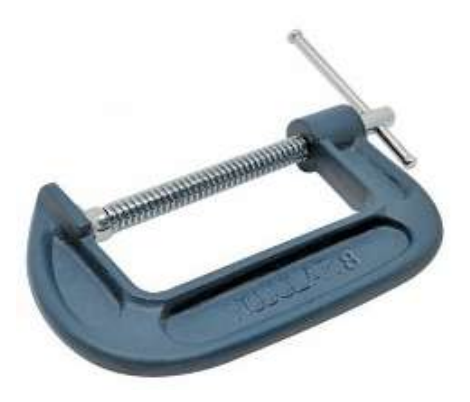

Figura 1: Prensa tipo  $C<sup>2</sup>$ 

#### <span id="page-23-0"></span>**2.3. Control Numérico por Computadora**

Su inicio fue en la revolución industrial en 1770 cuando las máquinas eran operadas a mano, ayudo el vapor, electricidad y materiales avanzados. En 1945 al fin de la segunda guerra mundial se desarrollo la computadora electrónica. En la década de los cincuentas se uso la computadora en una máquina. No paso mucho tiempo hasta que la computación fue incorporada masivamente a la producción. En la década de 1960 con los chips se reduce el costo de los controladores. Hacia 1942 surgió lo que se podría llamar el primer control numérico verdadero, debido a una necesidad impuesta por la industria aeronáutica para la realización de hélices de helicópteros de diferentes configuraciones.<sup>3</sup>

Existen en el mercado numerosos fabricantes de controles numéricos por computadora por sus siglas C.N.C., de entre los que destacan Fagor, Heidenhain, Siemens y Fanuc como los más utilizados. En los últimos años, han surgido nuevas soluciones software basadas en la tecnología de automatización y control por PC, que ofrecen funcionalidades de C.N.C. como pueden ser el caso de Beckhoff o B&R. Estos sistemas constan de cuatro partes fundamenteales: la computadora personal (PC) industrial, el BUS de campo.

La función principal del C.N.C. sigue siendo la regulación de la posición de todos los ejes de las máquinas para obtener alto grado de precisión y velocidad, cosa que no ha cambiado desde sus inicios. Pero por otra parte, han aumentado considerablemente, las posibilidades técnicas proporcionadas por los C.N.C.

<sup>&</sup>lt;sup>2</sup>Imagen tomada de la página: https://www.google.com/search?q=Prensa+tipo+tipo+c&rlz=

Actualmente, se presenta una amplia gama de funciones que se podrían definir como innovadoras en los controles numéricos:

<span id="page-24-0"></span>Pantallas táctiles, interfaces de usuario para una programación y también C.N.C. portátiles.

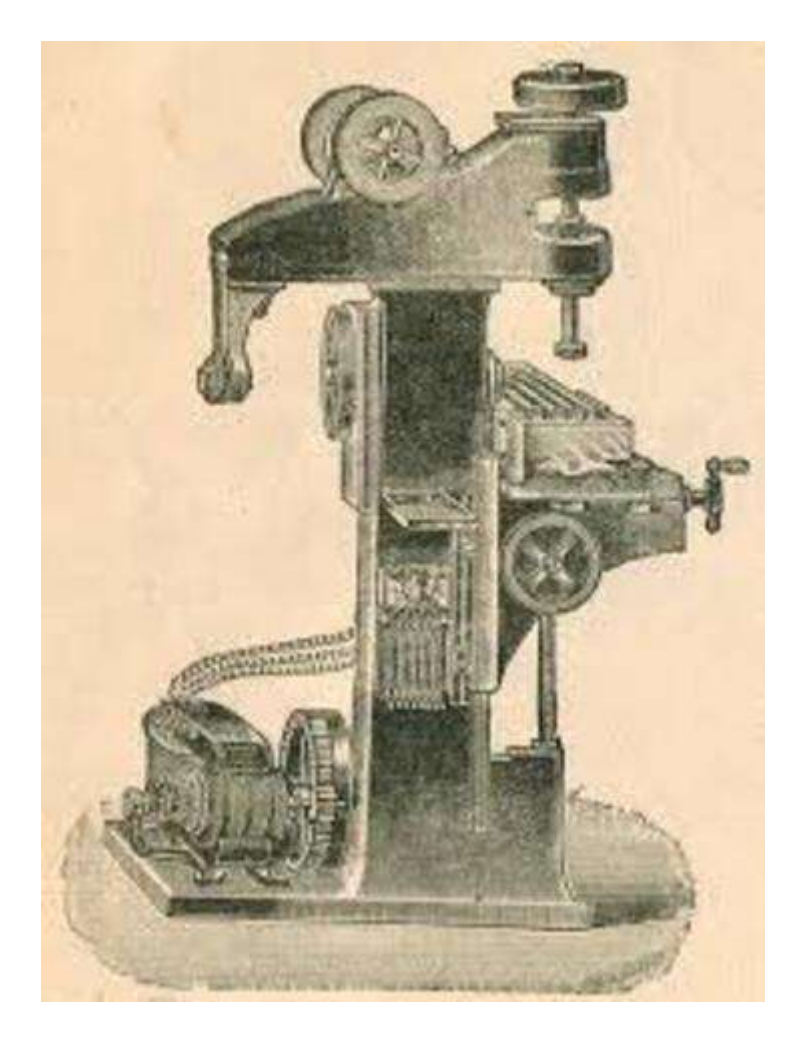

Figura 2: Primeros C.N.C.<sup>4</sup>

<sup>4</sup>Imagen tomada de la página: https://www.timetoast.com/timelines/evolucion-historica-y-tendenciasactuales-del-cnc-dfe31143-b0d9-4bb1-b34c-26669cc85c0e

# **Capítulo III**

# <span id="page-25-0"></span>**3. Marco teórico**

## <span id="page-25-1"></span>**3.1. Tornillo de Arquímedes**

Se usa para subir a una altura deseada agua, harina o grano. Se basa en las características geométricas del helicoide, que permite que la composición de fuerzas tangencial y normal en cada punto para que impidan que la sustancia se mantengan a una altura menor.<sup>5</sup> El tornillo se coloca formando un ángulo entre 0*<sup>o</sup>* y 180*o*, se le hace girar alrededor de su eje, de forma que el extremo inferior del tornillo describa una trayectoria circular en el plano perpendicular a dicho eje y el extremo del helicoide entre y salga en cada vuelta el agua o sustancia a elevar.

#### <span id="page-25-2"></span>**3.1.1. Descripción de los tornillos de Arquímedes**

Los tornillos de Arquímedes contienen un motorreductor que imprime un movimiento rotatorio en tornillos hechos con helicoidales.

Según sus dimensiones y su modo de empleo (en posición horizontal, vertical u oblicua), van montados en un cárter acanalado o cilíndrico.

<span id="page-25-3"></span>Existen dos tipos de tornillos de Arquímedes uno de ellos para el transporte horizontal y otro para el transporte vertical, en el primero se suelen emplear "tornillos en canal"visualizado en la Figura [3,](#page-25-3) que trabajan como máximo con el 45% de su sección.

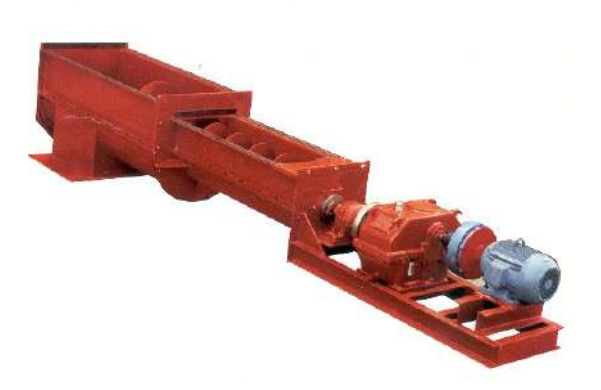

Figura 3: Tornillos de canal.<sup>6</sup>

<sup>6</sup>Imagen tomada de la página: http://dim.usal.es/areaim/guia%20P.%20I/rosca%20helicodal.htm

Los tornillos que se muestran en la Figura [4](#page-26-0) son los que escogió la empresa para la transportación de sus productos. Se trata del transporte oblicuo o vertical que sustituye el canal por un tubo de chapa, de manera que la rosca del tornillo trabaja en toda su sección; se trata entonces de "tornillos entubados", estos tornillos se escogieron ya que pueden alcanzar rendimientos dos veces superior al de los tornillos en canal los cuales, a rendimiento igual, la velocidad de rotación de los tornillos entubados es el doble de la de los tornillos en canal. Los tornillos entubados son móviles y operan con cualquier ángulo, mientras que los tornillos en canal suelen ser fijos, ocupan más espacio y no pueden superar pendientes de más del 25%. No obstante, hay que señalar que cuando trabaja oblicuamente a 45*<sup>o</sup>* el rendimiento del tornillo entubado se reduce en  $\frac{1}{3}$ ; y a 90<sup>o</sup>, la reducción es de  $\frac{2}{3}$ .

La energía consumida por los tornillos entubados es superior en un 15 a 20% a la consumida por los tornillos en canal. Con un rendimiento igual, el tornillo entubado requiere inversiones inferiores en un 20 a un 25% a las que se precisan para la instalación de un tornillo en canal.

<span id="page-26-0"></span>El tornillo entubado remueve intensamente los granos y los riesgos de quebrarlos o partirlos son mayores que con el tornillo en canal.

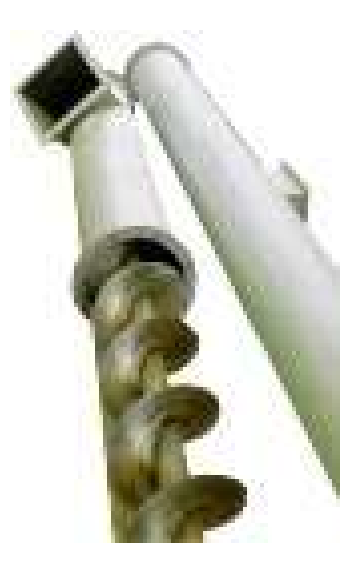

Figura 4: Tornillo entubado.<sup>7</sup>

<sup>7</sup>Imagen tomada de la página: http://dim.usal.es/areaim/guia%20P.%20I/rosca%20helicodal.htm

#### <span id="page-27-0"></span>**3.1.2. Funcionamiento de los tornillos de Arquímedes**

El transportador consta esencialmente de una artesa, cerrada o abierta, dentro de la cual gira un eje, macizo o hueco, por lo que alrededor de el se enrolla un espiral en forma de hélice.

Este conjunto de ejes y espirales gira accionado por un motor y con una caja de reducción de engranajes, generalmente cónicos.

La carga se efectúa por la boca de carga, bien manualmente o por medio de un dispositivo dosificador que va colocado en la tolva de llenado, procurando que el material no caiga desde altura excesiva. El giro del eje es el que efectúa el transporte del material, que se descarga por la parte inferior por medio de un orificio (boca de descarga), practicado en la artesa, que suele ir provisto de una trampilla de cierre regulable, siendo posible la existencia de varios puntos de descarga, generalmente sólo en instalaciones fijas, ya que en las portátiles, la entrada esta situada en un extremo, y la salida en el otro.<sup>8</sup>

#### <span id="page-27-2"></span><span id="page-27-1"></span>**3.1.3. Partes Fundamentales del tornillo de Arquímedes**

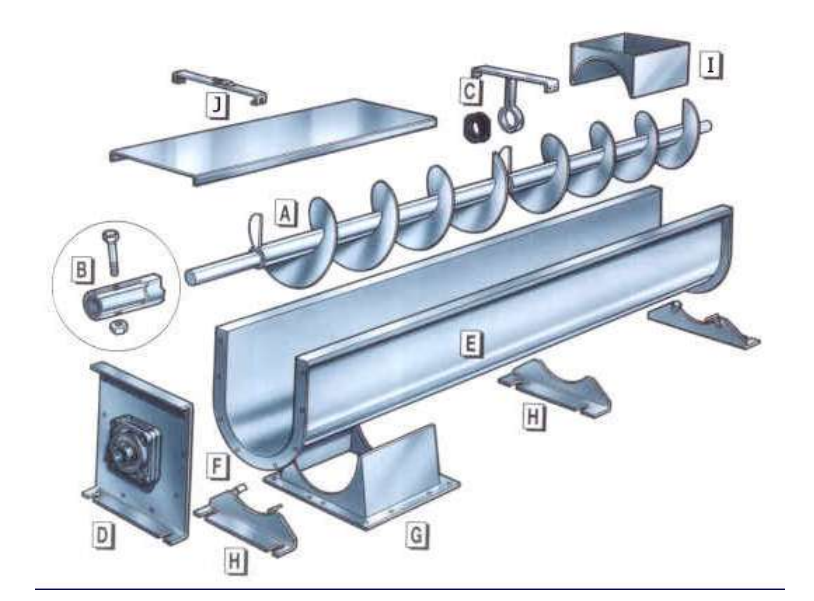

Figura 5: Partes del tornillo de Arquímedes.<sup>9</sup>

<sup>9</sup>Imagen tomada de la página http://dim.usal.es/areaim/guia%20P.%20I/rosca%20helicodal.htm

<span id="page-28-0"></span>

| ID | Partes                                           |
|----|--------------------------------------------------|
| A  | Helicoidales                                     |
| B  | Cojinetes extremos                               |
| C  | Soporte intermedio para eje                      |
| D  | Tapa trasera o delantera y soporte de rodamiento |
| E  | Artesas                                          |
| F  | Brida de unión                                   |
| G  | Boca de descarga                                 |
| H  | Apoyos intermedios                               |
| T  | Boca de carga                                    |
| I  | Tapa superior                                    |
| K  | Unidad de accionamiento                          |

Tabla 1: Nombre de los elementos del transportador.

En el esquema de la Figura [5](#page-27-2) se puede observar que este transporte no tiene una cubierta y debido a que el producto transportado en ocasiones sale de esta máquina y se dispersa alrededor de la zona de trabajo, se le introdujo una cubierta visualizada en la Figura [6](#page-29-0) la cual ayuda a que el producto pueda ser transportado en su totalidad sin que se desperdicie.

<span id="page-29-0"></span>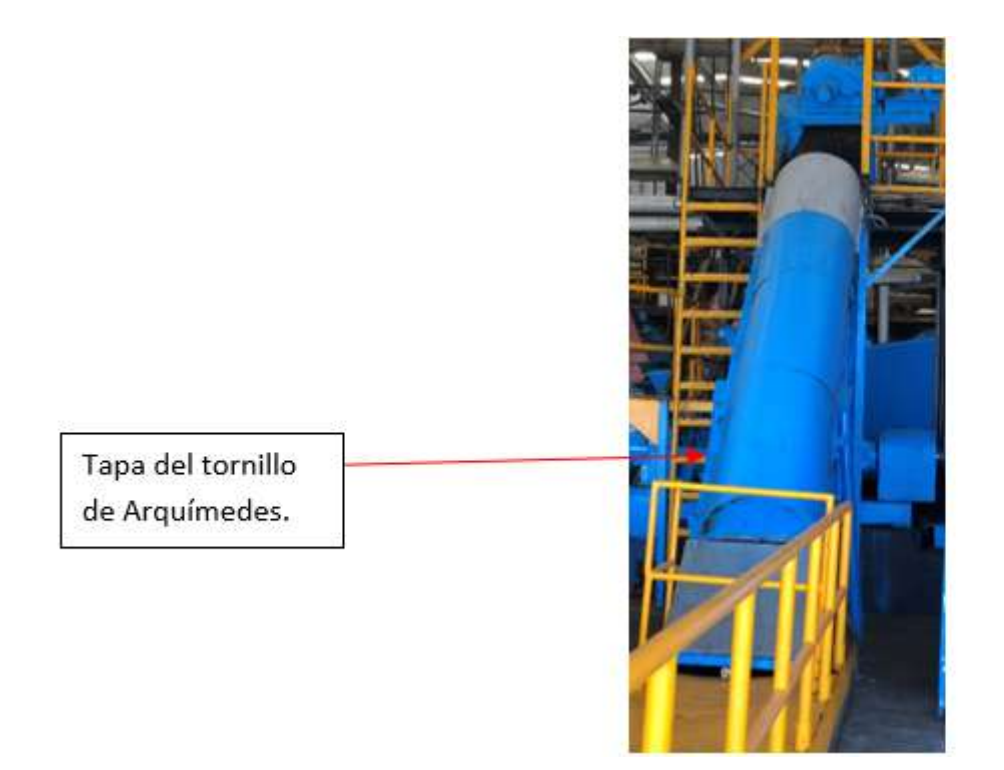

Figura 6: Tornillo desarrollado por la empresa DAFLOSA.

## <span id="page-30-0"></span>**3.2. Antecedentes del proceso**

Actualmente este sistema en la empresa PROSUBCA transporta material solido como es la materia prima que puede ser: hueso, carne, grasa y también harina.

Para transportar harina se utiliza un helicoidal de un diámetro de 10 pulg., para transportar grasa y hueso triturado un diámetro de 14 pulg. y para transportar el hueso y carne un diámetro de 24 pulg.

La empresa Anteriormente tenía cubiertas no curvas como se muestra en la Figura [7,](#page-30-1) estas cubiertas de igual manera que las actuales, contienen tuercas y tornillos sujetados entre la cubierta y la base del tornillo de Arquímedes para que la tapa no se abra hasta que se haga la limpieza.

<span id="page-30-1"></span>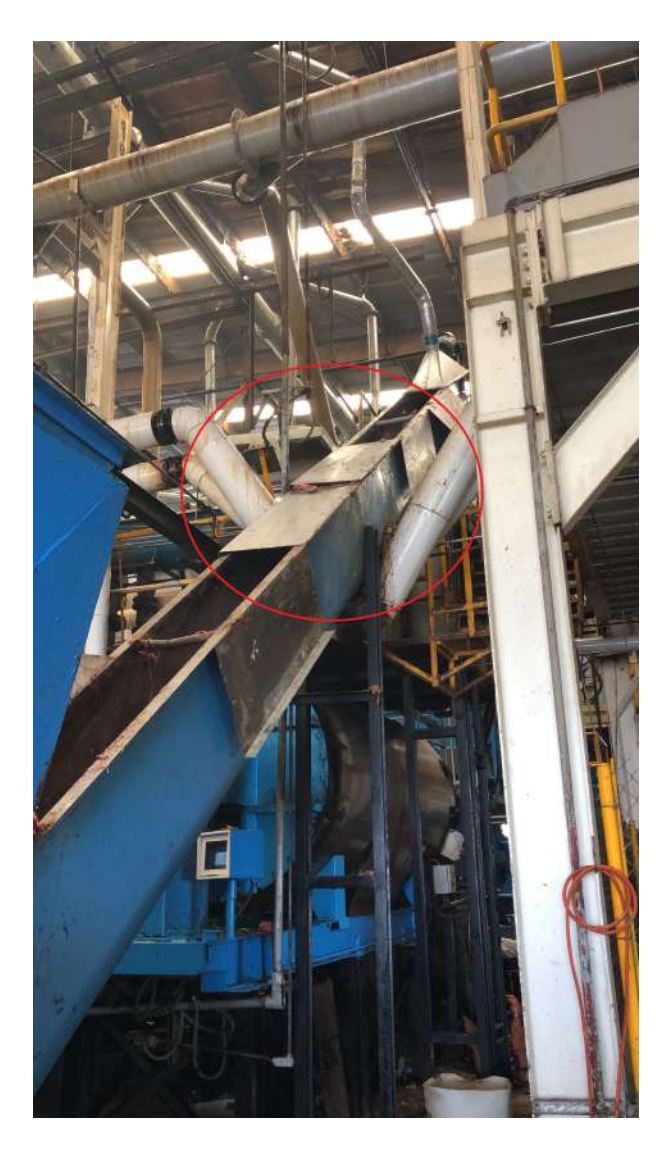

Figura 7: Cubiertas planas.

Las cubiertas anteriores tienen un defecto, cuando era demasiado el producto que pasaba por los tornillos, en ocasiones no podía ser transportado en su totalidad ya que se atoraba, por lo cual hacia que se deformara la cubierta y en consecuencia el producto se saliera y cayera al suelo.

Con las cubiertas actuales, el producto aunque sea demasiado, puede regresarse a otra parte del transportador dado que las cubiertas tienen un diseño curvo y el producto nunca se escapa.

Este transportador lleva el producto a diferentes zonas para después convertirse en harina y en sebo. La harina se ocupa para la creación de croqueta para la alimentación de animales domésticos y el sebo se utiliza para la engorda de animales de granja. En el diagrama de la Figura [8](#page-32-0) se puede observar este proceso.

<span id="page-32-0"></span>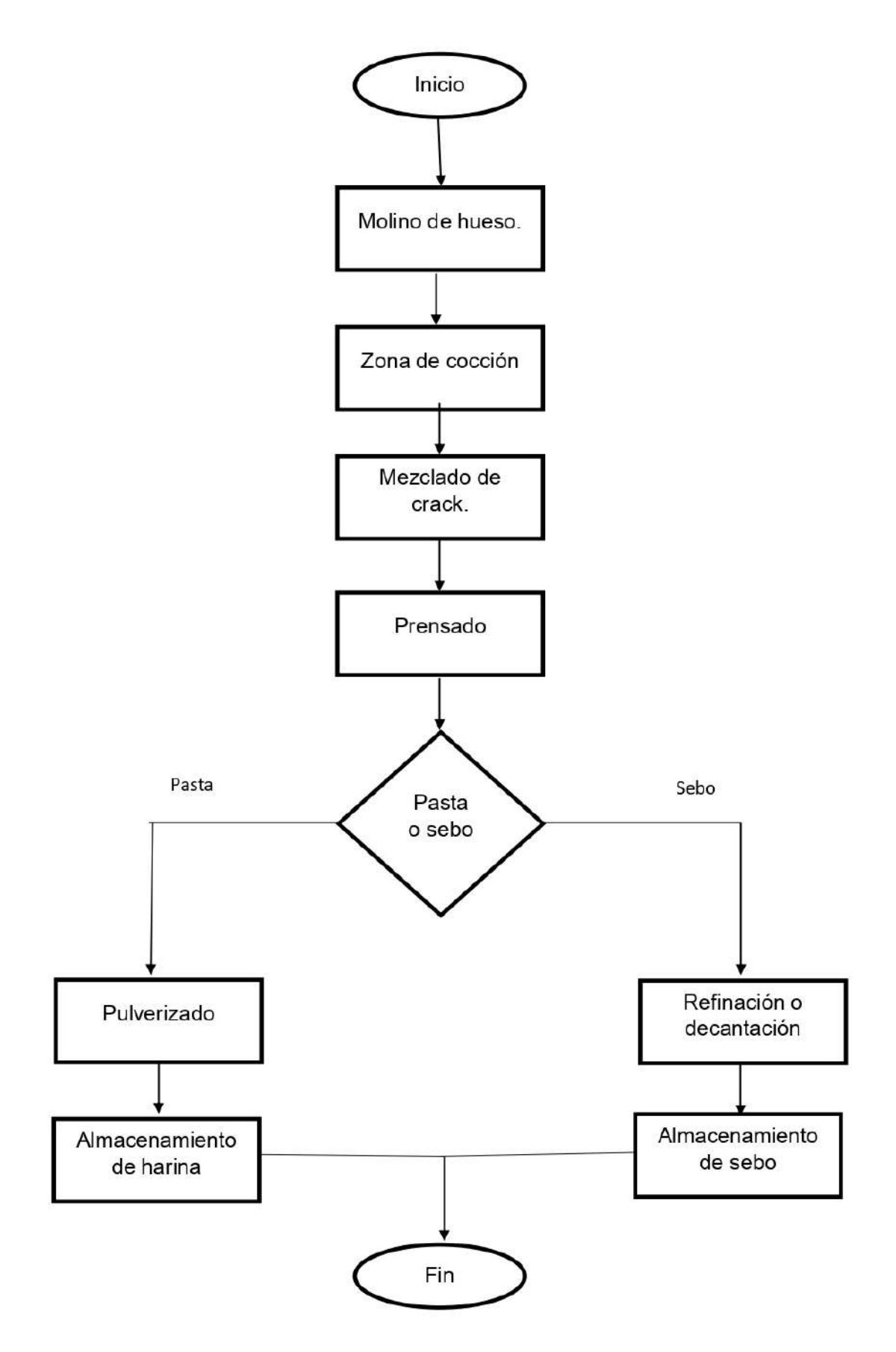

Figura 8: Diagrama de flujo del proceso dentro de la empresa.

# **Capítulo IV**

# <span id="page-33-0"></span>**4. Elaboración del clamp.**

Dentro de la empresa PROSUBCA se tienen cubiertas en los tornillos de Arquímedes las cuales hacen que no disperse el producto dentro de la zona del trabajo. Estas cubiertas se abren cada vez que se va a realizar una limpieza y su apertura se logra quitando dos tornillos que la sujetan a la base del transportador.

Se planea implementar una serie de dispositivos mecánicos llamados "clamps" los cuales reemplazarán los tornillos comunes que hacen la apertura de la cubierta.

Los clamps son piezas de diseño complejo que cumplirán con el cometido de reducir los tiempos de limpieza y lograrán que ninguna herramienta o pieza se pierda.

Se ocupan los clamps porque son piezas resistentes ya que están hechas de acero al carbón, este material es ocupado para la construcción de estructuras.

Su diseño se escogió por las siguientes razones:

- *•* Es una pieza compacta.
- *•* Esta hecha con material reciclable y resistente.
- *•* Su material se puede soldar fácilmente en las cubiertas.

<span id="page-33-1"></span>En la Figura [9](#page-33-1) se muestra el clamp y el porqué tiene esa forma.

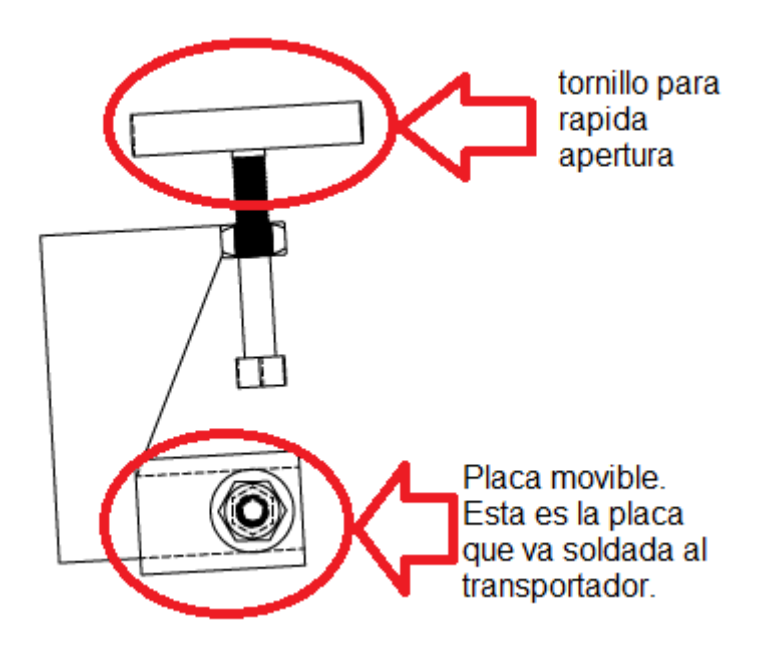

Figura 9: Dibujo del clamp.

#### <span id="page-34-0"></span>**4.1. Objetivos**

#### <span id="page-34-1"></span>**4.1.1. Objetivo general**

Implementar un dispositivo mecánico el cual ayude a erradicar la perdida de piezas, como tornillos, tuercas y rondanas durante la apertura de un transportador de Arquímedes y de igual forma disminuir el tiempo de limpieza de los helicoidales del mismo.

#### <span id="page-34-2"></span>**4.1.2. Objetivos particulares**

*•* Aprender a utilizar una máquina C.N.C. portátil con todos los aditamentos que utiliza y manejarla al cien por ciento en un tiempo mínimo para poder crear las piezas necesarias y ya que no existe un manual crear uno para la documentación del funcionamiento del mismo.

*•* Crear en el menor tiempo posible piezas para la manufacturación de elementos de sujeción mecánicos que tengan una fácil manipulación por parte del personal que va a hacer la limpieza y que estos dispositivos puedan abrir fácilmente las cubiertas de un tornillo Arquímedes, que es la que rodea al tornillo para que el producto no se salga del transportador haciendo una mejora en la zona de transportación de productos, en un ambiente de programación con ayuda de un programa de diseño por computadora (C.A.D.).

*•* Cambiar los tornillos que sujetaban las cubiertas anteriormente por las nuevas piezas de sujeción.

### <span id="page-34-3"></span>**4.2. Planteamiento del problema**

Los transportadores utilizan cubiertas para que el producto no se salga, en total son 40; no obstante, se requiere hacer una limpieza cada semana. El tiempo que se lleva en hacer la limpieza es de dos horas con ocho minutos. Los trabajadores al momento de hacer la limpieza necesitan de llaves españolas o pericos para poder desatornillar y así tener la apertura de la tapa. Estos tornillos en ocasiones se pierden.

#### <span id="page-35-0"></span>**4.3. Justificación**

Para transportar el producto de una zona a otra se ocupa el tornillo de Arquímedes y por lo tanto se decidió realizar esta pieza mecánica (clamp) para que al momento de implementarla pueda abrir y cerrar las cubiertas fácilmente y con mayor rápidez para que el tiempo de limpieza se reduzca y evite la pérdida del material utilizado en la limpieza de los transportadores.

### <span id="page-35-1"></span>**4.4. Hipótesis**

Se tiene estimado que la pieza (clamp) reduzca los tiempos de limpieza en toda la zona de la transportación de materia prima.

#### <span id="page-35-2"></span>**4.5. Alcances y limitaciones**

#### <span id="page-35-3"></span>**4.5.1. Alcances**

- *•* Se realizó el manual del pantógrafo C.N.C.
- *•* Se obtiene una libertad de diseño de la pieza mecánica y se realiza sin alto grado de complejidad para que se realice el maquinado en poco tiempo.
- *•* Se cuenta con suficiente placa reciclada de acero al carbón para realizar las piezas .
- *•* Libertad de seleccionar el área donde trabajar.
- *•* Acceso a las máquinas y herramientas necesarias para la elaboración de las piezas.

#### <span id="page-35-4"></span>**4.5.2. Limitaciones**

- *•* La implementación fue el 10% en una primera etapa por la falta de tiempo.
- *•* Dificultad para operar el pantógrafo C.N.C. ya que no se tenía un manual de esta máquina.

*•* El software de Autocad es antiguo y debido a eso no se puede realizar un análisis de esfuerzos.
## **Capítulo V**

## **5. Desarrollo**

En la empresa existe un protocolo que exige la limpieza de los transportadores de tornillo sinfín por lo menos una vez a la semana, por auditoria de "Nestle"guiándose en la norma ISO 22000<sup>10</sup>. Se requiere que este protocolo se lleve a cabo por la norma Oficial Mexicana NOM-008-ZOO-1994<sup>11</sup>, debido a que el material transportado pertenece al sector alimenticio. Otra razón a considerar es que en ocasiones es demasiado el producto y debido a que no se tritura con precisión, se queda atascado.

Para poder crear las piezas que tienen un diseño complejo y para que se puedan fabricar con precisión y a altas velocidades en el menor tiempo posible podemos hacer el uso de la máquina que tiene la empresa. El nombre oficial de la máquina es: "Portable NC Cutting Machine". Es una máquina C.N.C. portable, es decir, que su instalación y desinstalación no toma mucho tiempo, cuenta con un software exclusivo para la creación del código G. Esta máquina corta placas menores a  $\frac{3}{4}$  de pulg. esto es útil ya que la pieza más grande tiene un espesor de  $\frac{1}{2}$  pulg.

Se tiene estimado crear las piezas con una placa de acero al carbón, ya que es uno de los calibres que solo se deforman con un esfuerzo mayor a la fuerza de un hombre, de  $\frac{1}{2}$  pulg. El acero al carbón es utilizado para instalaciones y mediante las tablas de datos de los aceros localizada en el Anexo F se puede deducir que puede aguantar el esfuerzo que se genere en la presión del tornillo.

También una vez terminada la pieza se va soldar a la base del tornillo de Arquímedes para así ahorrar un tornillo que puede ser utilizado para otras piezas.

Para tener una noción del tiempo requerido para la limpieza de los helicoidales a continuación en la Figura [10](#page-37-0) se muestra el diagrama de flujo del procedimiento anterior para la limpieza del transportador.

<span id="page-36-1"></span><span id="page-36-0"></span><sup>10</sup>Más información en Anexo B ISO 22000

<sup>11</sup>Más información en Anexo B NOM-008-ZOO-1994

<span id="page-37-0"></span>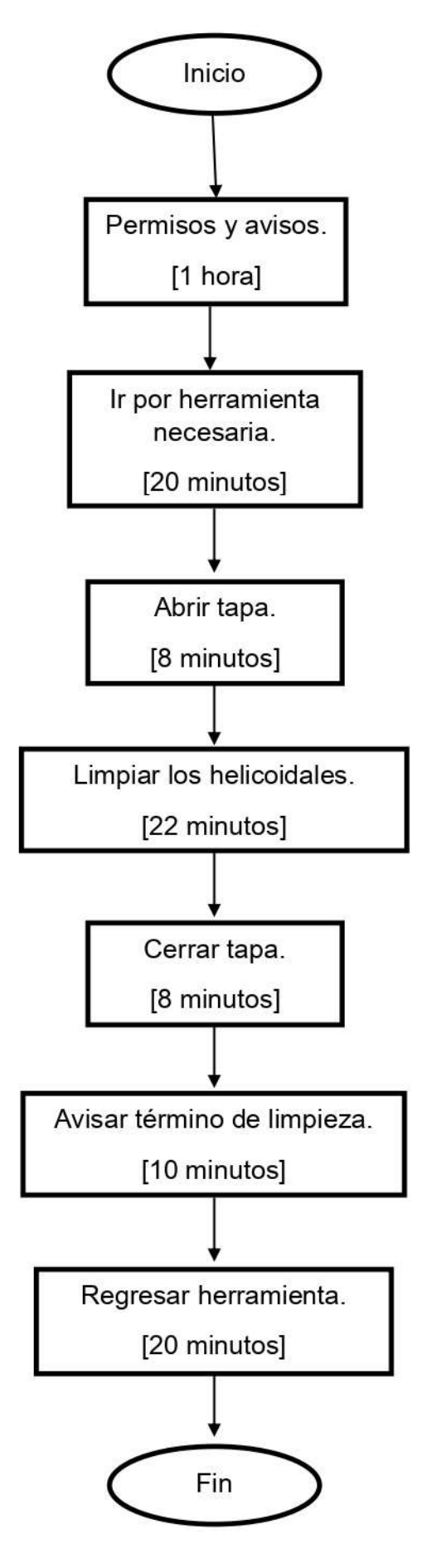

Figura 10: Tiempos del proceso (antes ).

### **5.1. Estrategia de desarrollo**

Para poder definir la estrategia del desarrollo es necesario llevar a cabo una invesitigación la cual consiste en visualizar donde se debe implementar la pieza y posteriormente medir las distancias necesarias que existen en el transportador.

Primero se requiere conocer el espesor que existe entre la base del tornillo de Arquímedes y la cubierta del tornillo.

Para la creación de este dispositivo mecánico se requiere de los siguientes pasos:

#### **5.1.1. Conceptualización:**

Esta pieza mecánica necesita tener la finalidad de poder facilitar a los usuarios de limpieza la apertura de la tapa del tornillo sin fin.

La implementación de la pieza debe ser llevada a cabo en dos pasos: una es la fabricación de la pieza y la otra es el montaje de la misma.

Puede ser montada con dos tornillos o también puede ser soldada para evitar el desperdicio de materiales.

La fabricación de la pieza debe ser llevada a cabo con una máquina que tiene la empresa llamada pantógrafo C.N.C. ya que se deben hacer alrededor de 80 piezas para que se puedan tener dos piezas por cubierta.

#### **5.1.2. Síntesis:**

Primero se requiere de hacer el boceto del diseño y se debe presentar a los ingenieros responsables del proyecto para después pasarlo a un C.A.D.

El C.A.D. que se utilizará es el de AutoCAD debido a que es el único software de diseño que se tiene en la empresa.

Posteriormente pasarlo a otro software llamado HyCAM. Este software es exclusivo del pantógrafo C.N.C. y es el que crea el código G.

Al final se requiere de soldar la pieza a la base del tornillo de Arquímedes puesto que si se le colocan los tornillos y tuercas se corre el riesgo de que alguien pierda las piezas y ya con la soldadura se reducen esos riesgo y se ahorran los tornillos, tuercas y rondanas.

#### **5.1.3. Análisis:**

La pieza tiene un grado de complejidad elevado y por esa razón es necesario la utilización de una máquina debido a que se necesita ahorrar material y tiempo.

Se debe soldar a la base del tornillo de Arquímedes y se debe asegurar para que resista cualquier tipo de pruebas, por ejemplo, hacer una simulación de que pasaría si alguien accidentalmente choca con alguna de las piezas .

Las pieza será de un ancho de  $\frac{1}{2}$ pulg. para la base del clamp y de  $\frac{1}{4}$  de pulg. para la placa que hace que la pieza se movible, de una placa de acero al carbono. Esta placa es recomendada para construcciones y se utilizó para hacer los tornillos de Arquímedes así que podemos deducir que su resistencia es suficiente para soportar grandes presiones.

Cabe resaltar que es se utiliza esta placa reciclada, es decir, placa que se utilizó en otros proyectos y no se desechó, para evitar la compra de material.

Para poder comparar los precios entre una pieza que esta hecha con materiales reciclados y una pieza hecha con materiales comprados se requiere de hacen los siguientes cálculos. Cabe mencionar que entre tres trabajadores se hace un m<sup>2</sup> de placa de acero al carbón por día.

Se observó que el precio de la placa de acero al carbón de  $\frac{1}{2}$  y  $\frac{1}{4}$  pulgada se vende por kg., entonces se buscó en las tablas que están en el Anexos D y se obtuvo que teóricamente la placa de acero de  $\frac{1}{2}$  pesa 100.75 kg. en un  $m^2$  entonces se obtiene el resultado multiplicando estos dos valores.

| Peso de placa de acero al carbón:                   | 100.75 kg en $m^2$ |
|-----------------------------------------------------|--------------------|
| Precio de placa por kg.:                            | \$14.50.           |
| Precio de la placa por $m^2$ :                      | \$1,460.88         |
| Precio de la placa por $\frac{1}{2}$ m <sup>2</sup> | \$725              |

Tabla 2: Precio de placa de acero al carbón de  $\frac{1}{2}$ .

Ahora se calcula el precio de la placa de  $\frac{1}{4}$ . Ambas placas tienen el mismo precio por kg. así que se hace el mismo procedimiento.

| Peso de placa de acero al carbón:                   | 50.38 kg en $m^2$ |
|-----------------------------------------------------|-------------------|
| Precio de placa por kg.:                            | \$14.50.          |
| Precio de la placa por $m^2$ :                      | \$730.51          |
| Precio de la placa por $\frac{1}{2}$ m <sup>2</sup> | \$365.255         |

Tabla 3: Precio de placa de acero al carbón de  $\frac{1}{4}$ .

A continuación es obtenido la porción de placa por las dimensiones que tiene cada una de las piezas para obtener un total de piezas que hay en  $\frac{1}{2}$  metro de cada uno de los espesores de las placas.

|       | Pieza   Dimensiones $\lfloor cm^2 \rfloor$   Dimensiones $\lfloor m^2 \rfloor$ |         |
|-------|--------------------------------------------------------------------------------|---------|
| Base  | $3.5 \times 5 = 17.5$                                                          | 0.00175 |
| Placa | $10 \times 7.5 = 7.5$                                                          | 0.0075  |

Tabla 4: Dimensiones de las piezas requeridas.

Se calcula la cantidad de piezas que se hacen en  $\frac{1}{2}$  placa, mitad de placa para la base de los clamps y mitad de placa para una placa pequeña que sirve para ser soldada en la base del tornillo de Arquímedes.

| Pieza | Dimensiones de pieza | Piezas en total | Redondeado |
|-------|----------------------|-----------------|------------|
| Base  | 0.00175              | 66.66666667     | 66         |
| Placa | 0.0075               | 285.7142857     | 285        |

Tabla 5: Piezas que caben en  $\frac{1}{2}$  m.

Posteriormente se obtuvo el precio por pedazo de placa utilizado para la placa pequeña y para la base del clamp. Se obtienen 66 piezas en 0.5 m<sup>2</sup> y el precio de la placa de  $\frac{1}{2}$  de pulg. es de \$725 y también se obtienen 285 piezas en 0.5 m $^2$  y el precio de la placa de  $\frac{1}{4}$  de pulg. es de \$365.255.

| Precio de la placa[\$] | Piezas |
|------------------------|--------|
| 725                    | 66     |
| 10.98484848            |        |
| 365.255                | 285    |
| 2.562938596            |        |

Tabla 6: Precio por porciones de placa.

Seguidamente se calcula lo gastado por porciones de electrodo para soldar y por porciones de barras circulares de acero, se utilizan 7 cm. de la barra de acero para poder hacer que el tornillo, que va conectado a la tapa del transportador, se afloje o tenga presión.

El precio de la soldadura es de \$1053 por 20 kg. 1 kg. contiene 40 piezas de electrodo y se ocupa un electrodo para soldar tres piezas.

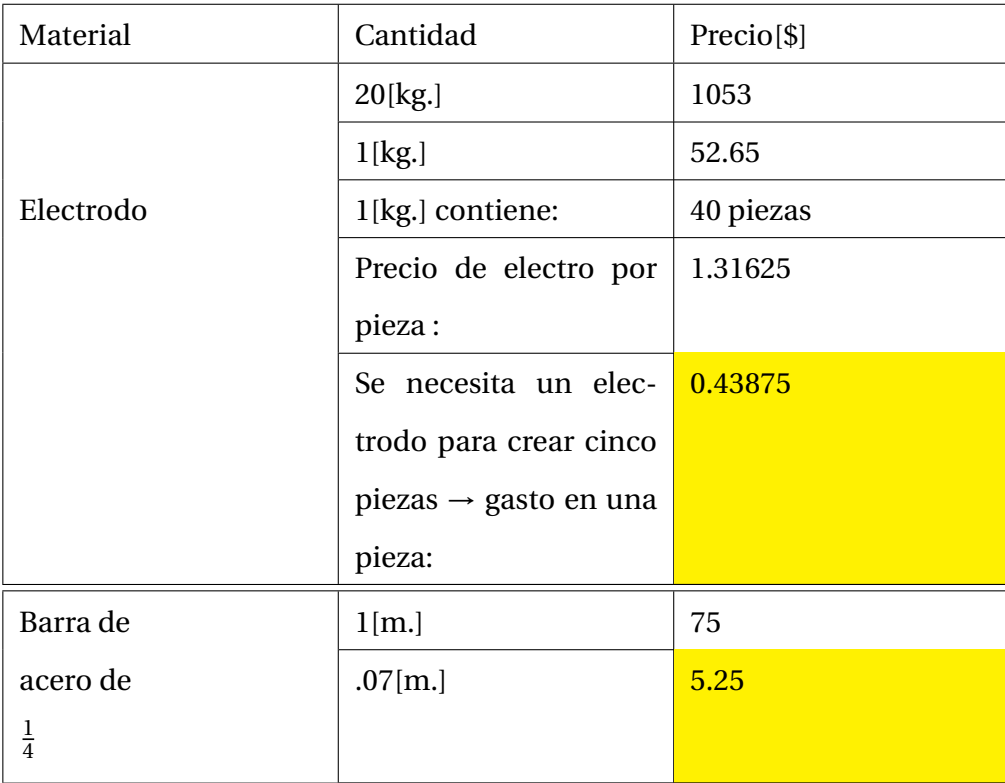

Tabla 7: Precio de materiales.

Luego se calcula el precio de manufacturación por parte de los empleados. Primero se calcula el sueldo diario total semanal por cada uno de los trabajadores para obtener un total gastado en el sueldo por día.

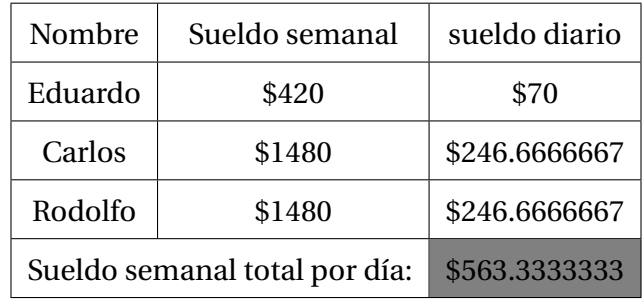

Tabla 8: Sueldos.

Finalmente se calcula el precio en el que saldría la pieza por maquinarla. Se toman las proporciones de metro por pieza y se dividen entre el sueldo.

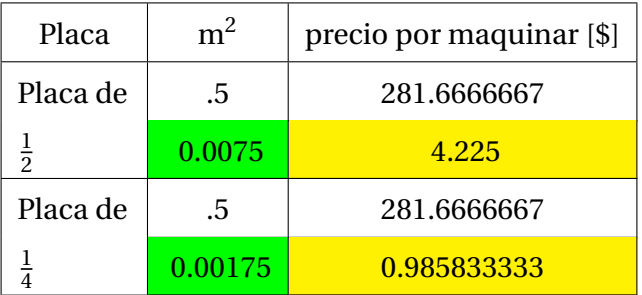

Tabla 9: Precio de maquinado.

En la Tabla [10](#page-43-0) se obtienen los precios finales. Los precios de tornillos tuercas y rondanas son obtenidos del Anexo D.

<span id="page-43-0"></span>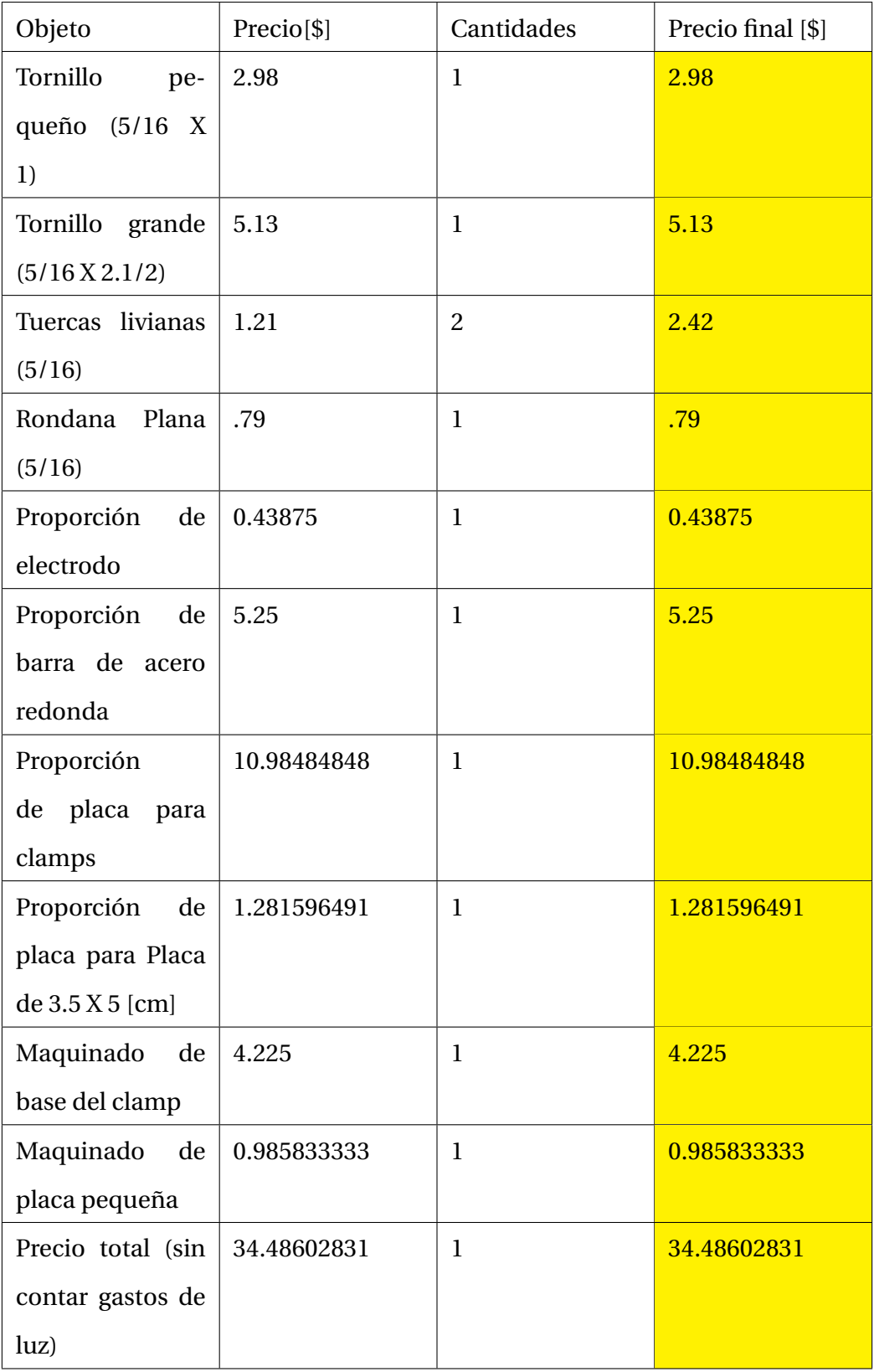

Tabla 10: Precio Total.

#### **5.1.4. Evaluación:**

Se creó un análisis de esfuerzos en SolidWorks, se escogió una fuerza de 1000 N debido a que con esta fuerza se da un factor de seguridad de dos, más adelante se mencionará. Otra de las razones es que la masa promedio que carga un hombre es de 45.65 kg. entonces para calcular la fuerza promedio se hace el siguiente calculo.

$$
1N = m * a \rightarrow 45,65kg * 9,81 \frac{m}{s^2} = 447,8265N \tag{1}
$$

447.8265 N. es la fuerza promedio que un hombre ejerce.

Si consideramos que ocupamos una herramienta podría alcanzar la fuerza de 1000N. esto podría deberse a que existe una pieza atascada, por lo tanto se realizó un análisis considerando estas condiciones, para mostrar la resistencia de la pieza, verificándolo a través del análisis de factor de seguridad mostrado en la Figura [11.](#page-44-0)

<span id="page-44-0"></span>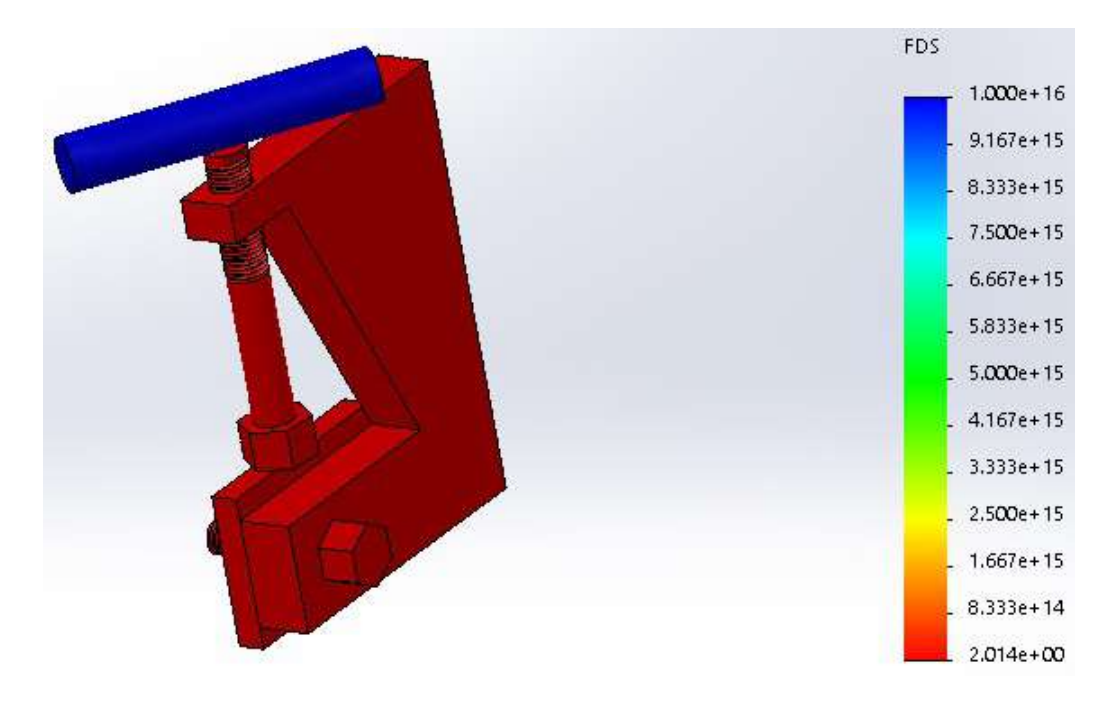

Figura 11: Factor de seguridad.

De acuerdo a la definición de factor de seguridad se sabe que debe ser un valor mayor a uno para evitar una falla en la pieza.

Factor de seguridad = 
$$
\frac{\text{resistencia real}}{\text{resistencia requireda}}
$$
 (2)

La pieza obtuvo un factor de seguridad de dos, lo que significa que la pieza tiene una buen factor de resistencia.

Después se calculó la tensión Von Mises para verificar donde se hace la mayor tensión y a través de la simulación en la Figura [12](#page-45-0) se visualiza que la mayor tensión esta en el tornillo. No hay zona roja eso quiere decir que la pieza aún no tiene tensiones superiores para la ruptura de la pieza.

<span id="page-45-0"></span>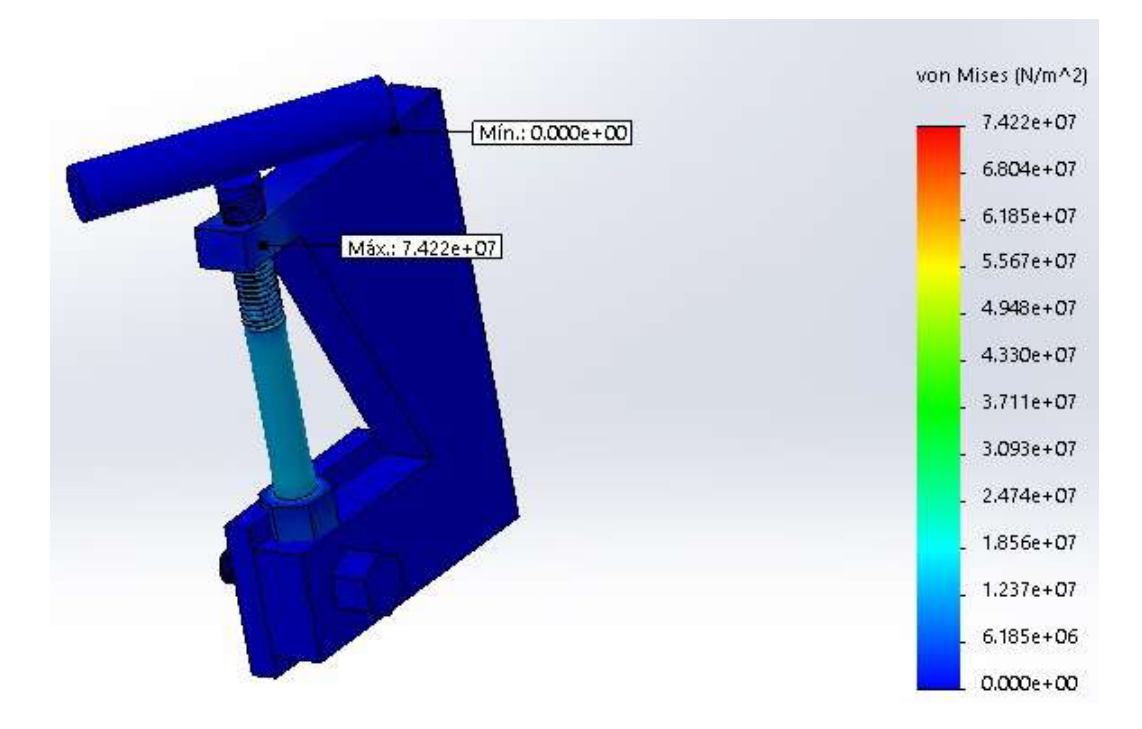

Figura 12: Von Mises.

También se observa en la Figura [13](#page-46-0) el desplazamiento mínimo que es 0 y el máximo que es  $1x10^{-30}$  mm. resultante de la pieza y en la Figura [14](#page-46-1) se verifica la deformación unitaria para corroborar que no existen errores en la pieza.

<span id="page-46-0"></span>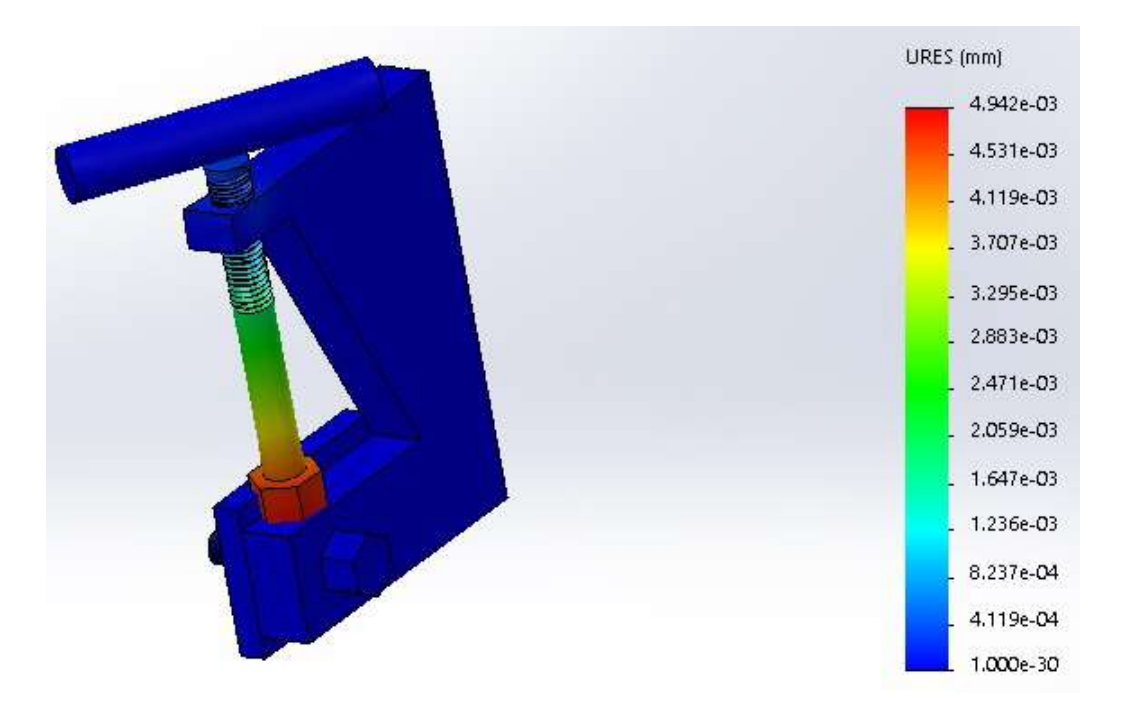

Figura 13: Desplazamientos resultantes.

La deformación unitaria mínima es 0 y la deformación unitaria máxima es de 2.632x10<sup>-4</sup> mm.

<span id="page-46-1"></span>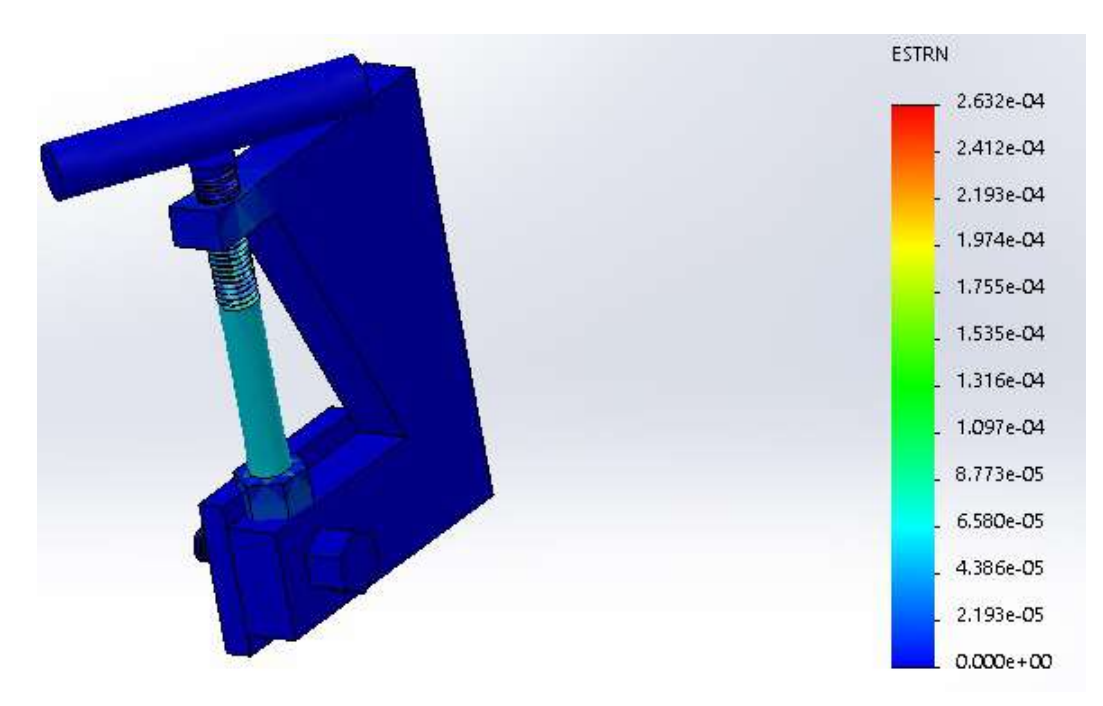

Figura 14: Deformación unitaria.

#### **5.1.5. Representación:**

Hay muchas maneras de cortar el metal, anteriormente la empresa DAFLOSA cortaba sus diseños en placas de metal con ayuda del oxicorte usando solo el instrumento o una máquina llamada Quick el cual se puede visualizar en la Figura [15,](#page-47-0) este instrumento es capaz de cortar linealmente, sin embargo cuando se requieren de figuras con diseños más complejos se hace una tarea casi imposible de hacer con esta máquina pero posible para otros tipos de maquinado.

<span id="page-47-0"></span>En vista de que la pieza requerida tiene su grado de complejidad es recomendable usar el Pantógrafo C.N.C. el cual se puede visualizar en la Figura [16.](#page-48-0) El pantógrafo C.N.C. es una máquina que con ayuda de un software exclusivo puede crear la figura que se necesite. Este instrumento puede cortar placas de hasta  $\frac{3}{4}$  de pulg. con plasma y hasta dos pulg. con oxicorte.

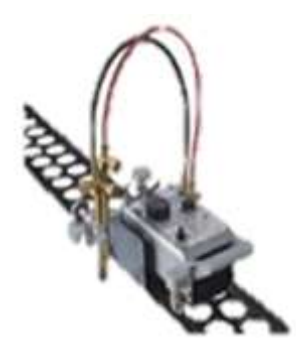

Figura 15: Máquina Quick.<sup>12</sup>

Se utilizarán piezas de un espesor menor de  $\frac{1}{2}$  pulg. y de acuerdo a las especificaciones del pantógrafo mostradas en anexos se podrán cortar las piezas del clamp y de la placa pequeña en menos de una hora.

Los planos se encuentra en el Anexo C.

<sup>&</sup>lt;sup>12</sup>Imagen tomada de la página: https://listado.mercadolibre.com.mx/maquina-de-oxicorte-quick

<span id="page-48-0"></span>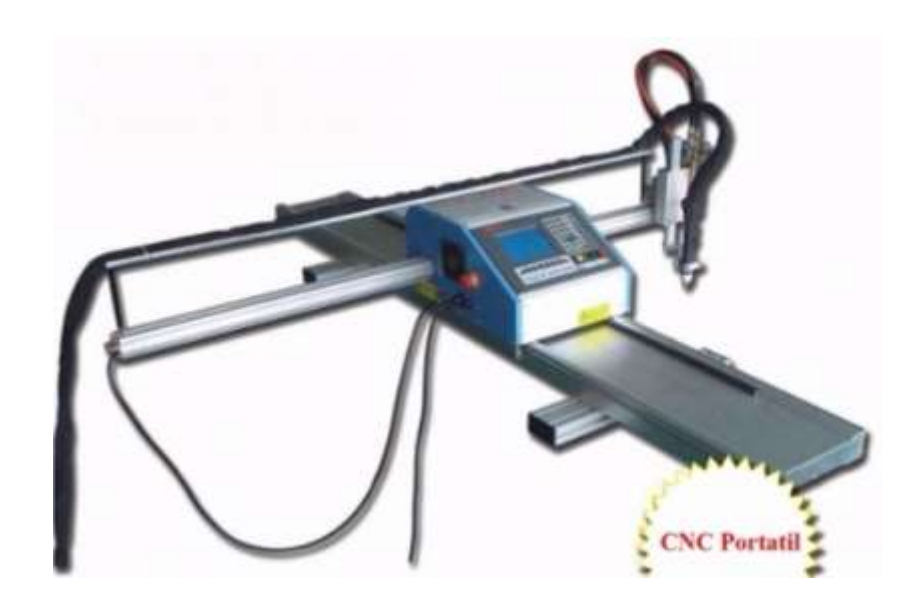

Figura 16: Pantografo C.N.C. portátil.<sup>13</sup>

Para realizar el diseño se requirió de hacerlo en AutoCad, la empresa solo tiene disponible este software, es la razón por la cual se utilizó.

Se ha visualizado que se necesita de la utilización del pantógrafo y es requerido llevar a cabo una investigación previa para el funcionamiento del mismo, es decir, aprender a utilizar un software de diseño asistido por computadora, aprender a utilizar un software exclusivo para poder crear un código G y por último el procedimiento para ensamblar el pantógrafo.

Puesto que es una serie de pasos extensos, se requirió de hacer un manual puesto que no existía uno, y después de hacer varias pruebas con la máquina, se creó el manual para hacer más fácil su uso. Se puede consultar el manual en el Anexo D. Una vez entendida la utilización del pantógrafo, se decidió continuar con el desarrollo de la pieza requerida para el proyecto. Cuando la pieza este hecha se debe implementar soldando a la base del tornillo.

La pieza, que tiene un diseño complejo, se diseñó en AutoCAD y se manufacturó con el pantógrafo C.N.C. La implementación no necesitó de mucho tiempo y también cumple con la función de tener una apertura inmediata en la tapa.

Los primeros dispositivos implementados no se pueden retirar de la zona donde se instalaron ya que van soldados en, la Figura [17](#page-49-0) se visualiza la primera implementación.

 $^{13}$ Imagen tomada de la página: https://articulo.mercadolibre.com.mx/MLM-550436597-pantografoportatil-para-corte-con-plasma-30-x-15-metros-\_JM?quantity=1

<span id="page-49-0"></span>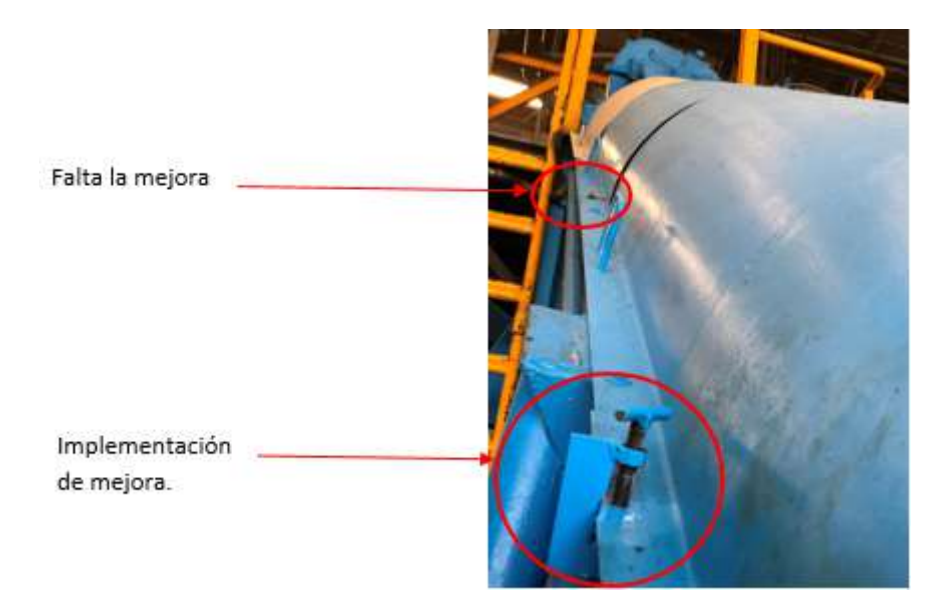

Figura 17: Primera implementación.

# **Capítulo VI**

# **6. Procedimiento para la creación de la pieza**

## **6.1. Diseño**

Primero se visualizó donde será la implementación, posteriormente se diseñó un dibujo a mano alzada, el cual de explica como será la pieza a maquinar, teniendo esto se calculan las dimensiones de acuerdo a las cubiertas de los tornillos de Arquímedez. Posteriormente se hace el diseño en AutoCAD y se presenta al responsable del proyecto. En la Figura [18](#page-50-0) se muestra el diseñó final en AutoCAD aprobado por el ingeniero responsable.

<span id="page-50-0"></span>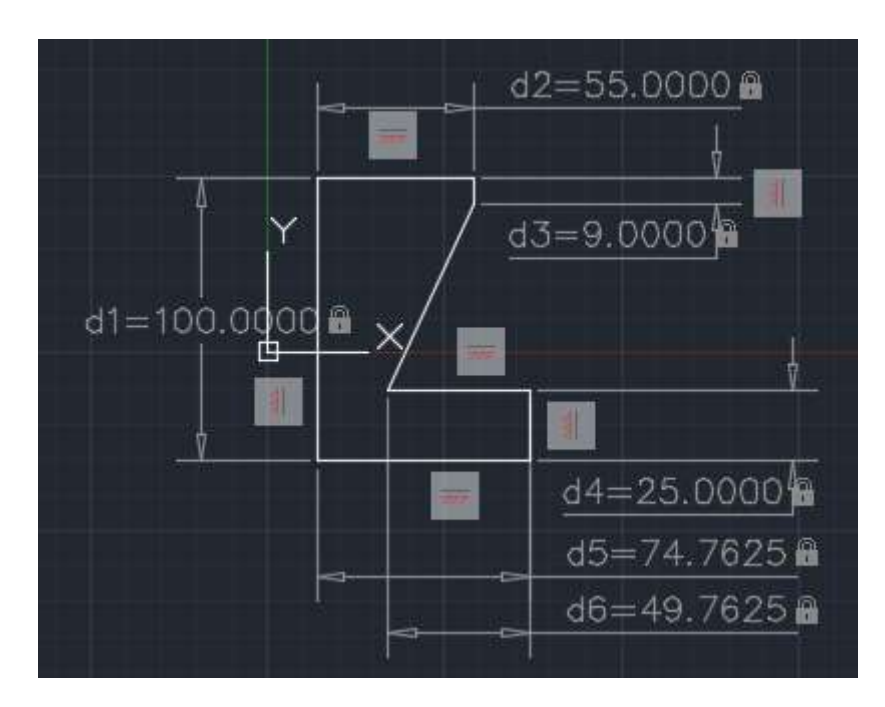

Figura 18: Dibujo en AutoCAD. ®

## **6.2. Fabricación**

Se manufacturaron las piezas en un pantógrafo debido a que se ahorra tiempo y se tiene mayor precisión de corte que de una manera contraria a oxicorte. En la Figura [19](#page-51-0) se puede visualizar la interfaz en el pantógrafo.

<span id="page-51-0"></span>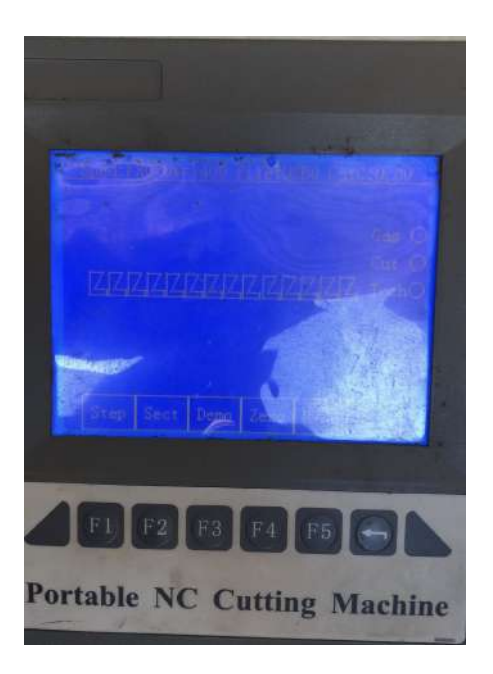

Figura 19: Interfaz del pantógrafo.

<span id="page-51-1"></span>En la Figura [20](#page-51-1) se muestra como quedó la pieza con las dimensiones requeridas y con alto grado de precisión.

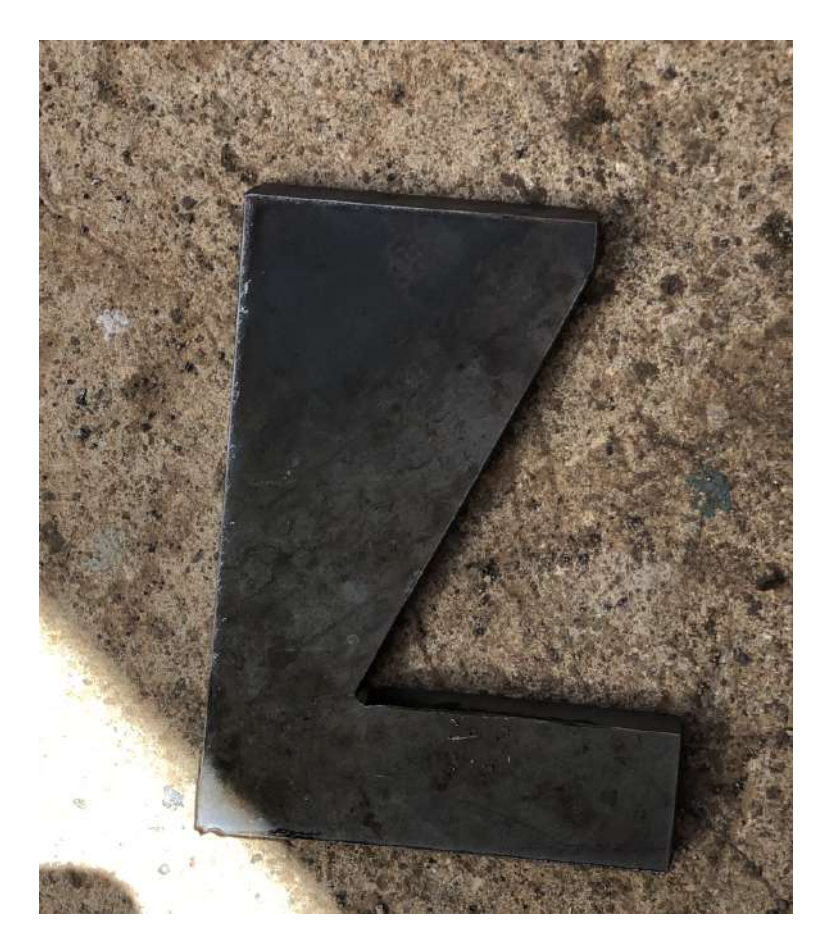

Figura 20: Pieza hecha con el pantógrafo.

En la Figura [21](#page-52-0) se puede observar como se retira la rebaba de la pieza con ayuda de una martillo y después se le quitan los últimos imperfectos con una esmeriladora para que tenga una mejor estética.

<span id="page-52-0"></span>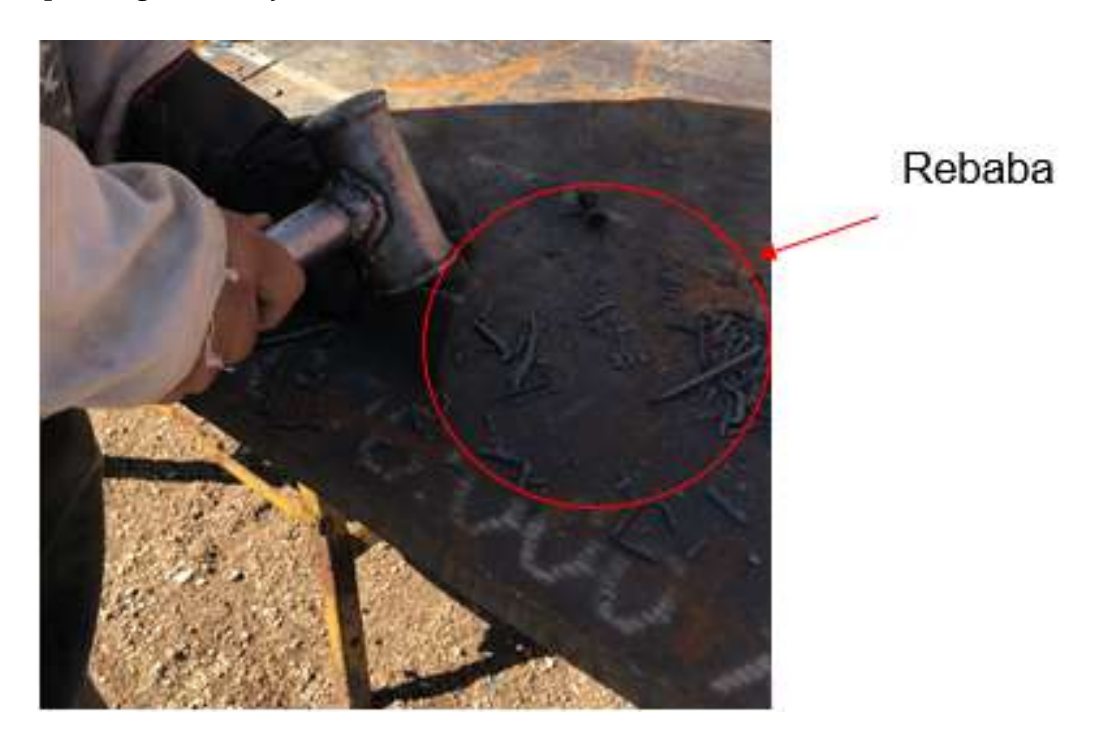

Figura 21: Retirar rebaba.

Teniendo esto, con un taladro de banco o con un taladro normal se hacen los barrenos en la base del clamp y la placa pequeña por donde pasará un tornillo de  $\frac{5}{16}$  de pulg. entre estos dos barrenos que hará que la pieza pueda girar y hacer que no estorbe en la apertura de las cubiertas del tornillo de Arquímedez después de que se soldé a la base.

Cabe resaltar que en la Figura [22a](#page-53-0) ya se había hecho un procedimiento anterior y más adelante se detallará. No obstante,la realización de de los procedimientos no afecta el orden de como se ensambla la pieza y en la Figura [23](#page-53-1) se muestra el ensamble hecho en el tornillo y la tuerca.

<span id="page-53-0"></span>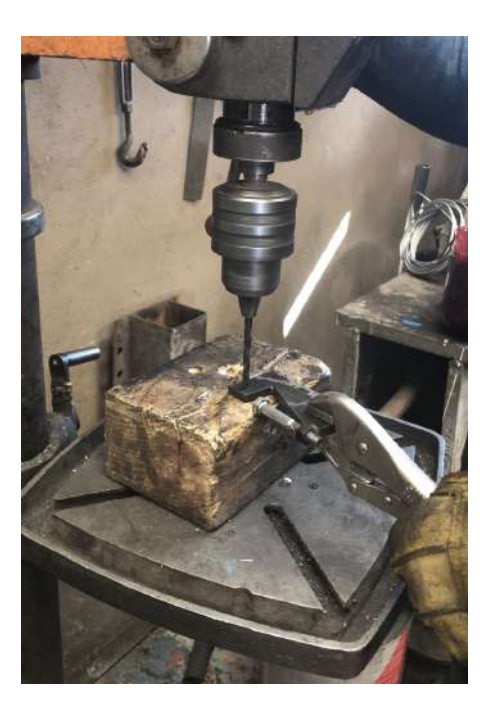

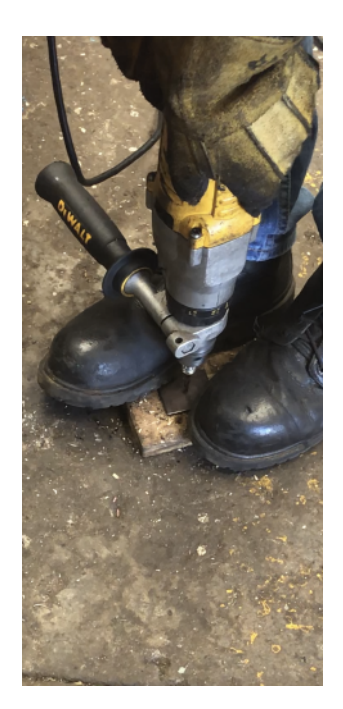

(a) Barreno a base del Clamp. (b) Barreno a placa pequeña.

Figura 22: Barrenos.

A continuación se muestra como son soldados los elementos necesarios a la pieza para que este terminada y lista para su implementación.

<span id="page-53-1"></span>Primero es soldada la tuerca de un tornillo de  $\frac{5}{16}$  de pulg. como se representa en la Figura [23](#page-53-1) utilizando el tornillo como apoyo para la sujeción.

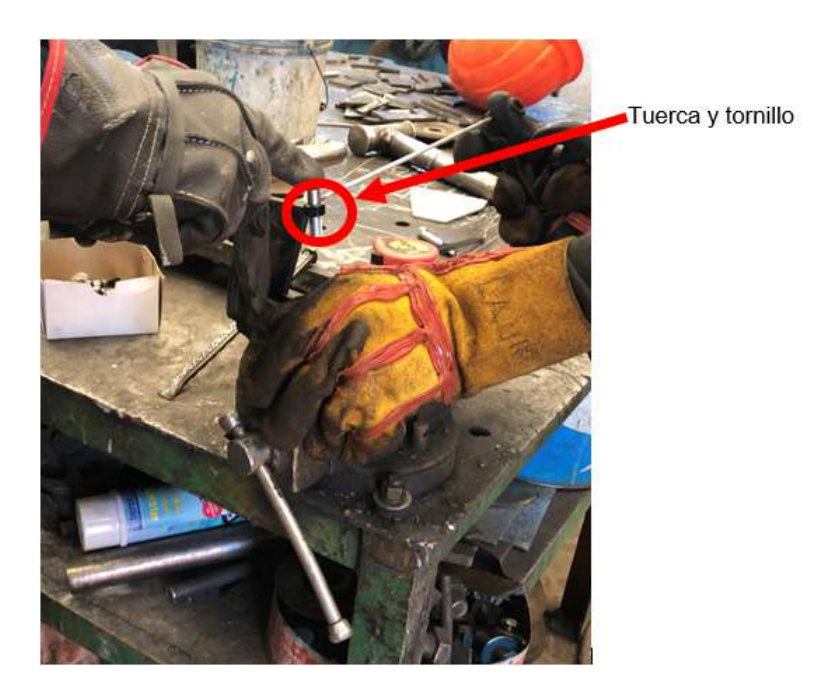

Figura 23: Tuerca soldada.

Teniendo esto, se unen las dos piezas con el tornillo y tuerca de  $\frac{5}{16}$  de pulg. por 1 pulg. de largo y posteriormente es soldada la barra redonda al tornillo como en la Figura [24,](#page-54-0) esta tendrá la función de tener un desatornillado fácil. Posteriormente se le hace un punto de soldadura al tornillo con la tuerca de  $\frac{5}{16}$  de pulg. que une las dos placas para que no se puedan separar pero si pueda girar la tuerca una vez soldada.

<span id="page-54-0"></span>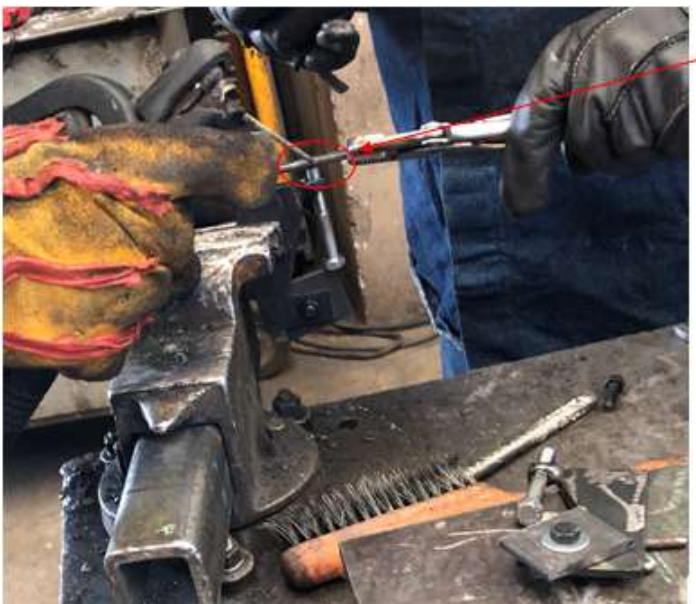

Barra circular.

Figura 24: Barra redonda soldada.

En la Figura [25](#page-54-1) se visualizan algunas de las piezas que serán implementadas en el transportador.

<span id="page-54-1"></span>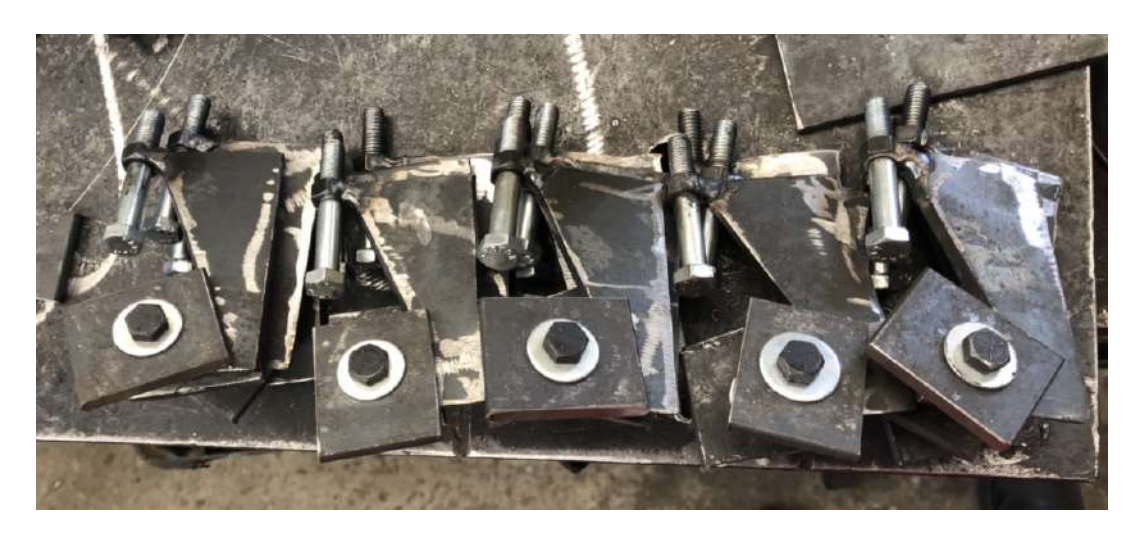

Figura 25: Piezas terminadas.

# **6.3. Implementación del clamp**

Después de hacer el clamp llega la hora de la implementación, es soldada la placa pequeña a la base del transportador y el tornillo hace su función de no dejar abrir la tapa como se muestra en la Figura [26.](#page-55-0)

<span id="page-55-0"></span>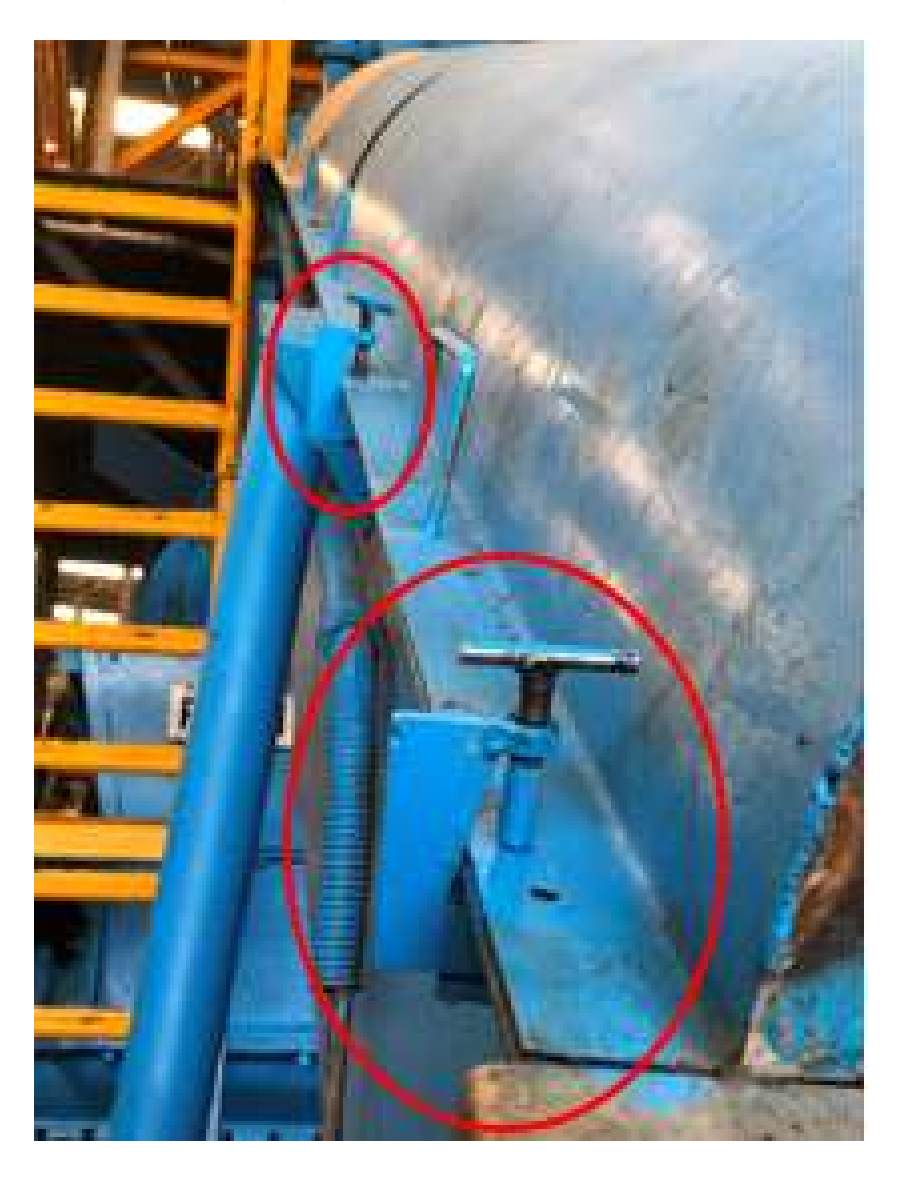

Figura 26: Colocación de clamps.

# **Capítulo VII**

# **7. Resultados**

En esta sección los resultados fueron obtenidos mediante un análisis de esfuerzos en el programa SolidWorks.

## **7.0.1. Verificación a la problemática**

<span id="page-56-0"></span>La pieza cumple con su propósito ya que los tiempos para hacer la limpieza de los helicoidales fueron más rápidos y se erradico la perdida de materiales se puede visualizar en la Figura [27.](#page-56-0)

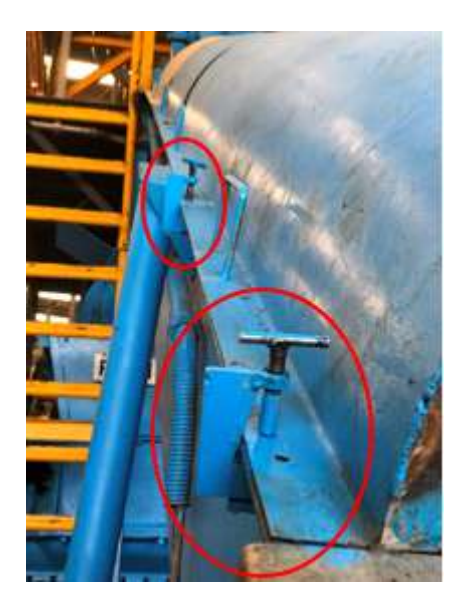

Figura 27: Implementación de los clamps en una tapa.

## **7.1. Comparaciones**

En la Figura [28](#page-57-0) se hace una comparación entre el antes y después de las mejoras en una cubierta. En la Figura [28a](#page-57-0) se ven los tornillos con los que contaba y en la Figura [28b](#page-57-0) se muestra la implementación.

<span id="page-57-0"></span>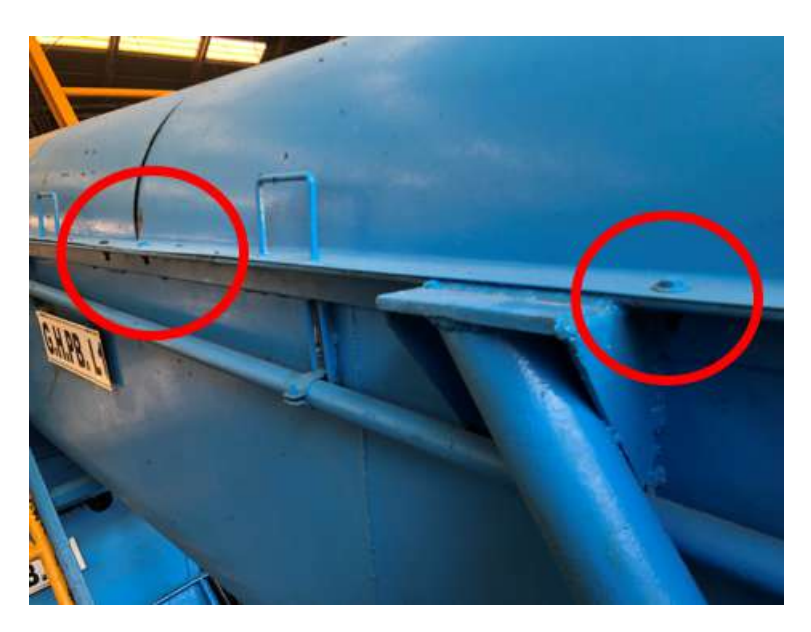

(a) Tornillos para la apertura de la tapa

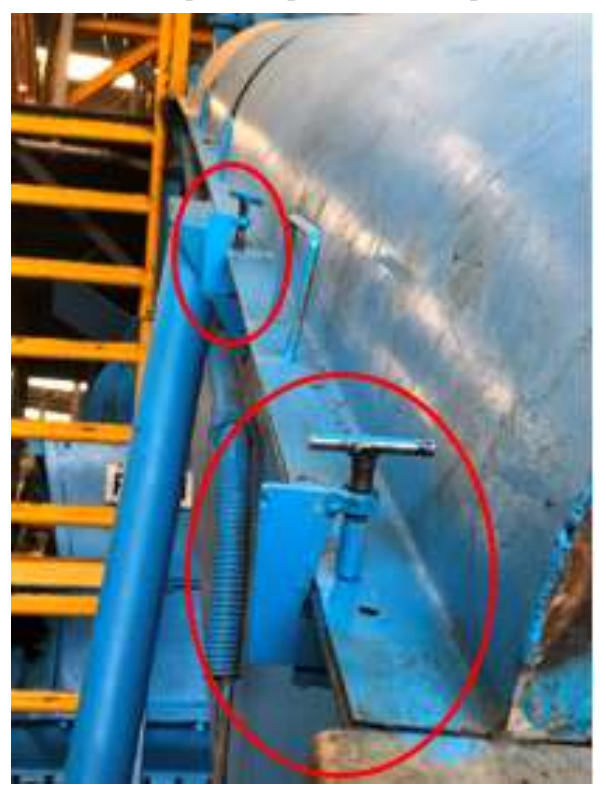

(b) Implementación de los clamps.

Figura 28: Resultados.

Para comparar los tiempos en hacer la limpieza se toma en cuenta la Figura [29](#page-58-0) la cual muestra el procedimiento actual para hacer la limpieza de los helicoidales.

<span id="page-58-0"></span>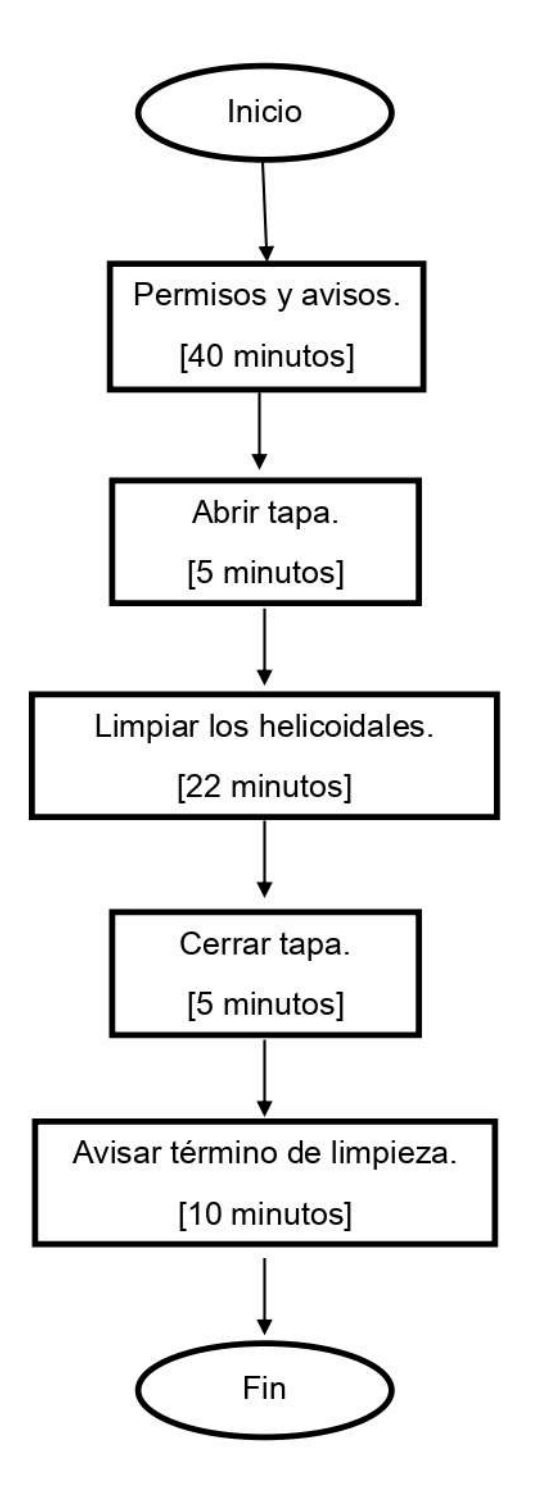

Figura 29: Tiempo del proceso (actualmente).

De acuerdo a los diagramas de flujo se obtienen los siguientes datos y se puede observar que el tiempo total en hacer la limpieza es más corto cuando se ocupa los clamps.

| Tiempo en               | Tiempo<br>ante- | Tiempo actual [minu- |
|-------------------------|-----------------|----------------------|
|                         | rior[minutos]   | tos                  |
| Pedir permiso y avisos  | 60              | 40                   |
| Ir por la herramienta   | 20              |                      |
| Abrir una tapa          | 8               | 5                    |
| Hacer la limpieza       | 22              | 22                   |
| Cerrar las tapas        | 8               | 5                    |
| Avisar que se ha termi- | 10              | 10                   |
| nado la limpieza        |                 |                      |
| Tiempo total            | 128             | 82                   |

Tabla 11: Tiempos anteriores y actuales.

Para finalizar, se comparan los gastos de los materiales utilizados en la fabricación de un clamp con las piezas recicladas.

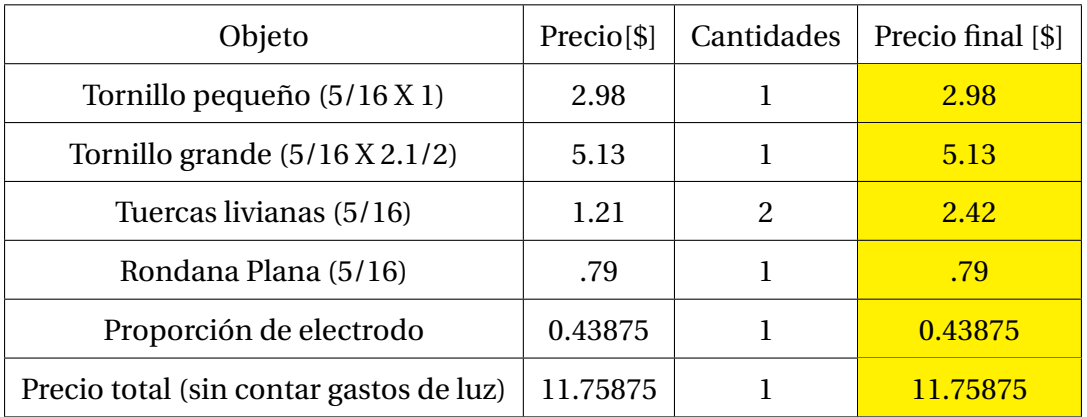

## Tabla 12: Precio Total.

En la Tabla [13](#page-60-0) se hace la comparación entre los precios de lo que costaría hacer un clamp con piezas recicladas y un clamp con material comprado.

<span id="page-60-0"></span>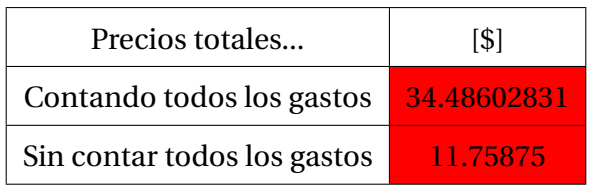

Tabla 13: Comparación de Precios.

# **Conclusiones**

*•* Se instaló el pantógrafo C.N.C. y se programó la pieza para que se pudiera manufacturar. Para utilizar el pantógrafo se necesitó de una capacitación debido a que no se tenía el manual. No obstante, se tenían conocimientos previos y se logró la fabricación de la base del clamp.

*•*Se utilizaron los softwares AutoCad y SolidWorks para poder verificar si la pieza tendrá un buen funcionamiento al igual se utilizó el software HyCAM, el cual, permitió hacer un código G para la maquinación del clamp.

*•* Se logró la correcta unión entre la base de los transportadores y la base del clamp y se obtuvo un tiempo de limpieza de 82 minutos el cual es menor a 128 minutos que era el tiempo anterior para hacer limpieza de los transportadores al mismo tiempo se erradicó la perdida de materiales debido a que los Clamps no llevan piezas sueltas.

*•* De acuerdo al análisis de costos de la pieza solicitada, se logra que el costo sea de \$11.75875 por pieza, el cual es menor a \$34.4860 que es el precio obtenido de los materiales comprados.

## **Referencias**

## **Referencias bibliográficas**

1.- Baltasar Rodríguez-Salinas Palero(1952 - 2006).Arquímedes. Baltasar Rodriguez-Salinas. Universidad Complutense de Madrid,Análisis Matemático.

2.-G. Budymas R. y Keith Nisbett J(2012). Diseño en ingeniería mecánica. McGrawHill 3.- Delgado, Ma. Ángeles, López, J. Damián y otros(1886). Curso elemental de Física experimental y aplicada y nociones de Química Inorgánica. Sexta edición. Barcelona. Imprenta de Jaime Jepus

4.- Diodoro de Sicilia (415 a.C.).Biblioteca Histórica Libros XVIII-XIX-XX. Primera edicion. . Sicilia. Editorial: Gredos. Año de edición (2006)

5.- E.V. krick(2012).Introducción a la ingeniería y al diseño en la ingeniería. Balderas 95,México,D.F. Editorial Limusa.

6.- R.C.Hibbeler.2006.SEXTA EDICIÓN. Naulcalpan de Juarez ,Edo. de Mexico.Editorial Pearson Educación.

## **Referencias digitales**

1.- Enciclopedia Libre Universal en Español. (Marzo 2019). Tornillo de Arquímedes. [http://enciclopedia.us.es/index.php/Tornillo\\_de\\_Arqu%C3%ADmedes](http://enciclopedia.us.es/index.php/Tornillo_de_Arqu%C3%ADmedes)

2.- Imagen tomada de la página: [https://www.google.com/search?q=Prensa+tipo+](https://www.google.com/search?q=Prensa+tipo+tipo+c&rlz=) [tipo+c&rlz=](https://www.google.com/search?q=Prensa+tipo+tipo+c&rlz=)

3.- Public timelines. (Marzo 2019). Evolución histórica y tendencias actuales del CNC. <https://shon.xyz/nlJS0>

4.- Imagen tomada de la página: <https://shon.xyz/nlJS0>

5.- Guía de productos industriales. (Marzo 2019). Transportadores por rosca. [http:](http://dim.usal.es/areaim/guia%20P.%20I/rosca%20helicodal.htm) [//dim.usal.es/areaim/guia%20P.%20I/rosca%20helicodal.htm](http://dim.usal.es/areaim/guia%20P.%20I/rosca%20helicodal.htm)

6.- Tornillo de canal. Imagen tomada de la página: [http://dim.usal.es/areaim/](http://dim.usal.es/areaim/guia%20P.%20I/rosca%20helicodal.htm) [guia%20P.%20I/rosca%20helicodal.htm](http://dim.usal.es/areaim/guia%20P.%20I/rosca%20helicodal.htm)

7.- Tornillo entubado. Imagen tomada de la página: [http://dim.usal.es/areaim/](http://dim.usal.es/areaim/guia%20P.%20I/rosca%20helicodal.htm) [guia%20P.%20I/rosca%20helicodal.htm](http://dim.usal.es/areaim/guia%20P.%20I/rosca%20helicodal.htm)

8.- Universidad Politécnica de Cartagena. (Marzo 2019). Aparatos para la enseñanza de las leyes físicas del siglo XIX. <https://shon.xyz/71wVj>

9.- Partes del tornillo de Arquímedes. Imagen tomada de la página: [http://dim.usal.](http://dim.usal.es/areaim/guia%20P.%20I/rosca%20helicodal.htm) [es/areaim/guia%20P.%20I/rosca%20helicodal.htm](http://dim.usal.es/areaim/guia%20P.%20I/rosca%20helicodal.htm)

10.- NORMAS

11.- NORMAS

12.- Máquina quick. Imagen tomada de la página: [https://listado.mercadolibre.](https://listado.mercadolibre.com.mx/maquina-de-oxicorte-quick) [com.mx/maquina-de-oxicorte-quick](https://listado.mercadolibre.com.mx/maquina-de-oxicorte-quick)

13.- Imagen tomada de la página: <https://shon.xyz/myaz5>

14.- Imagen tomada de la página: [http://www.industriasyempresas.com.ar/node/](http://www.industriasyempresas.com.ar/node/2088) [2088](http://www.industriasyempresas.com.ar/node/2088)

15.- Imagen tomada de la página: [https://www.toledo.com.mx/Listas/Tornilleri](https://www.toledo.com.mx/Listas/Tornilleria.pdf)a. [pdf](https://www.toledo.com.mx/Listas/Tornilleria.pdf)

16.- Imagen tomada de la página: <https://shon.xyz/tY3xP>

17.- Imagen tomada de la página: <https://shon.xyz/BeYnq>

18.- Imagen tomada de la página: [https://www.fortacero.com/wp-content/upload](https://www.fortacero.com/wp-content/uploads/2017/03/CATALOGO-2017.pdf)s/ [2017/03/CATALOGO-2017.pdf](https://www.fortacero.com/wp-content/uploads/2017/03/CATALOGO-2017.pdf)

19.- Imagen tomada de la página: [http://www.fssc22000.com/documents/graphics](http://www.fssc22000.com/documents/graphics/version-4-1-downloads/spanish/annex-5-part-4.pdf)/ [version-4-1-downloads/spanish/annex-5-part-4.pdf](http://www.fssc22000.com/documents/graphics/version-4-1-downloads/spanish/annex-5-part-4.pdf)

# **Lista de acrónimos**

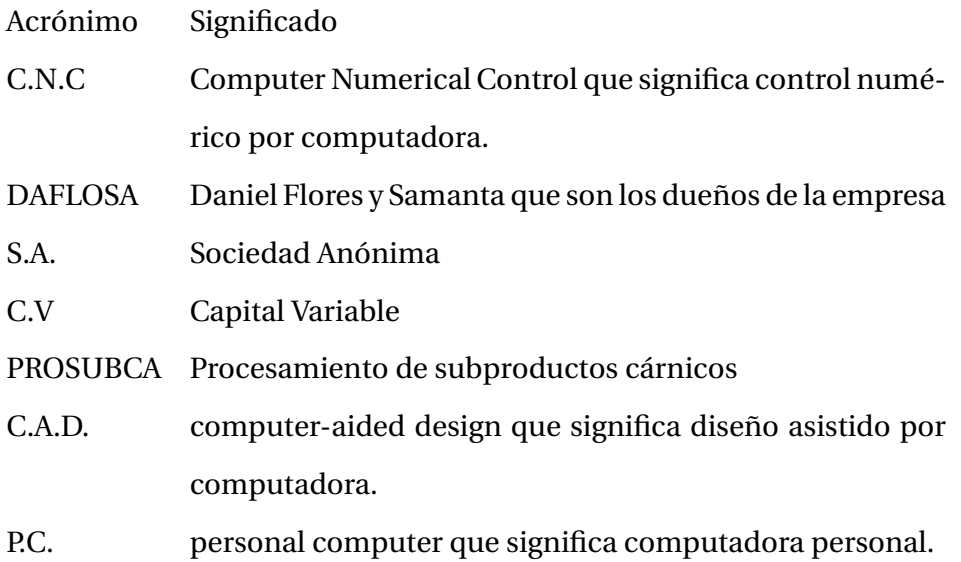

# **Anexos**

# **Anexo A: Código G para la creación de los clamps.**

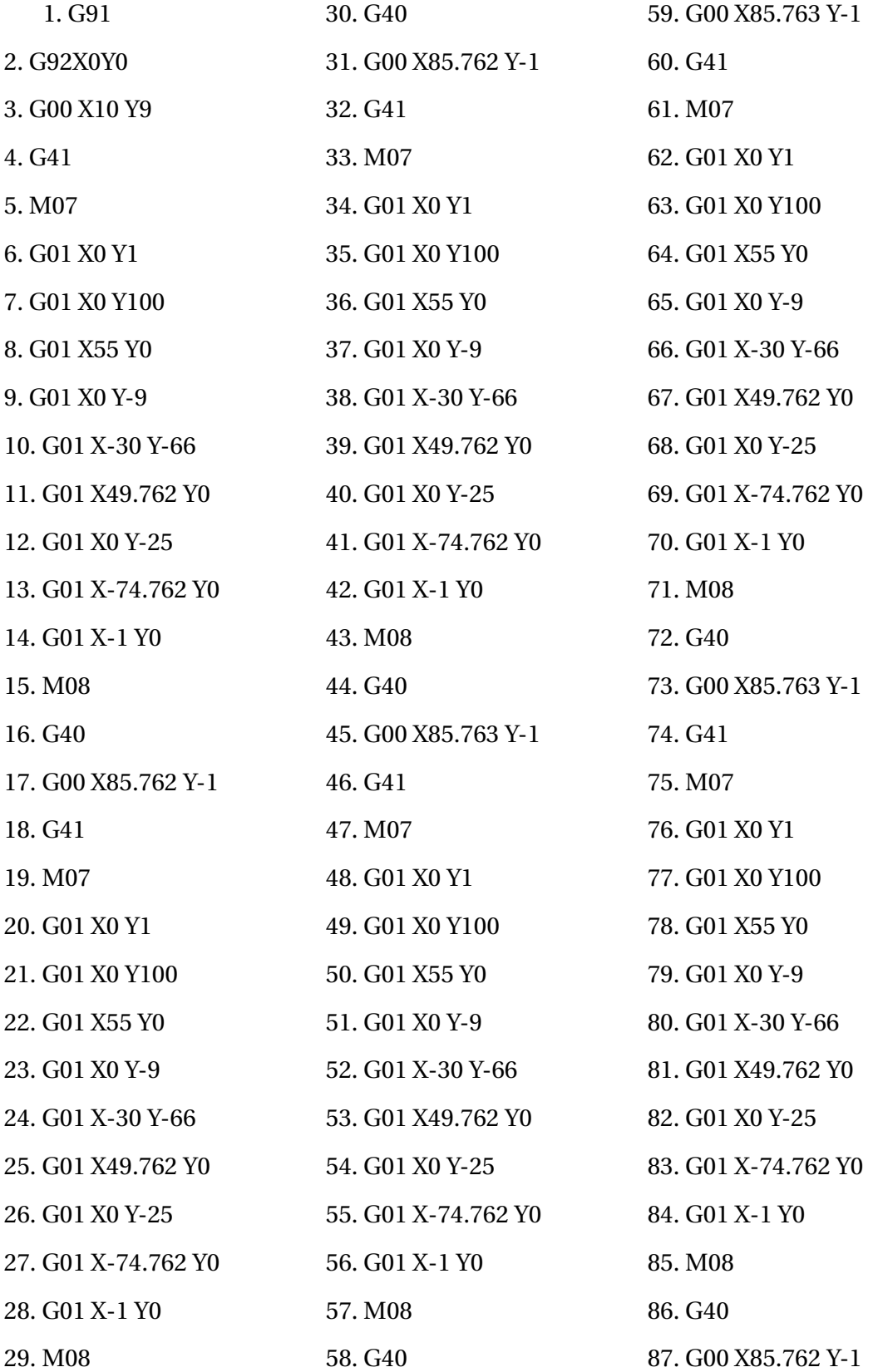

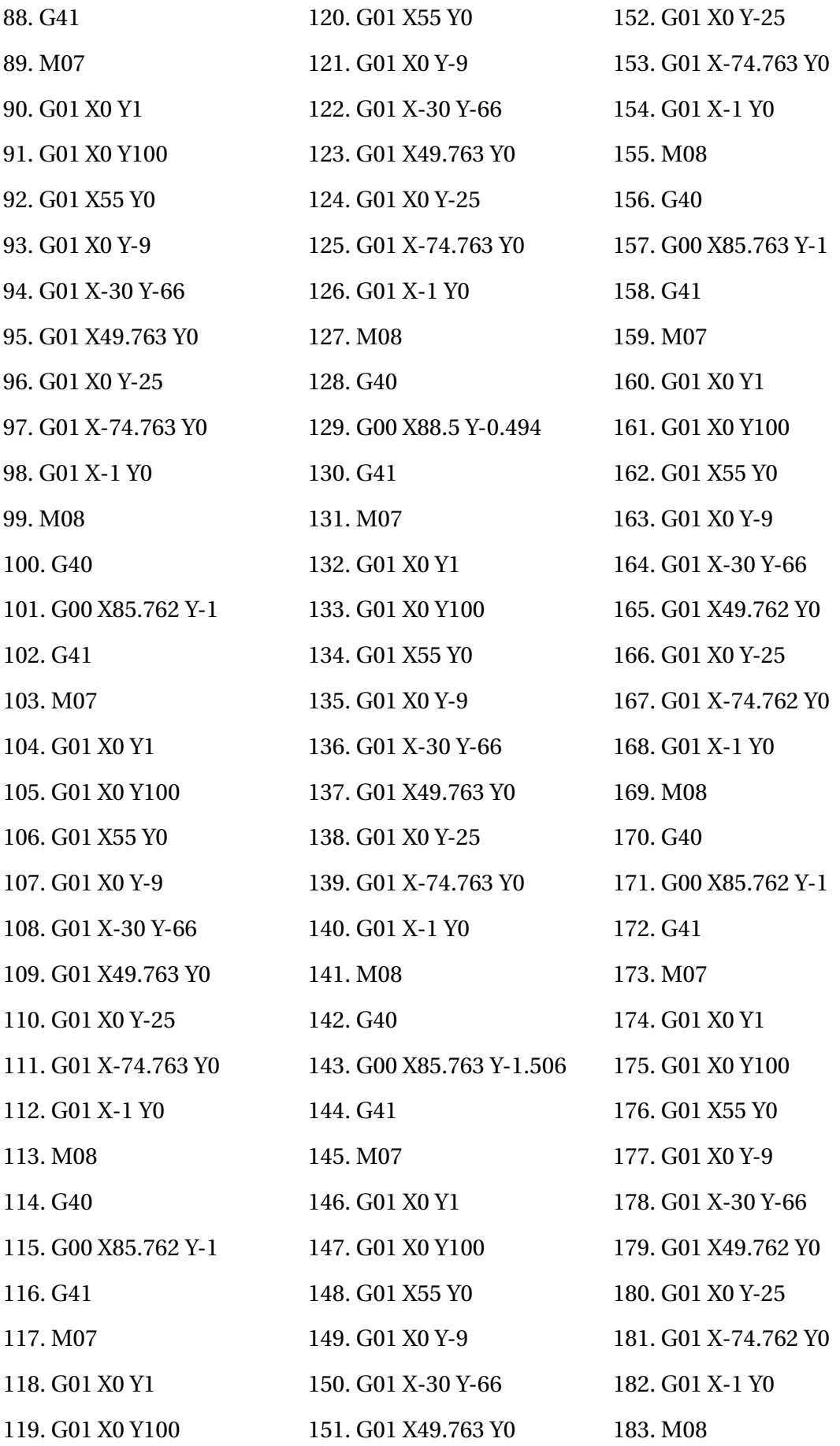

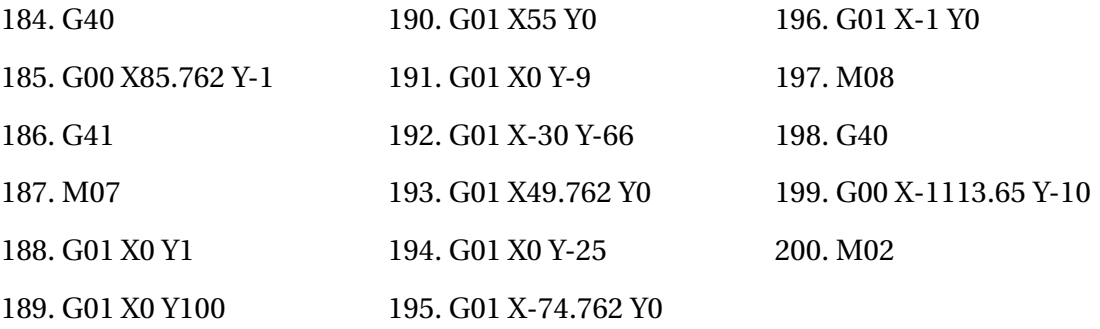

## **Anexo B: Normas**

#### **NORMA Oficial Mexicana NOM-008-ZOO-1994**

11-16-94 NORMA Oficial Mexicana NOM-008-ZOO-1994, Especificaciones zoosanitarias para la construcción y equipamiento de establecimientos para el sacrificio de animales y los dedicados a la industrialización de productos cárnicos.

Al margen un sello con el Escudo Nacional, que dice: Estados Unidos Mexicanos.- Secretaría de Agricultura y Recursos Hidráulicos.

La Secretaría de Agricultura y Recursos Hidráulicos, por conducto de la Dirección General Jurídica, con fundamento en los artículos 1o., 3o., 4o., fracción III, 12, 13, 21, 22, 31 y 32 de la Ley Federal de Sanidad Animal; 38, fracción II, 40, 41, 43 y 47, fracción IV de la Ley Federal sobre Metrología y Normalización; 26 y 35 de la Ley Orgánica de la Administración Pública Federal; 10 fracción V del Reglamento Interior de la Secretaría de Agricultura y Recursos Hidráulicos, y CONSIDERANDO Que las adecuadas instalaciones en corrales y sitios de recepción de animales proporcionan mejores condiciones de manejo y, por lo tanto, favorecen la calidad de los productos y subproductos cárnicos.

Que las instalaciones y equipamiento apropiados son indispensables para el procesamiento adecuado y facilitan la correcta inspección ante y post-mortem de los animales en beneficio de la salud pública.

Que es necesaria la actualización sobre los requisitos de construcción y equipamiento en los establecimientos de sacrificio de animales, así como aquellos que se dediquen a la industrialización de productos y subproductos.

Que las instalaciones y equipamiento apropiados permiten un óptimo control de la fauna nociva, de la higiene, así como de la adecuada conservación de productos y subproductos cárnicos. Que para alcanzar los propósitos enunciados he tenido a bien expedir la Norma Oficial Mexicana, NOM- 008-ZOO-1994, denominada ESPECIFICACIO-NES ZOOSANITARIAS PARA LA CONSTRUCCION Y EQUIPAMIENTO DE ESTABLECI-MIENTOS PARA EL SACRIFICIO DE ANIMALES Y LOS DEDICADOS A LA INDUSTRIA-LIZACION DE PRODUCTOS CARNICOS.

México, Distrito Federal, a veintiuno de octubre de mil novecientos noventa y cuatro.- El Secretario de Agricultura y Recursos Hidráulicos, Carlos Hank González.- Rúbrica.

50

## **Norma ISO 22000**

Auditorías atestiguadas 1) Cada tres años, se llevará a cabo al menos una (1) auditoría in-situ atestiguada de la FSSC 22000, con el fin de confirmar que el trabajo del auditor es aceptable.

2) La auditoría atestiguada la llevará a cabo un auditor cualificado de la GFSI (o una persona del OC con cualificación técnica sobre la FSSC y con competencias y experiencia equivalentes) que haya sido evaluado por el OC y haya obtenido su visto bueno para realizar auditorías atestiguadas.

3) El evaluador de control deberá haber recibido capacitación sobre las técnicas de auditoría atestiguada.

4) El evaluador de control que se encarga de supervisar al auditor mientras este lleva a cabo la auditoría no desempeña ningún papel en la auditoría.

5) El evaluador de control presentará un informe de evaluación de la auditoría atestiguada para confirmar que se han aplicado correctamente los conocimientos en las siguientes áreas:

a) Sistemas de gestión de la inocuidad alimentaria.

b) HACCP.

c) PPR y PPRO.

d) Fraude alimentario.

e) Defensa de los alimentos.

f) Leyes/reglamentos aplicables y códigos de prácticas reconocidos en un determinado sector.

g) Técnicas de auditoría.

h) Categorías específicas de la industria.

6) La auditoría atestiguada deberá efectuarla el OC, pero podrá ser reemplazada por una auditoría atestiguada de un organismo de acreditación (OA) o una auditoría atestiguada de la Fundación usando la herramienta de auditorías atestiguadas de la GFSI (cuando esté disponible).

7) Cuando la auditoría atestiguada dé lugar a la cualificación del auditor para la FSSC 22000, puede registrarse como auditoría de la FSSC 22000 válida en la base de datos.

51

# **Tolerancias Dimensionales. ISO 286**

# Tolerancias Dimensionales. ISO 286

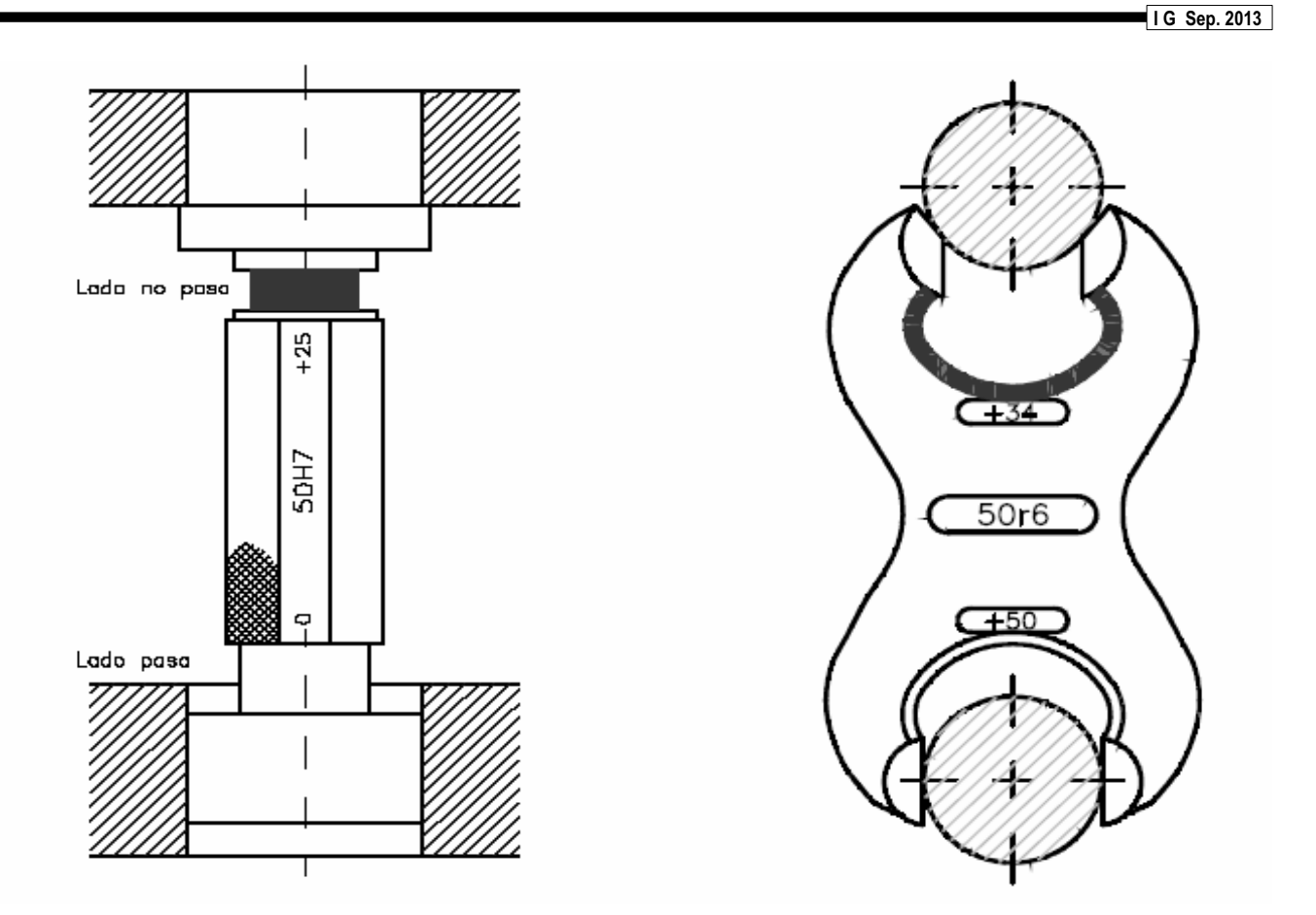

# Tolerancias Dimensionales

**I G Sep. 2013**

 Tolerancia (T) de una medida es la diferencia entre las medidas máxima y mínima permitidas.

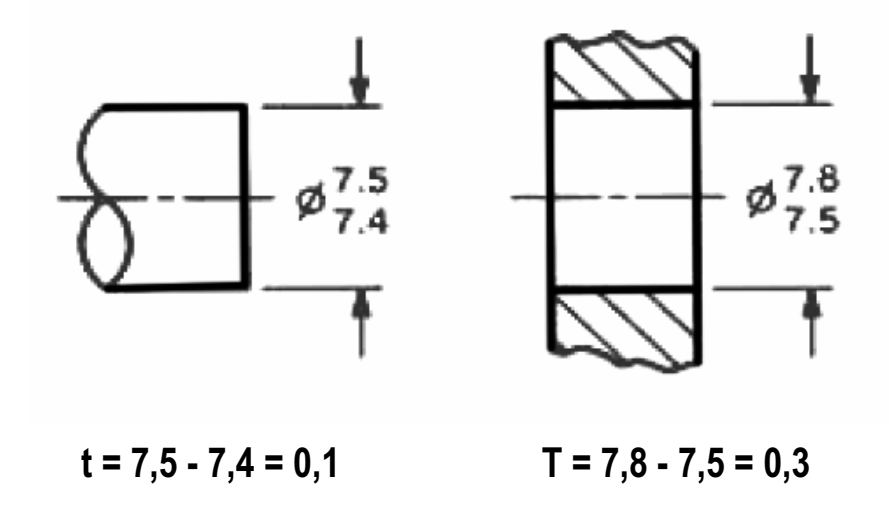
# Tolerancias Dimensionales

**I G Sep. 2013**

- $\textbf{*}$  T = DM Dm (agujero)
- $\textbf{*}$  T = dM dm (eje)
- ES = DM DN (agujero)
- $E = Dm DN$  (agujero)
- $\ast$  es = dM dN (eje)
- $\bullet$  ei = dm dN (eje)
- La medida nominal es común para las dos piezas a ensamblar.

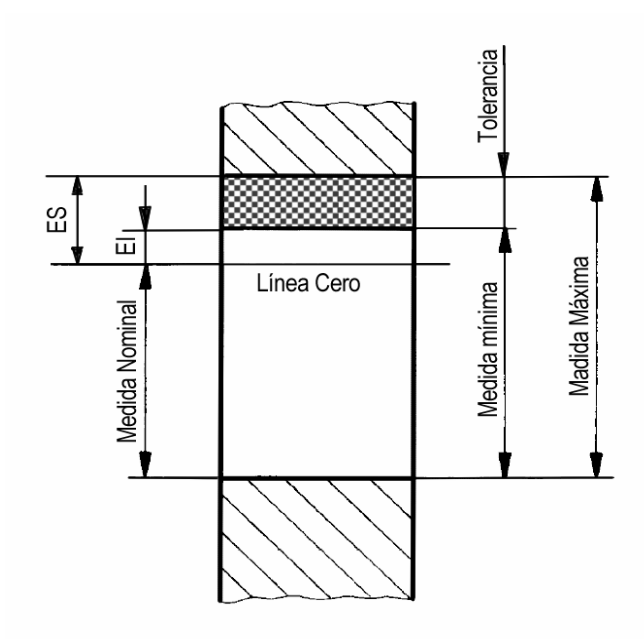

# Tolerancias Dimensionales

**I G Sep. 2013**

- Grados de tolerancias:
	- Los grados de tolerancias normalizadas están designados por las letras IT seguidas de un número, por ejemplo IT7. Cuando el grado de tolerancia es asociado a una (s) letra (s) que representa una desviación fundamental para dar una clase de tolerancia, se suprimen las letras IT lo que nos da, por ejemplo, h7.
- **EL sistema ISO prevé un total de 20 grados de** tolerancias normalizadas de los cuales los grados IT1 a IT18 son de uso general y figuran en el cuerpo de la norma. Los grados IT0 e IT01 no son de uso general.

## Unidad de tolerancia

 Los valores de las tolerancias fundamentales correspondientes a los grados IT5 a IT18 para las medidas nominales iguales o inferiores a 500 mm son determinadas en función de la unidad de tolerancia, *i*.

 $i = 0,45 \text{ V} \rightarrow 0,001 \text{ D}$ 

 Los valores de las tolerancias fundamentales correspondientes a los grados IT1 a IT18 para las medidas nominales superiores a 500 mm hasta 3150mm son determinadas en función de la unidad de tolerancia, *I*.

 $I = 0,004$  D + 2,1

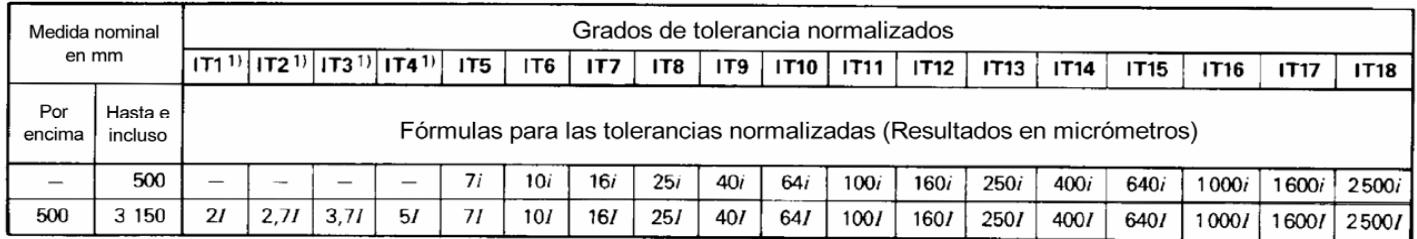

## Tolerancias Dimensionales

**I G Sep. 2013**

## **Posición de la zona de tolerancia**

- El sistema ISO de tolerancias define veintiocho posiciones diferentes para las zonas de tolerancia, situadas respecto a la línea cero. Se definen mediante unas letras (mayúsculas pa-ra agujeros y minúsculas para ejes), según se muestra a continuación:
- Agujeros: A, B, C, CD, D, E, EF, F, FG, G, H, J, Js, K, M, N, P, R, S, T, U, V, X, Y, Z, ZA, ZB, ZC.
- Ejes: a, b, c, cd, d, e, ef, f, fg, g, h, j, js, k, m, n, p, r, s, t, u, v, x, y, z, za, zb, zc

## **Anexo C: Planos de la pieza clamp**

Los planos se hicieron con la norma de Tolerancias Dimensionales. ISO 286 de 1963. mostrada en el Anexo B.

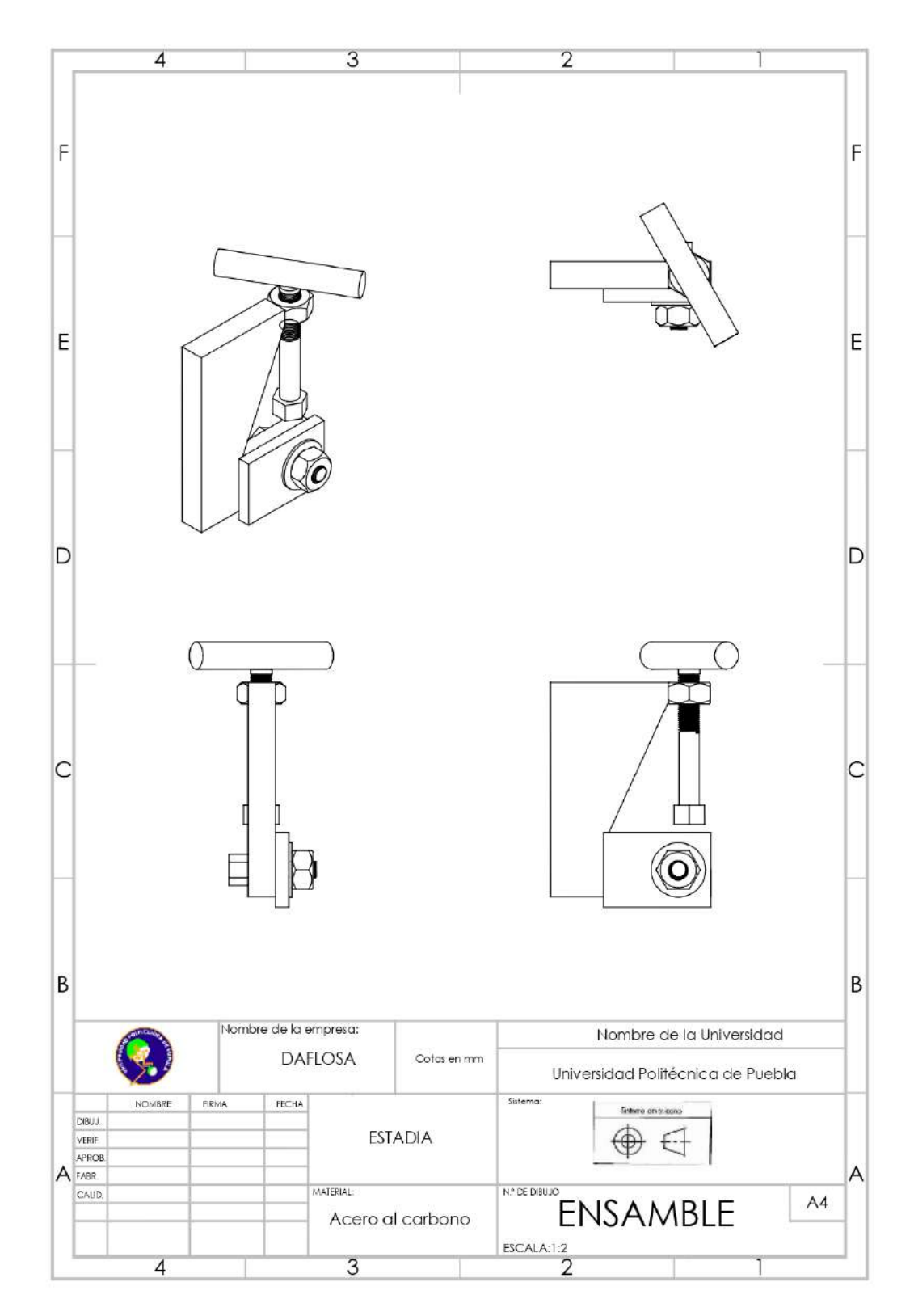

Figura 30: Pieza Clamp.

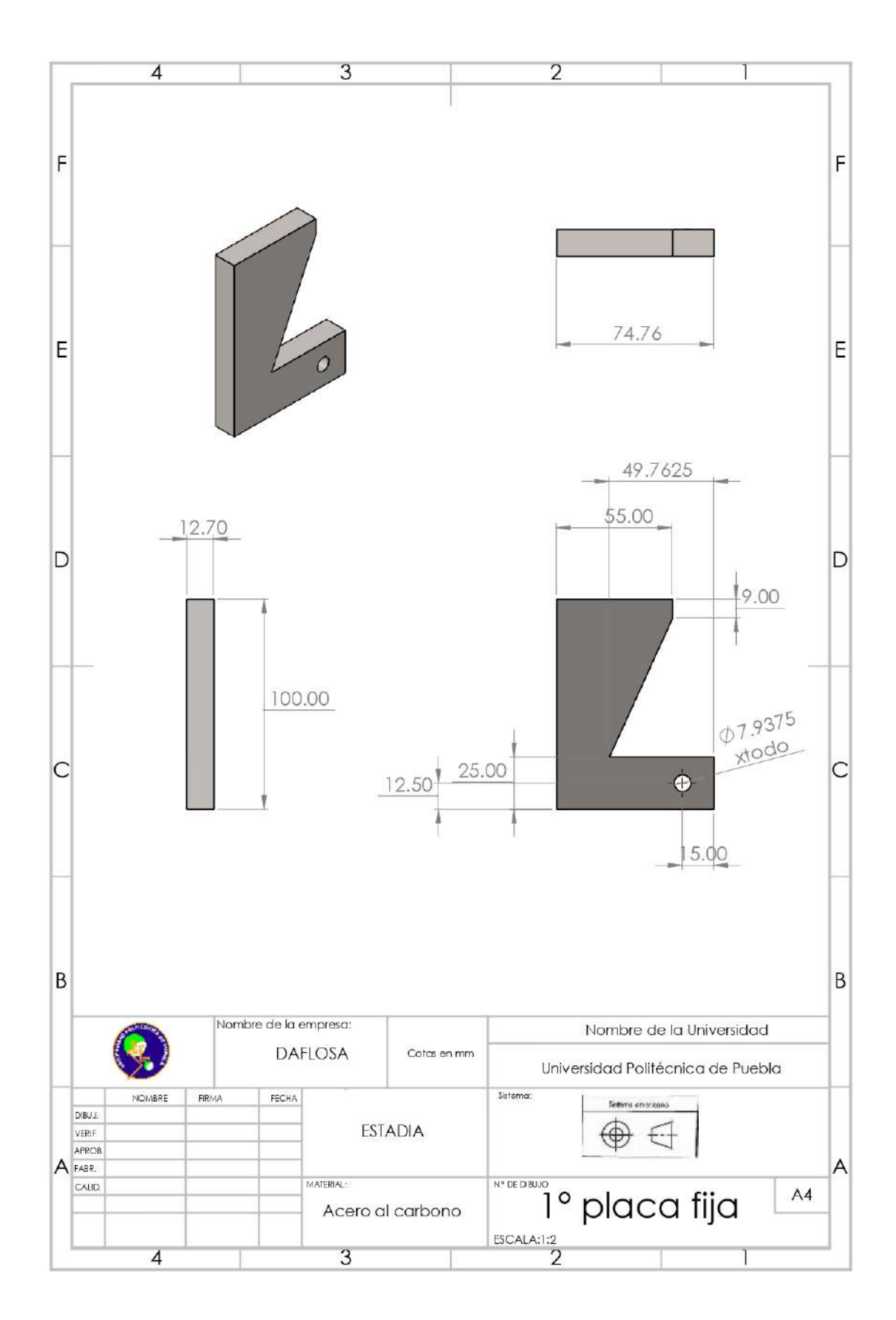

Figura 31: Base del clamp.

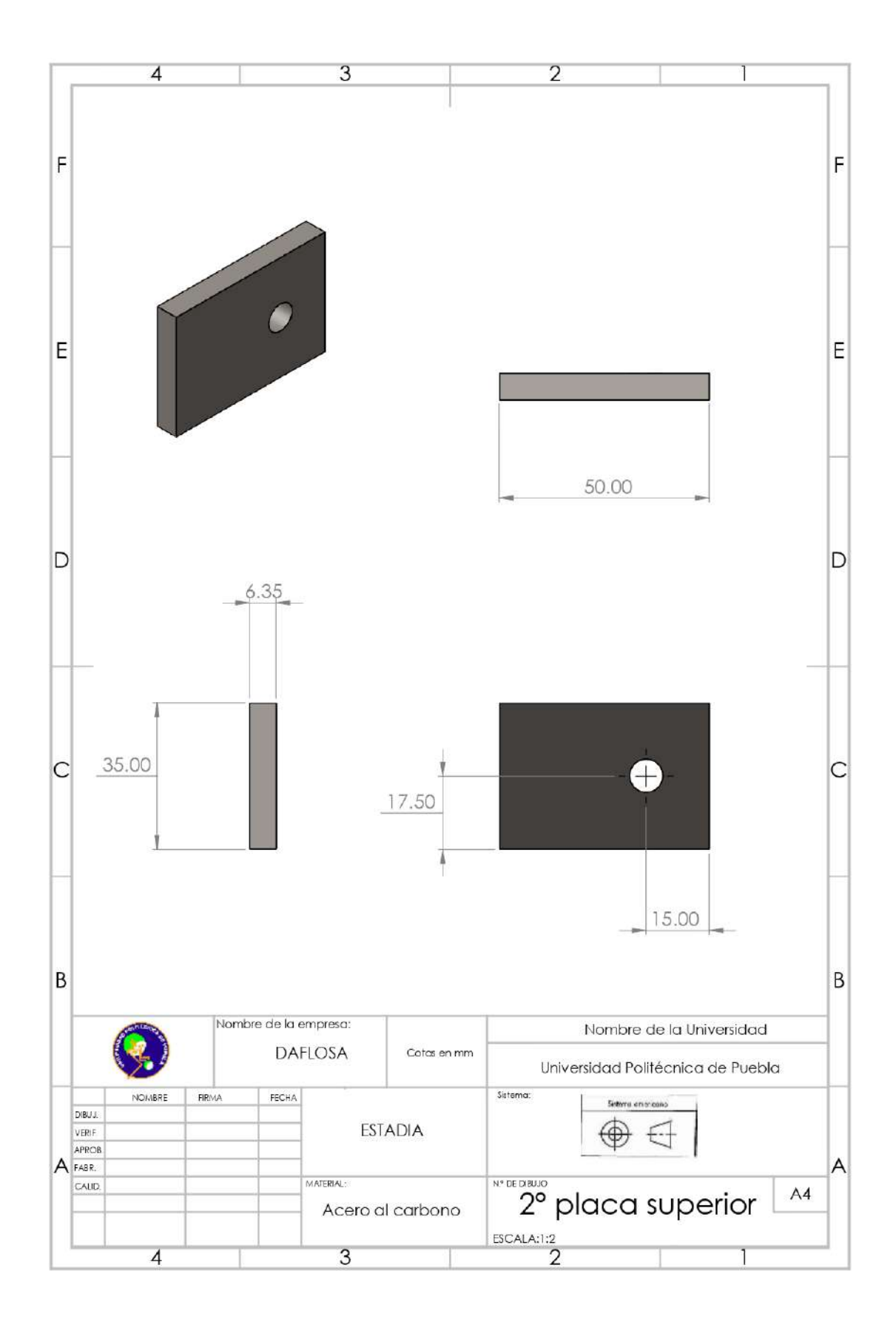

Figura 32: Placa pequeña.

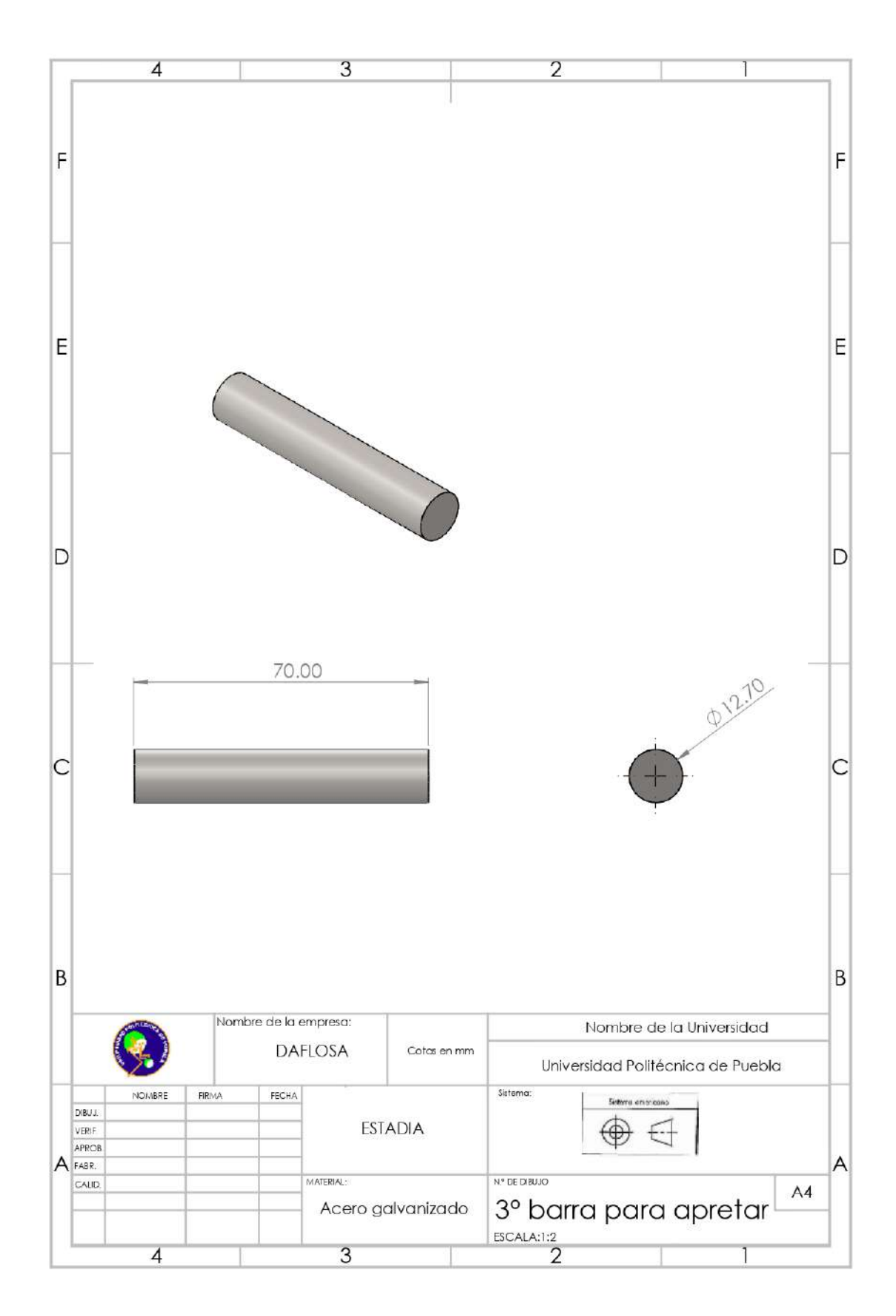

Figura 33: Barra para fácil apertura.

## **Anexo D: Precio de los requerimientos para la creación de clamps**

#### Descripción

Oportunidad!

Placa de Acero al Carbón en espesores desde 3/16" 1/4" 5/16" ,3/8", 1/2", 5/8",  $3/4"$ , 1" hasta 2" en distintos largos , puntas y colas, distintas opciones de material, este material tiene un precio desde \$14.50 kg<br>Medidas de 4 x 10 5 x 10, 6 x 10 6 x 15 hasta 6 x20 y medidas estandar.

#### (a) Precio de placa de acero al carbón.

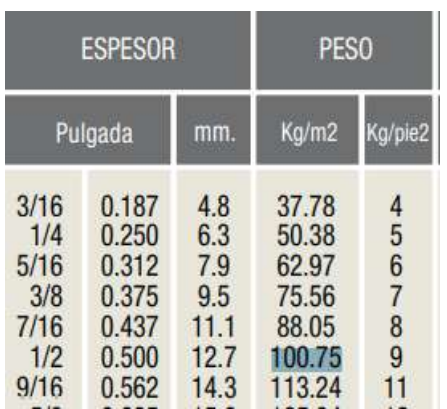

(b) Peso de la placa de carbono por m2.

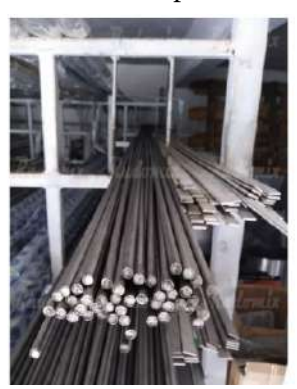

(c) Precio de barra redonda de acero inoxidable.

Figura 34: Precios primera parte.

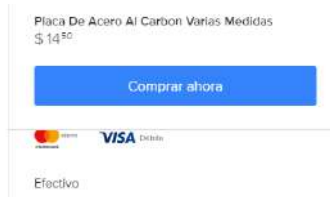

Nuevo - 10 vendidos Barra Redonda Redondo 1/4 Acero Inoxidable X Metro \$75

18 meses de \$4<sup>p</sup> sin intereses VISA **O** Más información

2. Entrega a acordar con el vendedor Ver costos de envío

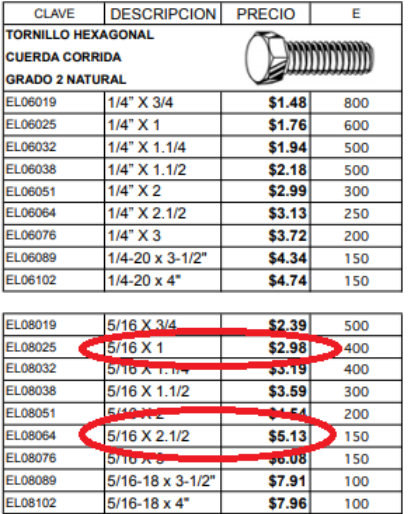

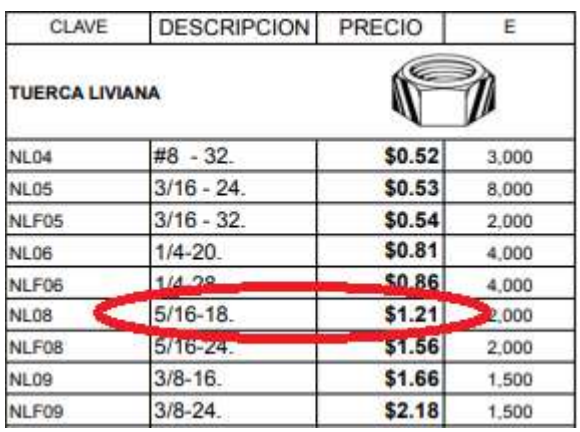

(b) Precio de tuercas.

(a) Precio de Tornillos.

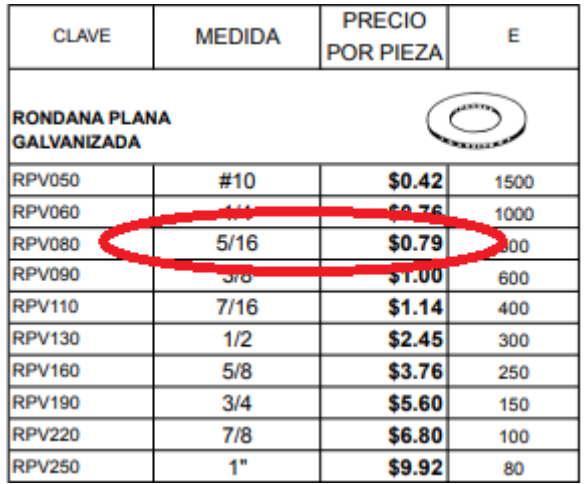

(c) Precio de rondanas.

Figura 35: Precios segunda parte.

## **Anexo E: Manual de usuario del pantógrafo**

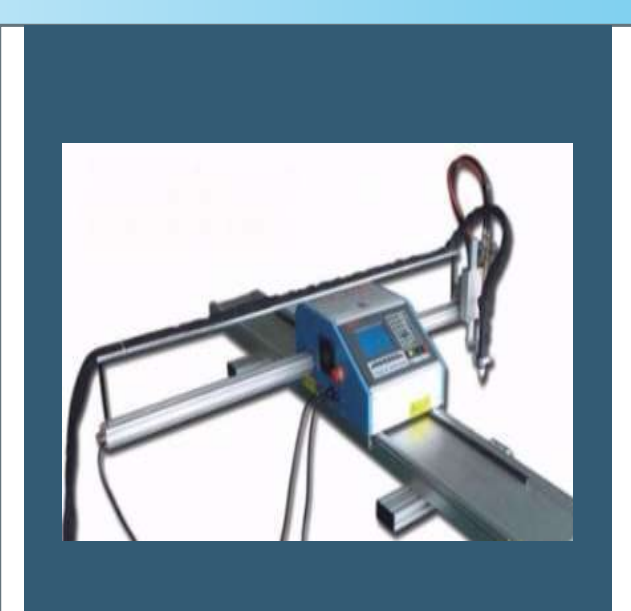

# Manual de usuario del pantógrafo

De: Eduardo Israel Machorro Doroteo Para: La Empresa ASOCIADOS DAFLOSA S.A. DE C.V

.

#### **Introducción.**

En este manual se dará a conocer el uso del pantógrafo desde su instalación, su desinstalación, el procedimiento para cargar el programa y su funcionamiento.

Los pantógrafos son mecanismos articulados de corte los cuales tienen varillas conectadas que se mueven respecto de un punto fijo. Se les llama así por la forma de la máquina y la manera en que realiza el corte o grabado, el cual puede ser por plasma o por oxicorte. Los pantógrafos pueden aplicarse en sectores de la mecánica o como instrumento de dibujo. 1

El pantógrafo es una máquina que valiéndose de un software de computadora es capaz de transferir un patrón de corte, a una plancha de material mecánico,

Un pantógrafo es útil para cortar cualquier material metálico conductor y no férrico, especialmente acero estructural, acero inoxidable, aluminio, cobre y latón.<sup>2</sup>

Una de las ventajas que tiene, es que una vez instalándolo se requerirá de menor tiempo y esfuerzo para el corte de figuras.

Se puede trabajar de dos maneras: corte por plasma y por oxicorte. Más a delante se explicará el funcionamiento de ambos.

Cada una de las conexiones debe ir a 220 V. Si se le aplica un voltaje superior corremos el riesgo de que los componentes se quemen y de igual forma si se le aplica un voltaje menor, los componentes empiezan a forzarse.

Se dará un ejemplo del uso del pantógrafo para que más a delante cualquier persona que lea este manual pueda hacer uso del mismo.

Corte por Plasma:

El corte por plasma es para placas menores a una pulgada. El plasma es trifásico a 220 V. Se debe conectar con la ayuda de un Break como en la siguiente figura:

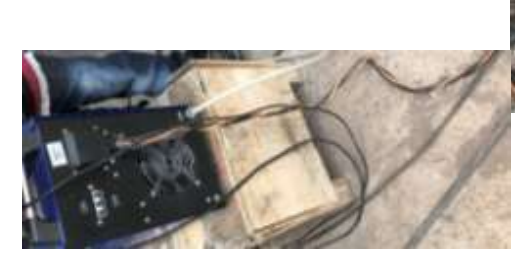

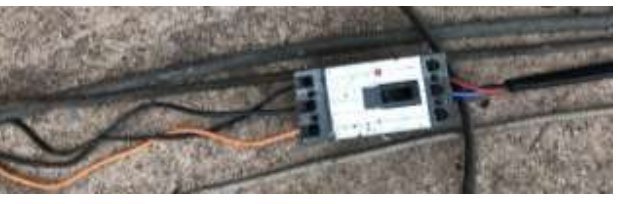

Figura 1: conexión trifásica.

El pantógrafo debe estar conectado al aire comprimido el aire comprimido debe estar de 4 $\frac{kg}{cm^2}$  a 6 $\frac{kg}{cm^2}$  de presión.

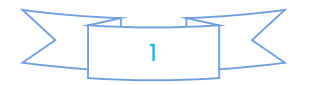

En anexos están algunos parámetros para configurar la presión y el amperaje de cómo trabajar con plasma.

El corte por plasma es un proceso que utiliza una boquilla, con un orificio para la circulación de gas ionizado a altas temperaturas de tal forma que se obtiene un rayo. En la siguiente figura muestran las partes del plasma:

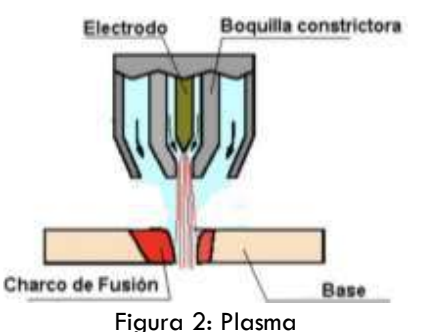

Como se ha visto el plasma necesita de dos intercambiables: electrodo y boquilla. De acuerdo a esta boquilla será el ancho de corte del plasma, por lo general es de tres a cinco mm de espesor. Se les dice intercambiables ya que a medida que pasa el tiempo dejan de hacer que el corte sea exacto y necesitan ser reemplazados.

Corte por Oxicorte:

Este tipo de corte se necesita de dos componentes oxígeno y gas. Este método requiere de calentar la placa de metal que se requiere cortar a una temperatura de 1000 °C y posteriormente en la apertura de la válvula de oxigeno libera la presión que produce la oxidación suficiente para cortar el metal.

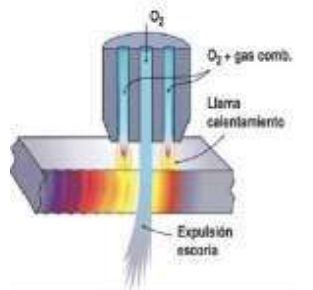

Figura 3: Oxicorte

Para este procedimiento es necesario tener mínimo una presión de gas y oxigeno de 4 $\frac{kg}{cm^2}$ si no se tienen ninguno de los dos componentes no será posible realizar el corte.

Este pantógrafo CNC cuenta con control de altura para mantener una distancia constante entre la boquilla y la placa donde se realizara el corte. La antorcha se ajusta automáticamente cuando la placa no está perfectamente nivelada. Este equipo es portátil, puede instalarse y desinstalarse fácilmente en cuestión de minutos.

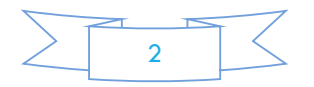

### **Objetivo.**

Dar a conocer de manera práctica y sencilla la instalación y desinstalación de un pantógrafo al mismo tiempo explicar la manera en cómo generar el código G para cargar en el sistema.

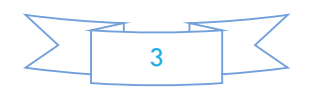

## **Dirigido a:**

La empresa ASOCIADOS DAFLOSA S.A. DE C.V y a cualquier interesado en manejar el pantógrafo CNC.

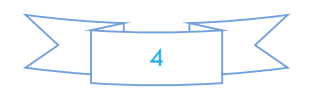

#### **Conocimientos previos:**

Se necesitan los siguientes conocimientos básicos para poder ensamblar y manejar un Pantógrafo.

- Conocimiento de herramientas.
- $\bullet$  Interpretación de planos, perfiles, medidas, Etc.
- Software de diseños asistidos por computadora por ejemplo: SolidWorks, AutoCAD, etc.
- Código G.
- Símbolos de seguridad e higiene.
- $\bullet$  Ingles

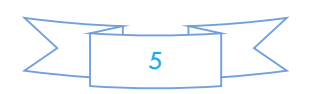

## **Especificaciones técnicas:**

*TABLA 1: Data sheet.* 

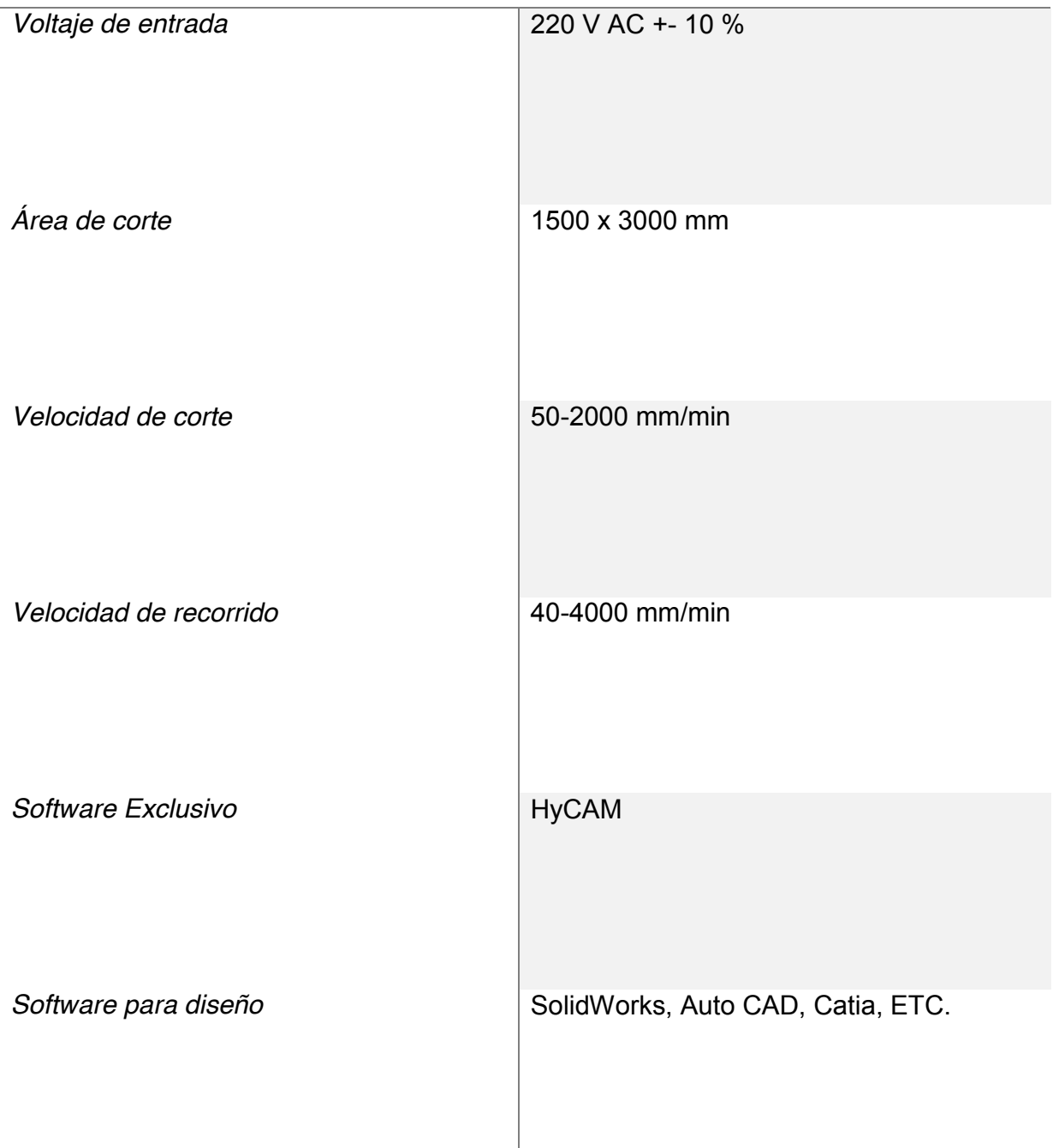

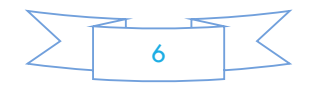

#### **Pieza para la instalación.**

Estas son algunas de las piezas que son necesarias para la instalación del pantógrafo. Dentro de poco se nombraran sus terminales para que sea más sencilla su instalación.

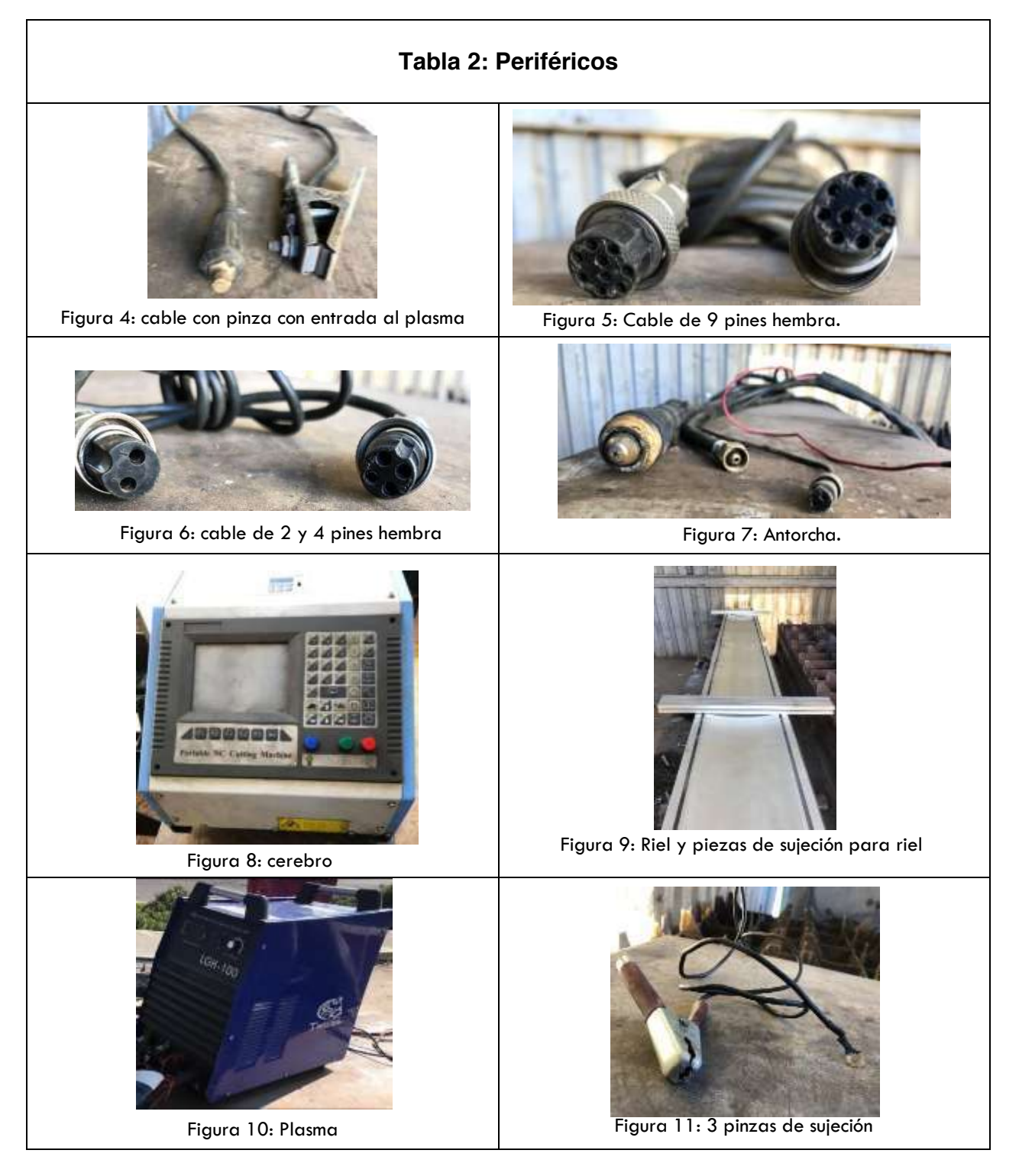

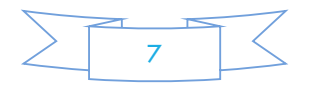

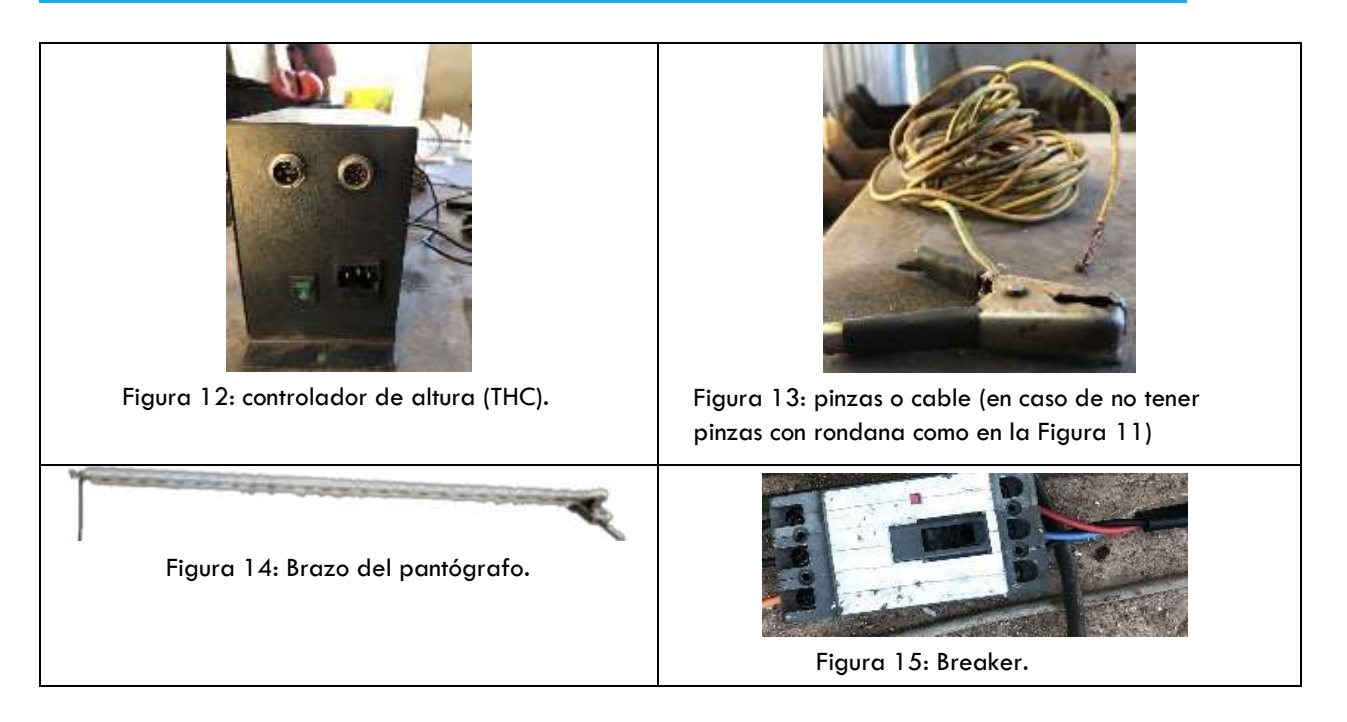

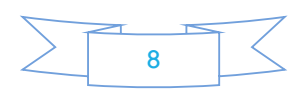

#### **Ensamblado de periféricos.**

#### **Base, Riel y Cerebro.**

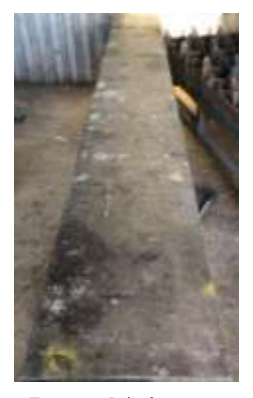

Primero se necesita ensamblar el riel (Figura 9) a la base (Figura 16).

Para esto se necesitan ocho tornillos los cuales van por la parte de debajo del riel. Los barrenos están en la Figura 16 a y solo se utilizan los que están marcados con el cuadro rojo. Los otros no se utilizan ya que son difíciles de ensamblar. De igual

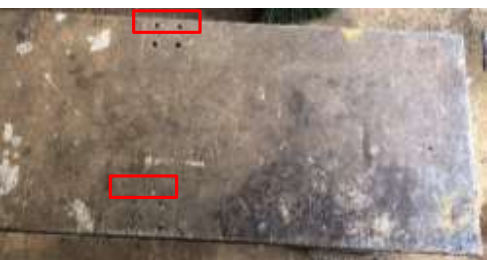

Figura 16a: Barrenos

manera es necesario ensamblar en el otro extremo de la base Figura 16: base.

En la parte izquierda del cerebro (Figura 17) se tienen las siguientes entradas para periféricos.

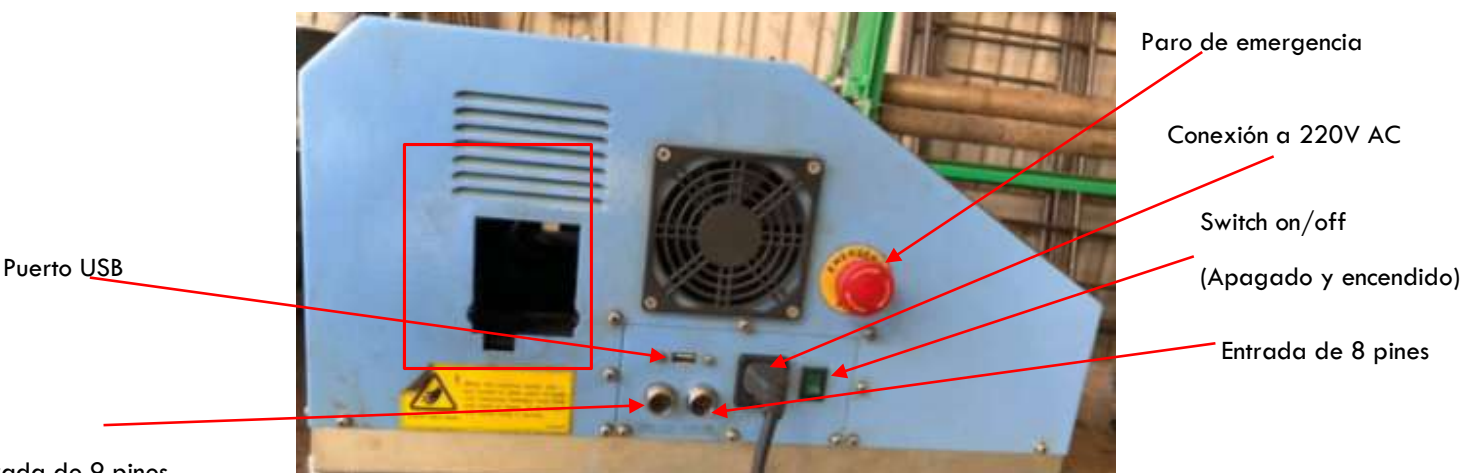

Entrada de 9 pines

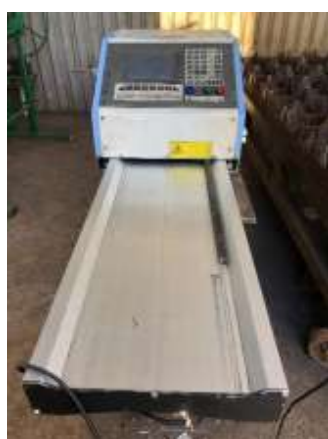

Figura 17: Cerebro.

Colocar el cerebro en el riel como en la Figura18.

Pasar por el cuadro rojo de la Figura 17 el brazo (Figura 14, Tabla 2). Primero llevar hasta el otro extremo el cable de 8 pines y después pasar el brazo de la forma en la Figura 19. Tener cuidado de no lastimar el cerebro. Y proceder a conectar el cable del brazo en la entrada de 8 pines mostrado en la Figura 17.

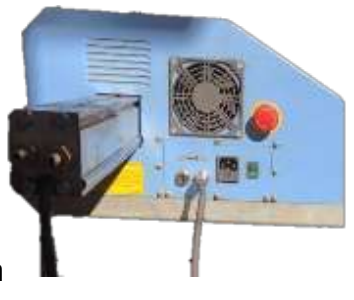

Figura 18: Cerebro y riel Figura 19: Cerebro y Brazo.

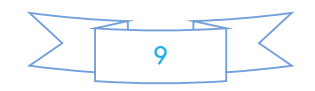

Proceder a colocar los cables. El pantógrafo como ya se había mencionado, se debe conectar a 220 V AC. Solo conectar los cables no a toma de corriente.

#### **Plasma.**

Antes de conectar el plasma es necesario asegurar la antorcha. Conectar la antorcha (Figura 7, Tabla 2), un cable "Cable 1" simple o con rondana y la conexión de positivo del pantógrafo (Figura 4, tabla dos) como se muestra en la figura 20.

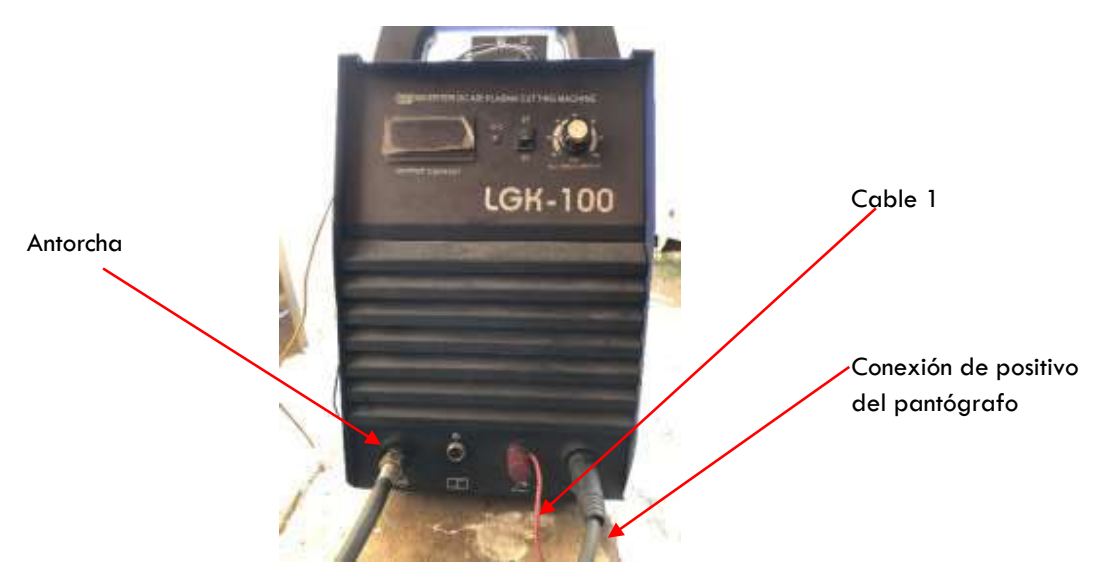

Figura 20: Plasma.

#### **HTC.**

Conectar las 2 pinzas con rondana al THC en la parte de "WORK" y "TORCH" (Figura 21). Y después conectar el "cable 1" a "PILOT HOST" y el cable positivo de la antorcha (Cable rojo) al "PILOT TORCH". Se pueden ayudar de otro cable para no confundirse. A continuación ir a la parte trasera del THC y conectar los cables que faltan. Conectar el Cable de dos y cuatro pines (Figura 6) y conectar el de cuatro pines al THC y el de dos al Plasma, después conectar el cable de 9 pines al cerebro. Por ultimo conectar a 220V. AC.

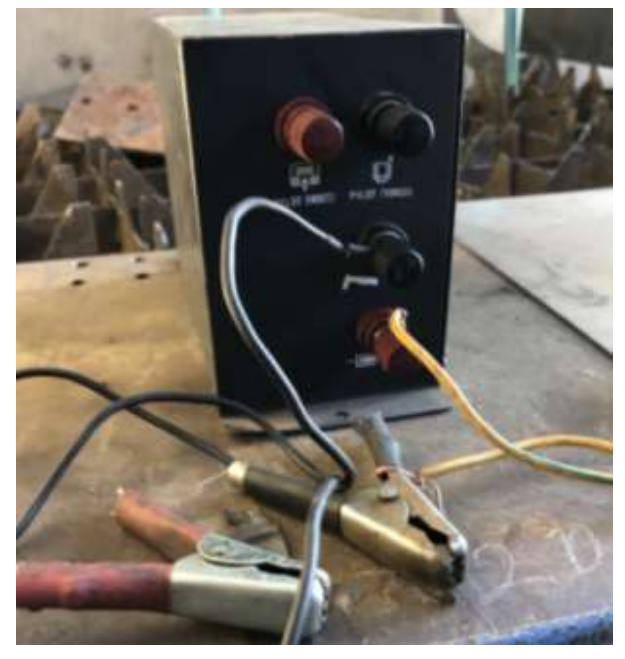

Figura 21: primeras conexiones.

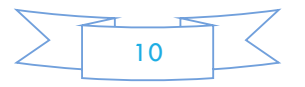

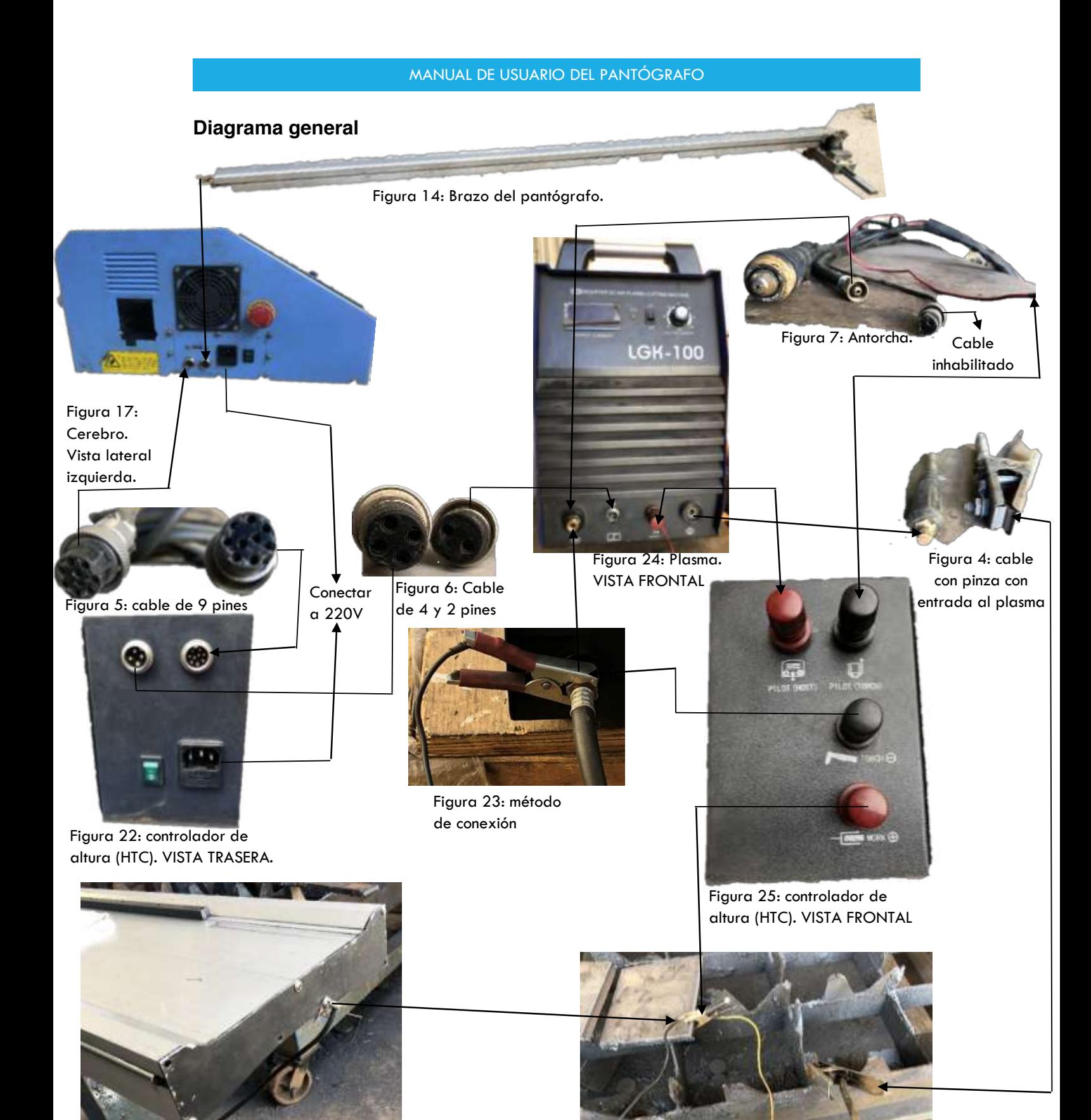

Figura 26: tres conexiones a la placa

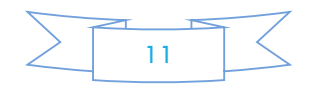

Figura 27: Conexión del riel

#### **Programación.**

Para empezar se debe utilizar un CAD (diseño asistido por computadora) o un CAd (dibujo asistido por computadora) para crear la pieza que deseemos. Algunos ejemplos para crear dibujos o diseños son: Catia, Solid Works y AutoCAD entre otros. En la figura 28 podemos observar el ejemplo de un diseño creado por AutoCAD.

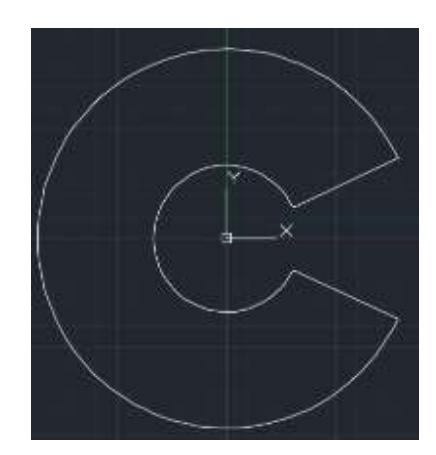

Figura 28: Diseño para crear helicoidales.

Posteriormente guardar el archivo en una carpeta donde se conozca el lugar de donde se encuentra en un formato ".dxf", esto con la intensión de que el programa HyCAM lo reconozca. Cabe resaltar que muchas veces tenemos que jugar con el programa ya que hay distintos formatos de ".dxf". En el caso de AutoCAD, tenemos que guardarlo de la siguiente forma (Figura 29):

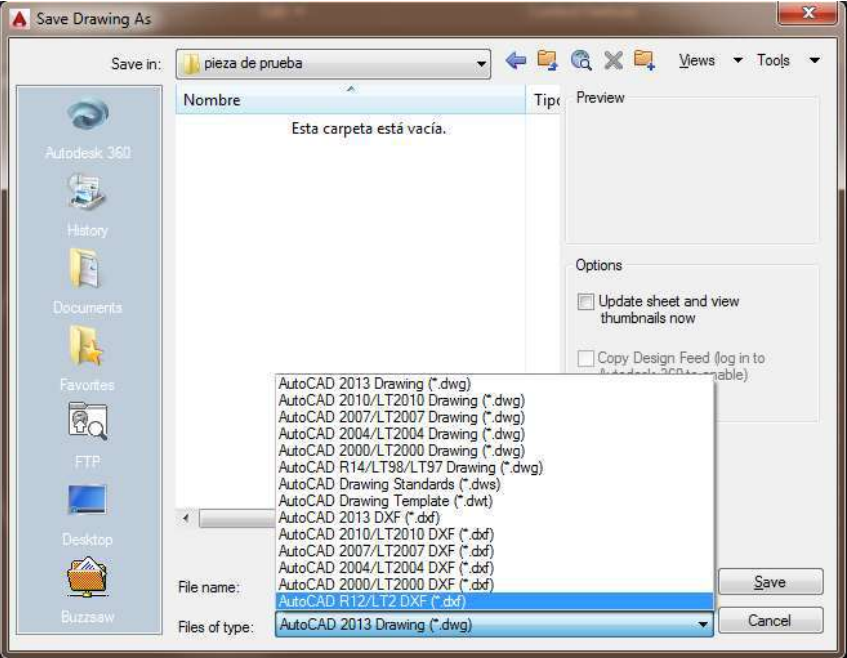

Figura 29: Selección del tipo de archivo ".dxf"

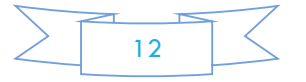

#### **Configuración HyCAM**

Abrir HyCAM como administrador. Si no se hace esto se corre el riesgo de que no compile correctamente el programa en el cerebro del pantógrafo. Observar que existe una página en gris, es totalmente normal, así que de inmediato Dar clic en "File" y después clic en "New".

| File        | Edit        | View         | Too |  |  |
|-------------|-------------|--------------|-----|--|--|
|             | New         | $ChH + N$    |     |  |  |
| <b>Post</b> | Open        | $Ctrl + O$   |     |  |  |
|             | Save        | $Ctrl + S$   |     |  |  |
|             |             | Print Ctrl+P |     |  |  |
|             | PrintView   |              |     |  |  |
|             |             | PrintSetting |     |  |  |
|             | <b>EXTT</b> |              |     |  |  |

Figura 30: Captura de pantalla de lado superior

Después se va a abrir la ventana de "HyCAM Login" (Figura 31). Dar clic en "OK "

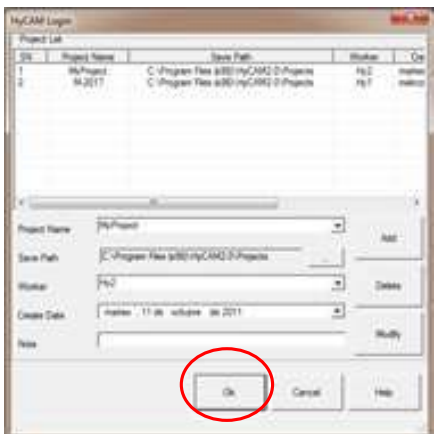

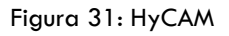

Inmediatamente después aparecerá la interfaz principal del programa (Figura 32).

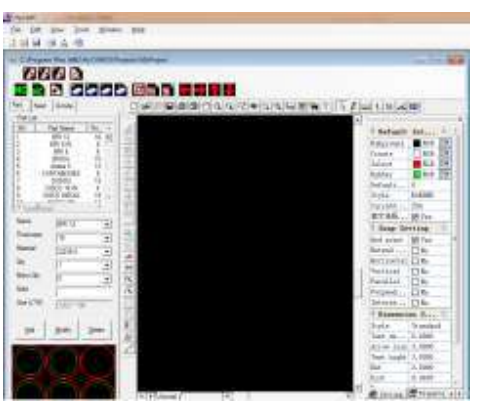

Figura 32: Interfaz de usuario.

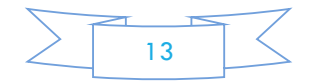

## MANUAL DE USUARIO DEL PANTÓGRAFO Nuevamente dar clic en "File" y posteriormente en "Open" (Figura 33)

**E** HyCAM File Edit View To New  $Ctrl + N$ n  $Ctrl + O$ Open 厚 Save  $Ctrl + S$ Print  $Ctrl + P$  $\epsilon$  $\Delta$ PrintView PrintSetting EXIT

Figura 33: captura de pantalla de la parte superior

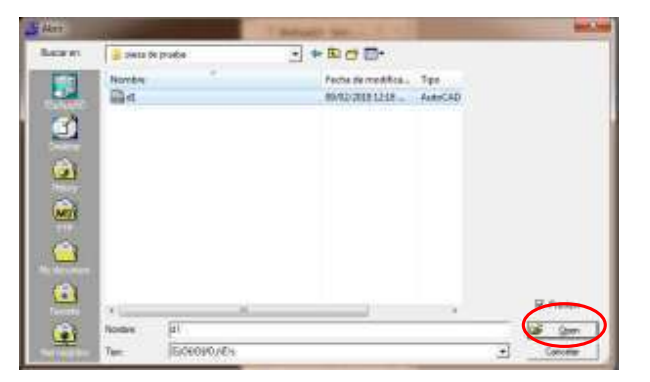

Y abrir el archivo guardado anteriormente con la extensión ".dxf" (Figura 34)

Figura 34: Archivo ".dxf"

A continuación observar que la figura se hace aparecer en la interfaz (Figura 35a) y proceder a seleccionar todos los lados de la figura. (Figura 35b) asegurarse de utilizar la tecla "Ctrl" o dar clic en la parte superior izquierda de la figura hasta la parte inferior derecha de la figura. (Figura 54a)

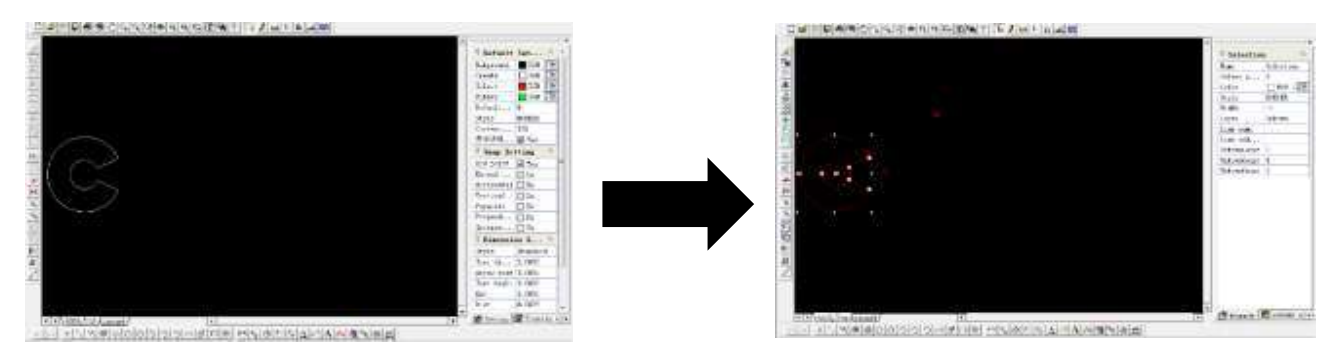

Figura 35a: pieza sin seleccionar.

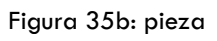

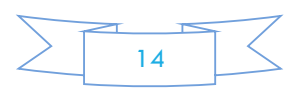

Proceder a poner la compensación de Kerf, para esto utilizaremos el símbolo mostrado en la Figura 36 y agregamos la compensación que va a depender de la altura entre la placa y la antorcha, de la altura de la placa & de la boquilla de la antorcha. El rango que puede alcanzar esta compensación es de 1-3 mm. Después de esto las figuras se empiezan a deformar significativamente.

Primero damos el parámetro:

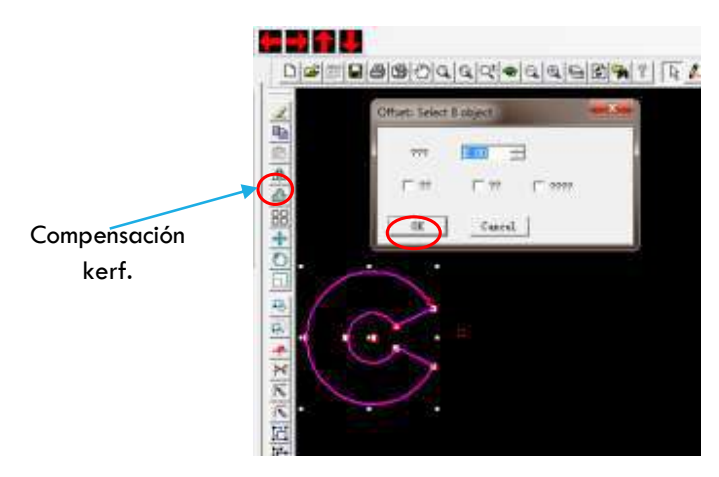

Figura 36: Añadir compensación kerf.

Después de dar clic en "OK", va a aparecer la siguiente figura:

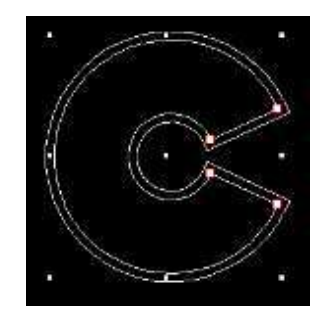

Figura 37: Ejemplo de compensación.

Y al instante pulsar la tecla "Supr" que significa suprimir para que solo quede el incremento de la compensación (figura 38).

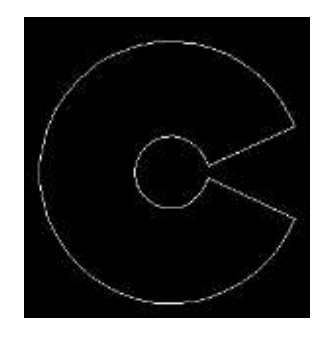

Figura 38: Figura con compensación

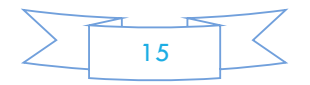

En "Name" escribir el nombre de la pieza, puede ser el nombre de su agrado y posteriormente clic en "Add" (Figura 39) .

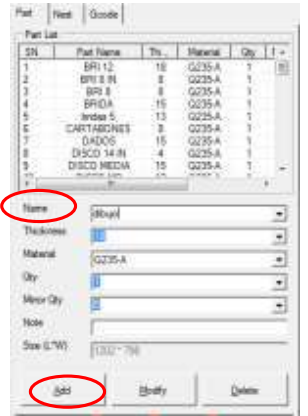

Figura 39: Añadir datos.

A continuación va a aparecer la figura en la esquina inferior derecha lo cual indica que la figura ya está guardada dentro del programa (Figura 40).

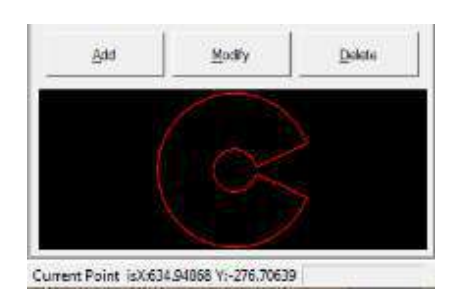

Figura 40: Pieza guardada.

Después seleccionar en "Nest" el ancho y largo de la placa donde se va a trabajar (figura 41). En esta ocasión se va a utilizar un ancho de 3050 mm & un largo de 1230 mm. Después dar clic en "Add" esto para que se guarden las dimensiones en el programa.

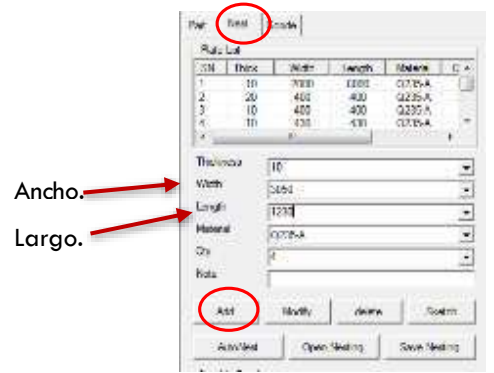

Figura 41: añadir datos de la placa.

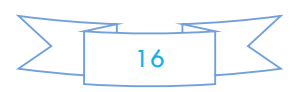

Seleccionar Dentro de "Plate List" las dimensiones deseadas y posteriormente dar clic en "Sketch" para añadir la placa dentro de la zona de trabajo (Figura 42).

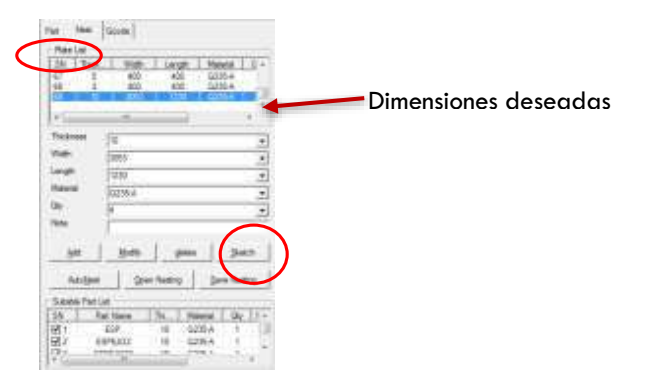

Figura 42: añadir datos.

Al seleccionar "Sketch" se debe mover el mouse a la zona de trabajo (la zona negra donde está la figura inicial) y así poner el recuadro azul. Dar clic en la zona de trabajo y después pulsar el botón del teclado "Esc". (Figura 43).

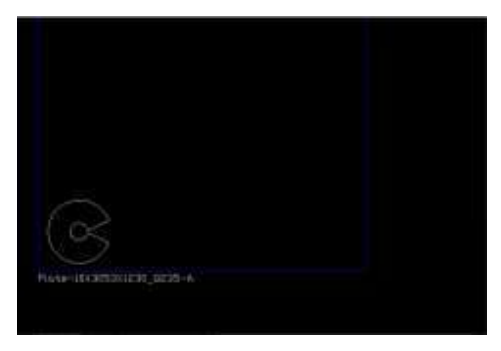

Figura 43: placa colocada.

Proceder a colocar las piezas. Dar clic en "Part" y seleccionar la figura que se encuentra en la esquina inferior izquierda. (Figura 44)

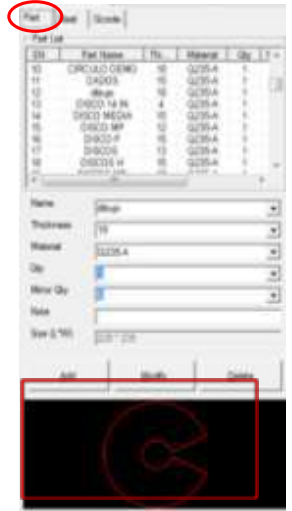

Figura 44: Sección "Part".

17

Mover el mouse a la zona de trabajo y dar clic donde desee que la pieza esté. Puede poner más de una (Figura 45). Cuando se termine de colocar las piezas deseadas, pulsar el botón del teclado: "Esc".

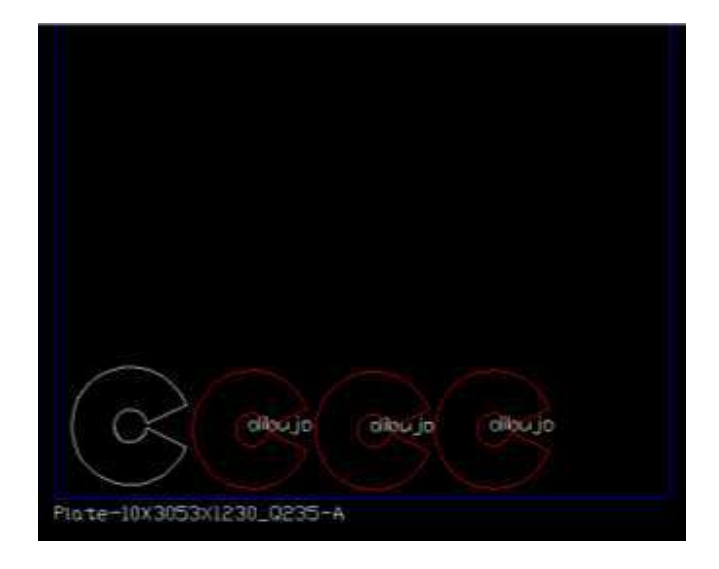

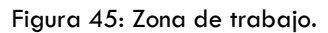

Hasta este punto no es necesario poner los dibujos en orden, con ayuda de las figuras en forma de flecha de la parte superior se acomodan las piezas (Figura 46).

|  | File Edit View |                | Tools | Window | Help |                               |
|--|----------------|----------------|-------|--------|------|-------------------------------|
|  |                | $16H4$ $\odot$ |       |        |      |                               |
|  |                |                |       |        |      |                               |
|  |                |                |       |        |      | NC NC B & & & & FEE F CHINTLE |

Figura 46: Zona de herramientas.

Para tener una distancia deseada entre piezas se necesita ir a "Tools "& posteriormente dar clic en "Optional" (Figura 47).

| $\overline{u}$ | File | Edit           | View         | Tools | Window           | Help |
|----------------|------|----------------|--------------|-------|------------------|------|
|                |      | SHEA           |              |       | Material         |      |
|                |      |                | <b>B</b> B B |       | Person           |      |
|                |      |                |              |       | Optional         |      |
|                |      | <b>CINC DO</b> |              |       | <b>SEXE SEXE</b> | I    |

Figura 47: selección de "Tools" desde la zona de herramientas

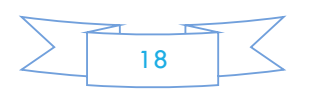

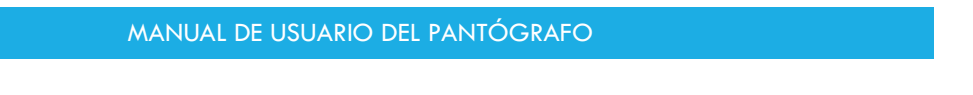

Va a aparecer la ventana de "HyCAM Setting" (Figura 48). Proceder a cambiar el valor en "Part Space ". Para ocupar lo mejor posible la lámina, seleccionar 10mm y después dar clic en "OK".

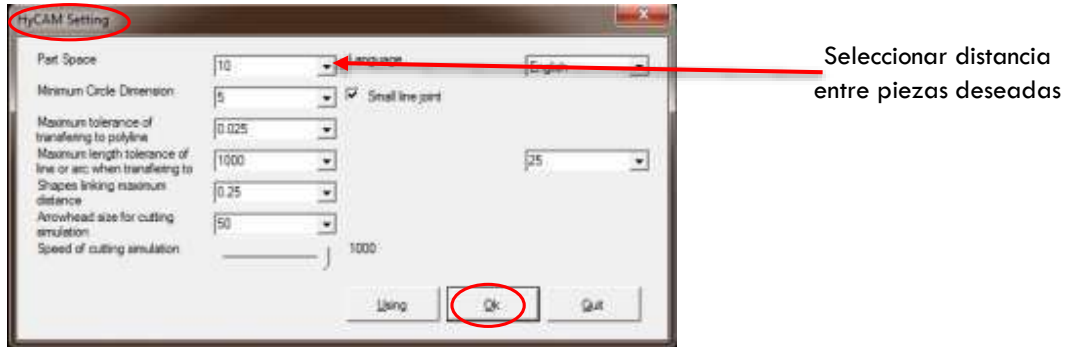

Figura 48: HyCam setting.

A continuación, ordenar las piezas según convenga (Figura 49). Utilizar las flechas de la Figura 46. Notar que se borró la primera pieza ya que no se puede seleccionar.

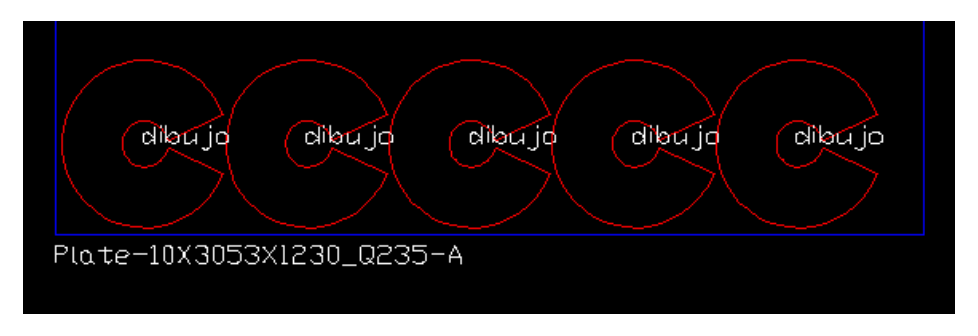

Figura 49: orden de piezas utilizando Flechas de movimiento

### **Creación Del código G.**

Ir a "Gcode" y seleccionar la imagen indicada en la Figura 50.

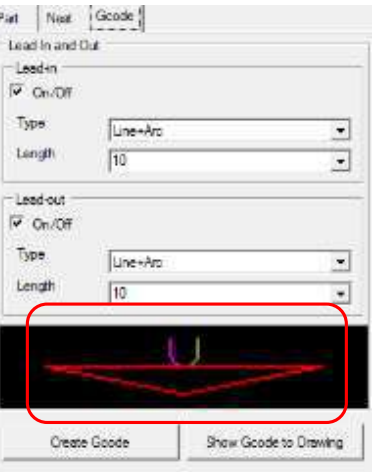

Figura 50: sección "Gcode"

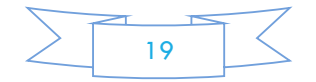

Después de seleccionar la imagen ir al espacio de trabajo & seleccionar donde se requiere que inicie & termine el corte en la pieza. Se debe dar doble clic (Figura 52). Cabe resaltar que en "Lead-in" y en "Lead Out" se escoge la mejor forma de corte a gusto y conveniencia del programador.

Se recomienda tener los siguientes parámetros (Figura 51):

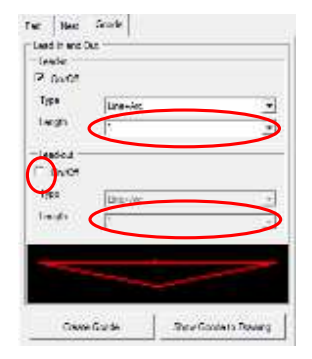

Figura 51: Parámetros recomendados

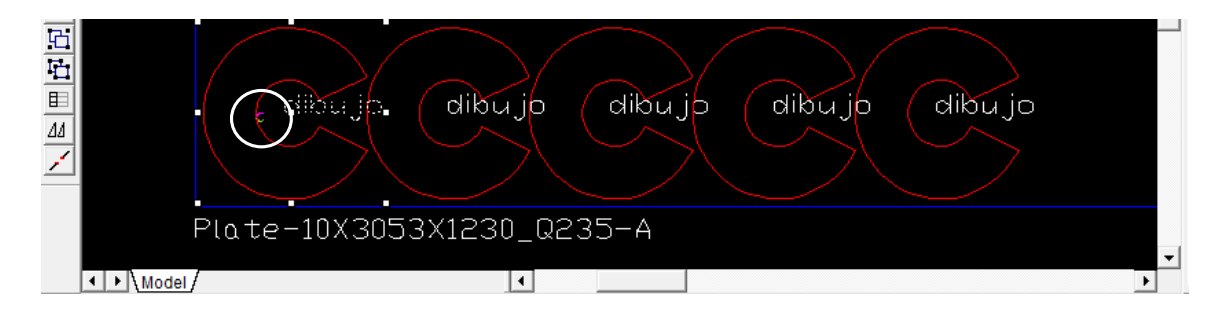

Figura 52: Primer pieza configurad. (Imagen ilustrativa, los parámetros no son los asignados)

Hacer el mismo procedimiento para cada una de las piezas. Se tienen que seleccionar **todas** (Figura 53). 硒  $\overline{E}$ dibu jo dibu jb dibu jo dibu jo dibu ib

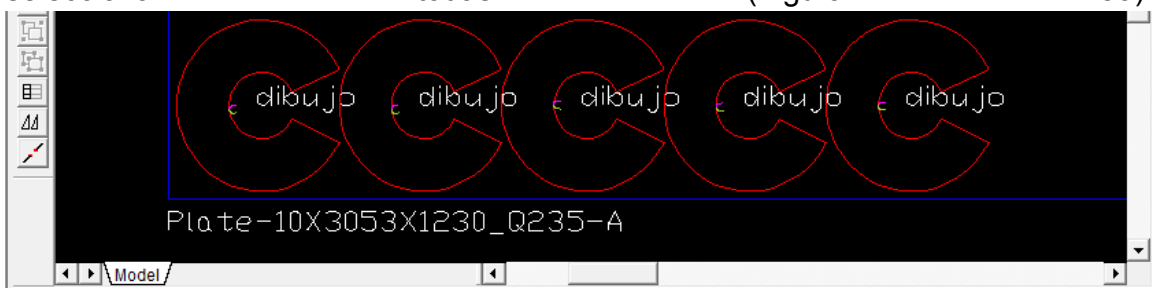

Figura 53: Todas las piezas configuradas. (Imagen ilustrativa, los parámetros no son los asignados)

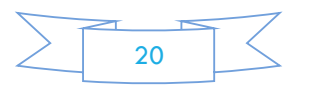

Seleccionar todas las piezas, es recomendable dar clic desde la parte superior izquierda y arrastrar el mouse hasta la parte inferior derecha como se muestra en la Figura 54a. Y automáticamente se seleccionan todas las piezas (Figura 54b).

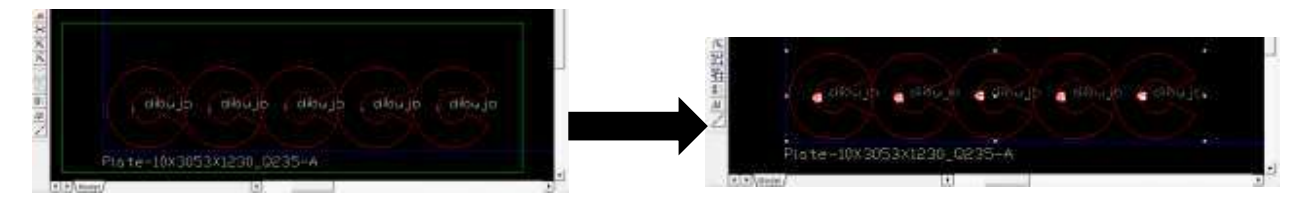

Figura 54a: mouse arrastrado. Figura 54b: todas las piezas seleccionadas.

Seleccionar "Create Gcode" (Figura 55).

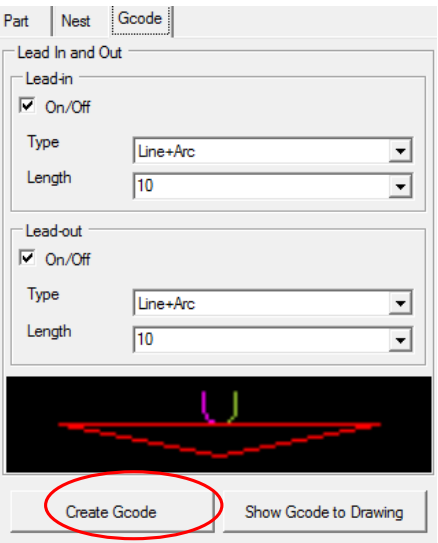

Figura 55: Sección "Gcode"

A continuación se mostrará la ventana "G Code Type Confirmation" (figura 56). Dar clic en Ok.

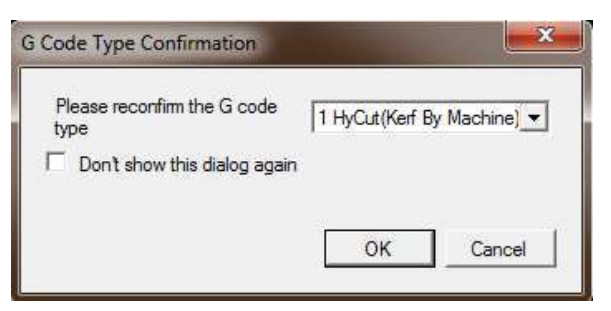

Figura 56: Ventana "G Code Type Confirmation".

En la siguiente ventana se debe seleccionar el tipo de trayectoria que mejor se acomode al programa. En este ejemplo, se utiliza "Row First "ya que con esta opción

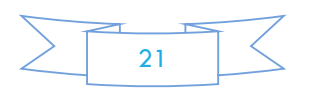

los tiempos de maquinado son menores que con cualquier otra opción (Figura 57). En "Code Name" se debe nombrar con menos de cinco caracteres para que con la terminación ".cnc" sean ocho. Nombres mayores a ocho caracteres hacen que el pantógrafo no reconozca el programa, se puede dejar el nombre predeterminado.

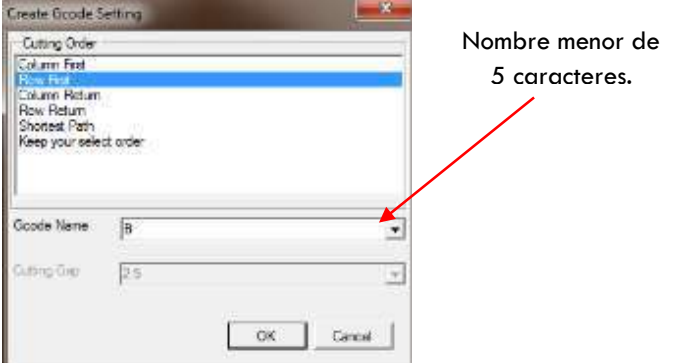

Figura 57: Ventana "Create Gcode Setting"

Va salir una simulación y dejamos que termine

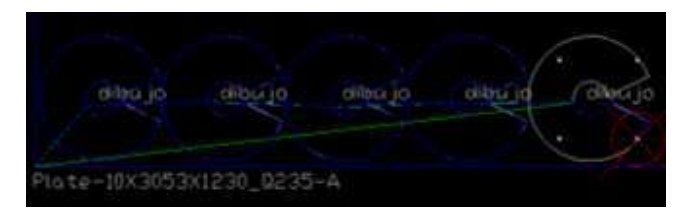

Figura 58: simulación

Después una ventana nueva va a aparecer (Figura 59) donde nos va a decir donde se ha guardado el programa, es importante copiar esa liga para después pegar en el buscador de inicio. Si se cambia la dirección en "Save as "& lo guarda en una carpeta diferente, también se guardara con una extensión diferente, es recomendable que se busque en la carpeta guardada por default y después copiarla en la memoria. Después de copiar la extensión dar clic en "OK".

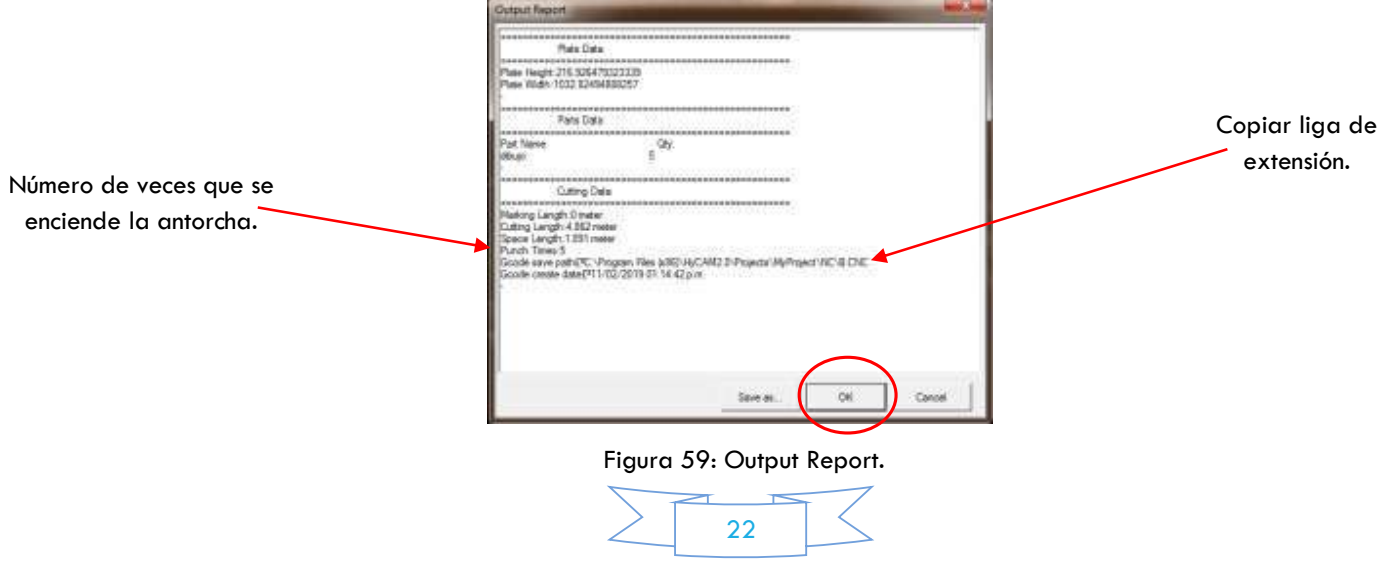

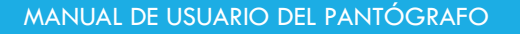

A continuación se muestra la trayectoria que hace la antorcha (Figura 60) y si es de su agrado diríjase a donde se guardó el programa para copiarlo.

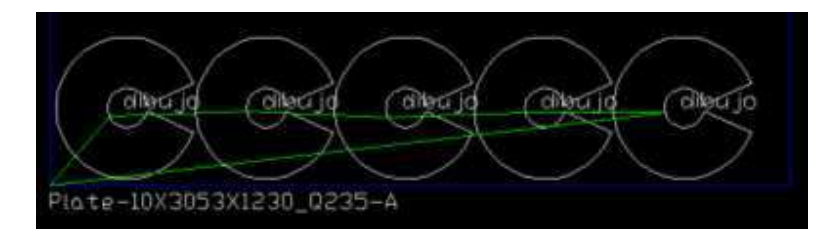

Figura 60: Ventana "Out Report"

Copiar el programa. En la memoria que se va a utilizar, se debe crear una carpeta de raíz llamada "hycut.cn" (Figura 61a) & en esa carpeta pegar el archivo. (Figura 61b). La memoria debe ser menor a 4 GB de capacidad.

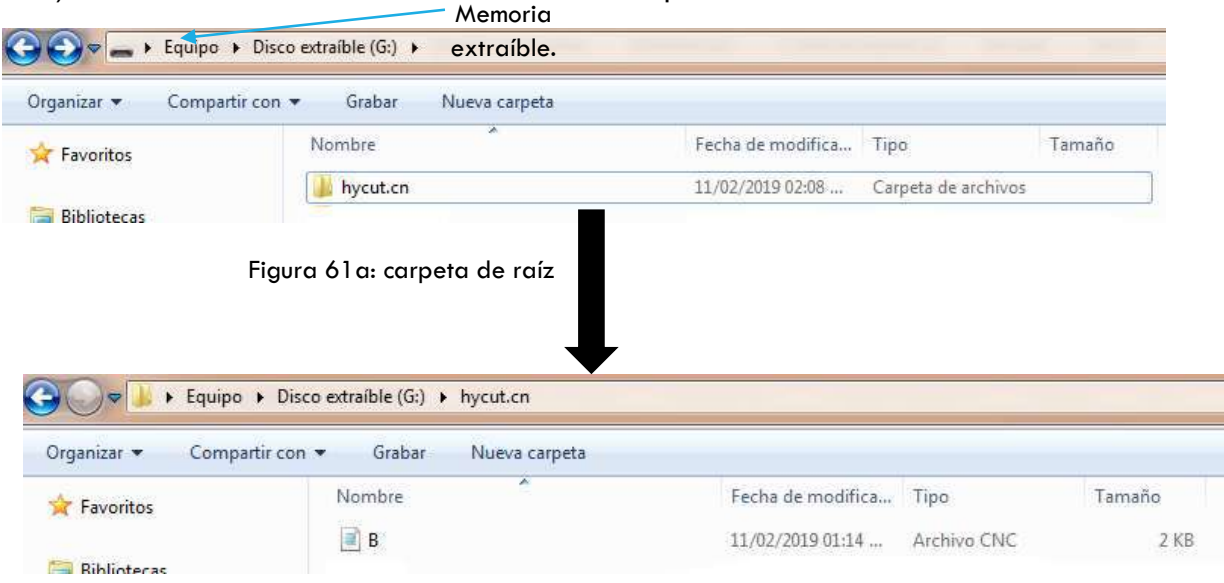

Figura 61b: programa pegado

También puede hacer figuras dentro del programa, es recomendable que el tipo figura sea de las menos complicadas, si no es así, es recordable usar un software de diseño ya mencionados anteriormente. Cabe resaltar que en algunos programas de diseño, las figuras no tienen una línea continua y es necesario para HyCAM tener líneas continuas ya que al momento de hacer la trayectoria tendrá problemas en saber qué dirección tomar o como llegar al siguiente punto.

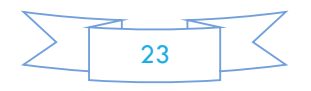

#### **Configuraciones previas.**

Una vez que se está armado el pantógrafo, proceder a hacer las siguientes configuraciones para el óptimo funcionamiento del mismo. Primero encender el cerebro asegurarse de no tener presionado el botón de paro. Se observa el siguiente menú (Figura 62).

Las flechas mostradas en la Figura 62 significan que casilla es la que se va a seleccionar, es decir, para seleccionar algo del menú se deben pulsar los botones que van desde "F1" hasta "F5".

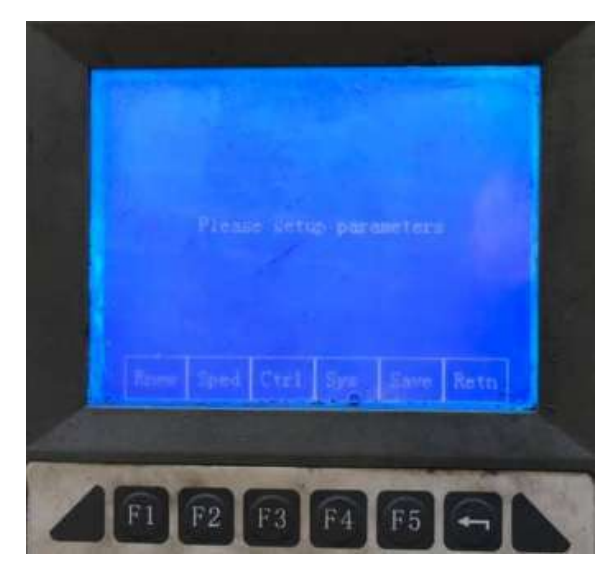

Figura 63: Menú del "Stup "

Van a aparecer todas las opciones posibles a cambiar las cuales son "Sped", "Ctrl" y "Sys". La casilla "Save" y la casilla "Retn" no son menús para configurar. Proceder a seleccionar la casilla "Sped". Al momento de entrar en el menú de "Sped" observar si los valores son los mismos que en la Figura 64. "Sped" proviene de la abreviación "Speed" que significa velocidad. De acuerdo a la Tabla 1 la velocidad máxima que pueden alcanzar los motores es de

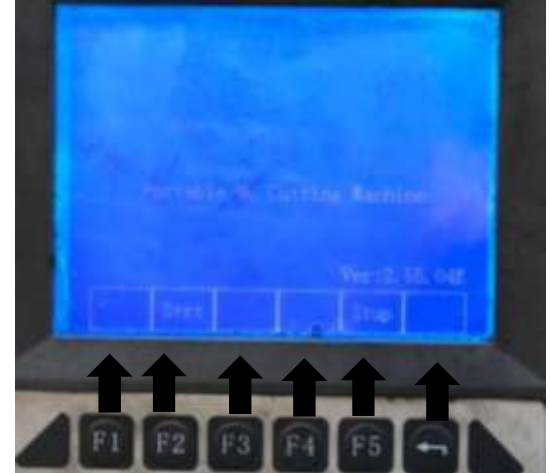

Figura 62: Primer menú.

Seleccionar "Stup". Esta opción permite configurar los valores predeterminados en el sistema. "Stup "proviene de la abreviación de "Set Up" que significa "Inicializar".

La Imagen anterior (Figura 63) muestra el menú de "Stup".

Figura 64: Menú de "Sped "

2000 mm/min. Entonces esos Valores son los que se deben colocar.

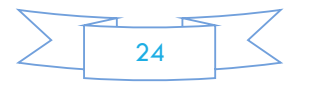

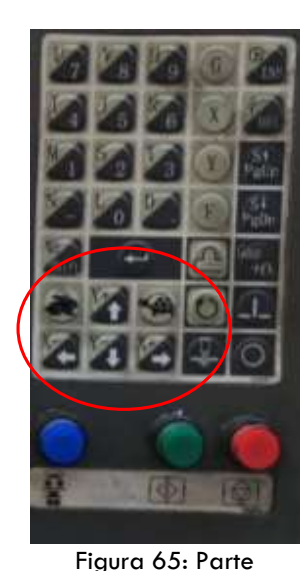

Los valores pueden ser menores a 2000 mm/min. Con cualquier otro tipo de ajuste no se garantiza el buen funcionamiento del pantógrafo.

En caso de no ser esos valores mover y seleccionar con las herramientas mostradas en la siguiente imagen (Figura 65). Lo único que se debe hacer es moverse a la casilla que se desee cambiar y posteriormente pulsar los valores que están en la anterior imagen (Figura 64).

Una vez ya cambiados y configurados correctamente los valores seleccionar "Save con la tecla "F5". Save significa Guardar, lo que quiere decir que si se pulsa esa tecla se guardaran todos los cambios realizados en el menú.

Derecha del Tablero A continuación ir al siguiente menú: "Ctrl".

"Ctrl" es la abreviación de "Control ". Quiere decir que con esta tecla controlaremos la antorcha. Los Valores que debe tener dicho menú son los siguientes: (Figura 66), el único valor que puede cambiarse a su gusto es "Pierce UP". Este valor es para esperar un tiempo determinado en lo que la antorcha calienta y después empieza a cortar, el tiempo está en centisegundos. Es decir, si tenemos un valor de 250 los segundos que esperará la antorcha en un mismo lugar es 2.5 Segundos. Este valor cambia de acuerdo al grosor de la placa y a la experiencia del operador. En una

placa de ¾ lo mínimo que se debe esperar es

Figura 66: Menú de "Ctrl"

350 centisegundos. Tenemos Otro valor importante y que no debe ser cambiado a menos que sea requerido es "Torch UP". Este valor es el que nos da la pausa para que la antorcha suba para pasar a hacer otro corte. Este valor no debe ser menor de 50 cs (centisegundos). Es recomendable que quede en 100cs. Si tiene mayor tiempo los tiempos de corte se extienden y no es necesario.

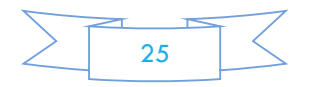

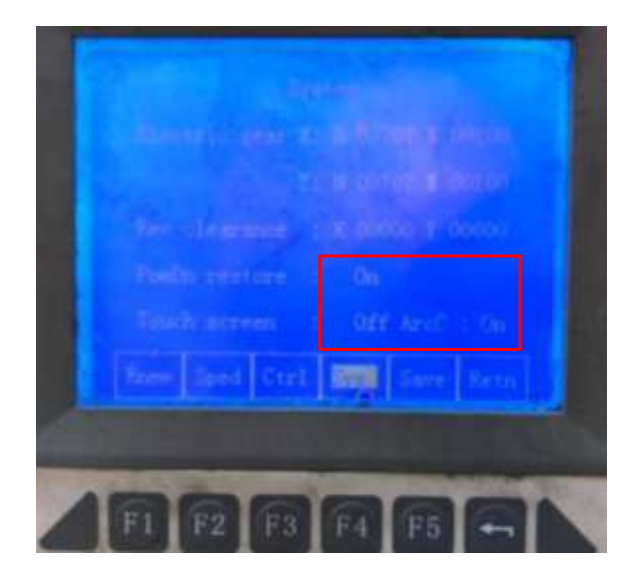

Figura 67: Menú de "Sys"

Volver a la página principal (Figura 62) y seleccionar "Strt". Es la abreviación de "Start "que significa "Empezar". Una vez dentro tenemos el menú que aparece en la Figura 68, contiene las siguientes secciones "USB", "Host" y "New". Dentro de "New" tenemos la opción de crear el código G desde raíz. Esto es solo para usuarios que saben cómo hacer un código G. en la opción de "Host" tenemos programas instalados dentro del pantógrafo, pero hay diseños más complejos

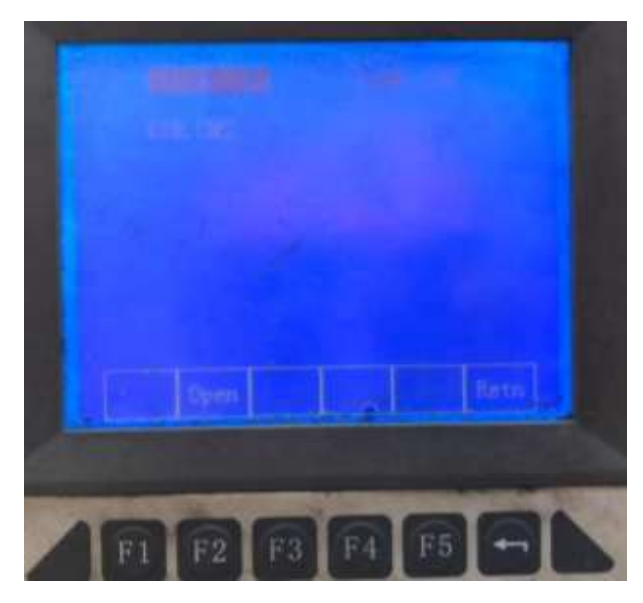

Figura 69: Menú de programas.

que los que están en la memoria, así que, para

Pulsar nuevamente "F5" y cambiar al siguiente menú: "Sys". Esta abreviación proviene de la palabra "System" que significa sistema. En esta parte los únicos valores a los que les daremos importancia son los que están enmarcados en el recuadro rojo en la figura 67.

Una vez terminada esta configuración, seleccionar "Save" y posteriormente clic en "Retn". La palabra "Retn" proviene de la abreviación "Return "que significa "retornar" o volver a atrás.

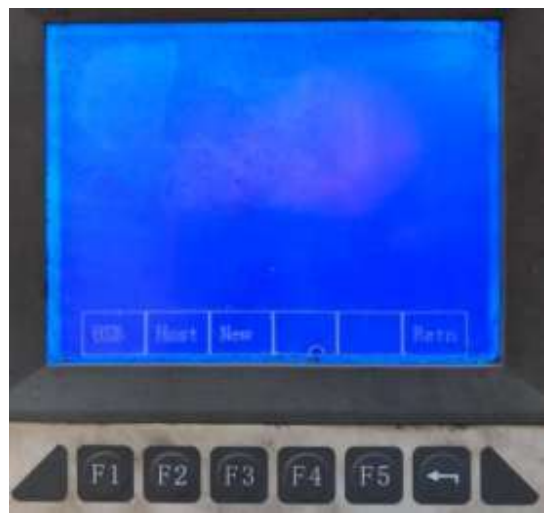

Figura 68: Menú de "Strt."

empezar una simulación seleccionar "USB". Por su puesto la USB, donde se guardó el programa, debe estar instalada en el pantógrafo donde está señalando la Figura 17. Una vez dentro de esa sección (Figura 69) tenemos los programas ya hechos anterior mente con el Programa "HyCAM". Seleccionamos con "Open" (que significa abrir) el programa que tenga la figura menos compleja para que así la simulación no tarde.

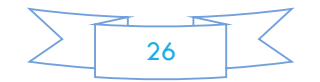
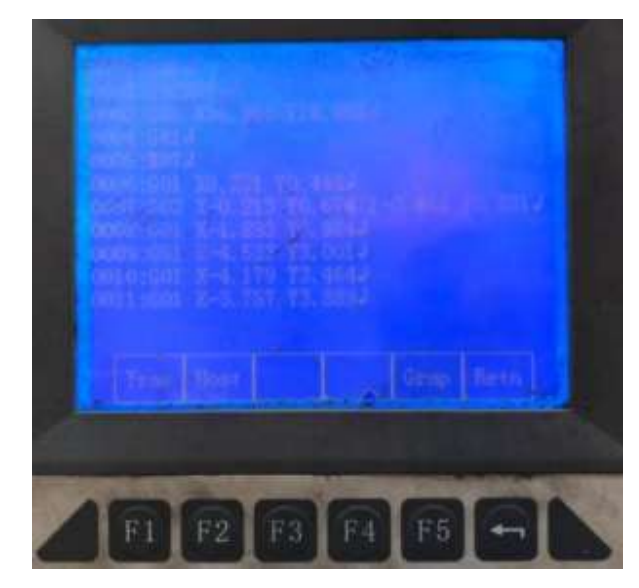

Figura 70: Código G.

Después seleccionamos "Grap" que es la abreviación de "Graphic" que significa grafico para que nos aparezca la figura hecha en el programa CAD o CAd como se muestra en la Figura 71. Dejar a un lado el monitor del cerebro y enfocarse en el panel de control de altura localizado en la parte de arriba del cerebro mostrado en la figura 72 en el recuadro rojo.

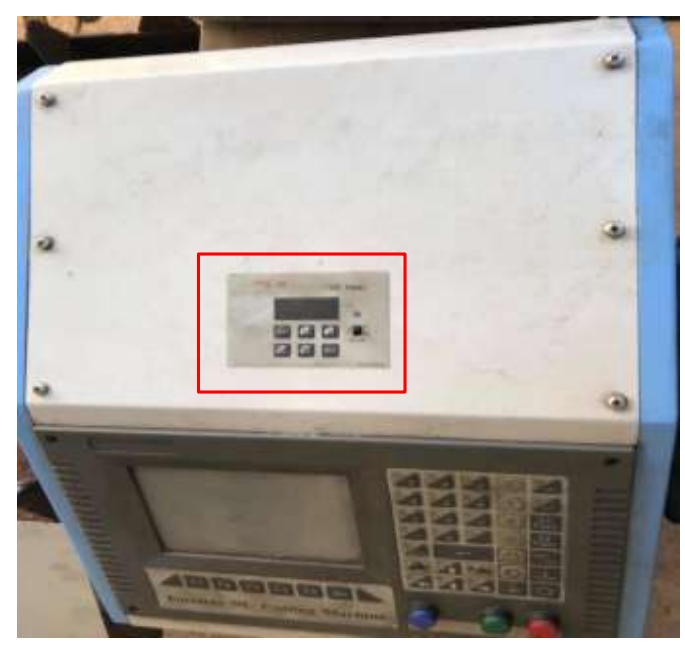

Figura 72: Controlador de altura de la antorcha.

Y una vez dentro aparecerá el código G como se muestra en la Figura 70. Este tipo de códigos es muy sencillo. Puede copiar todo el código dentro del pantógrafo en la sección "New" mostrado en la Figura 68 y Nombrarlo como sea de su agrado, Es recomendable que lo copie tal cual esta ya que cualquier error puede llevar a una pieza deforme o el mal funcionamiento del pantógrafo.

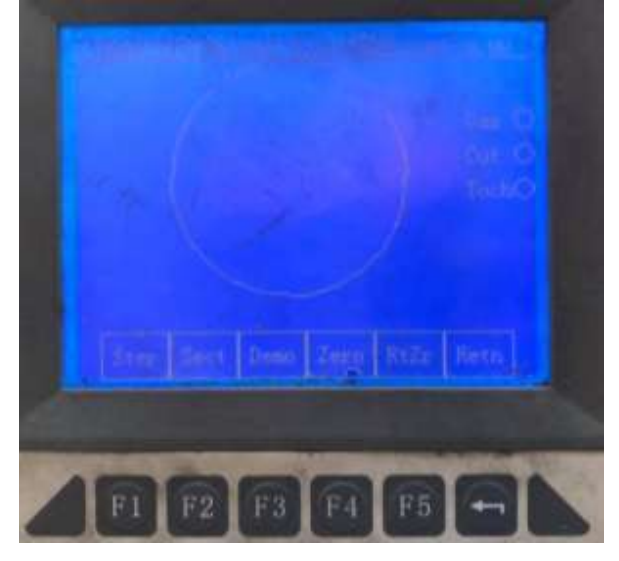

Figura 71: Sección "Grap".

Este control de altura controla la antorcha al momento de estar en funcionamiento el pantógrafo. Es útil ya que con esta herramienta, aunque la placa tenga deformaciones no se verá afectada la pieza al momento de que se esté cortando con el pantógrafo

Proceder a encenderlo y a continuación se van a mencionar para que sirven cada una de las teclas.

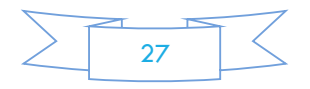

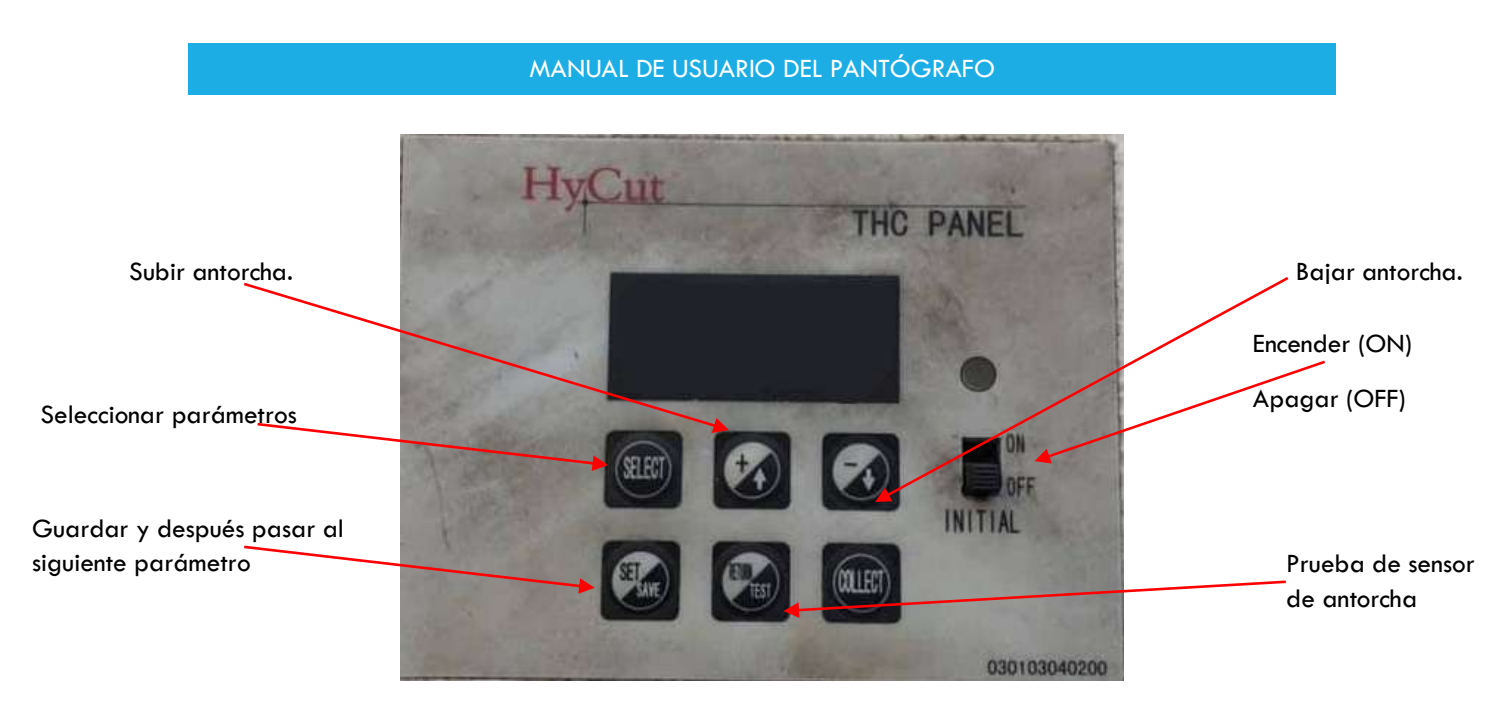

Figura 73: THC PANEL

Una vez entendiendo el funcionamiento del panel, proceder a encender el THC. Pulsar el botón "RETURN/TEST" para comprobar si el sensor de la antorcha funciona correctamente, en caso de que no, comprobar si las 3 conexiones están habilitadas (Figura 26). Si la antorcha no regresa pulsar inmediatamente el botón de paro de emergencia (Figura 17) ya que si no se presiona, causara grandes daños al equipo. Una de las principales razones por el cual el funcionamiento de la antorcha es incorrecto es que la placa este sucia u oxidada. Solo se necesita limpiar la zona donde se harán los cortes.

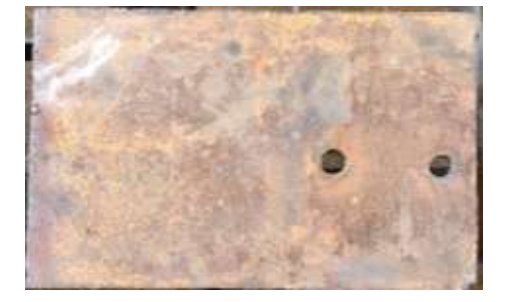

Figura 74a: Placa Figura 74b: Zona de corte limpia

Proceder a poner los siguientes parámetros:

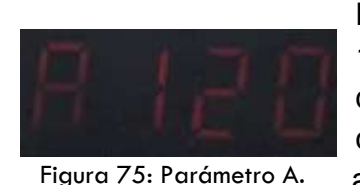

El primer parámetro "A" es un valor que debe ir de 118 a 123, sus unidades son en Volts y sirve para controlar la distancia entre la boquilla y la placa. La distancia mínima que se debe tener entre la placa y la boquilla debe estar alrededor de 3 mm. El valor que es más preciso es de 120

V. pero por si alguna razón al momento de presionar el botón de "RETURN/TEST"

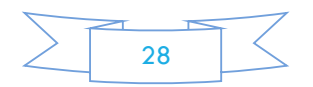

la antorcha no sube o está demasiado abajo modificar el valor. Mientras más alto sea el valor más sensible es el sensor. Una vez que se obtenga la altura deseada, pasar al parámetro C. En caso de que no se obtenga,

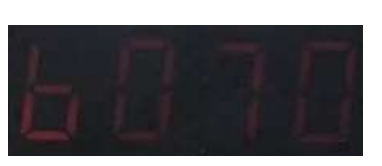

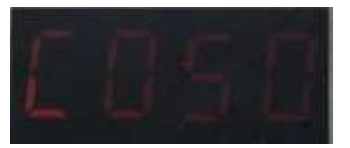

comprobar si el parámetro b tiene Figura 76: Parámetro b. 70 (Figura 76). Estos parámetros van tomados de la mano y ambos sirven para el control de altura.

El parámetro "C" & el

parámetro "D" deben tener el valor de 50 y por último el parámetro "E" debe tener el valor 0. Figura 77: Parámetro C.

Una vez que la antorcha funcione correctamente procedemos a regresa al monitor (Figura 71).

Observar si la velocidad es la correcta según las tablas que se encuentran en anexos. Hacer una

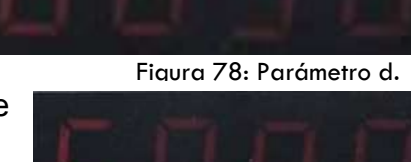

prueba, pulsar "Demo". Cuando se pulse, mantenerse cerca del botón de paro por si algo sale mal. Comenzará a hacer la figura que se haya seleccionado y va a salir un nuevo menú (Figura 80). Figura 79: Parámetro E.

Velocidad expresada en porcentaje.

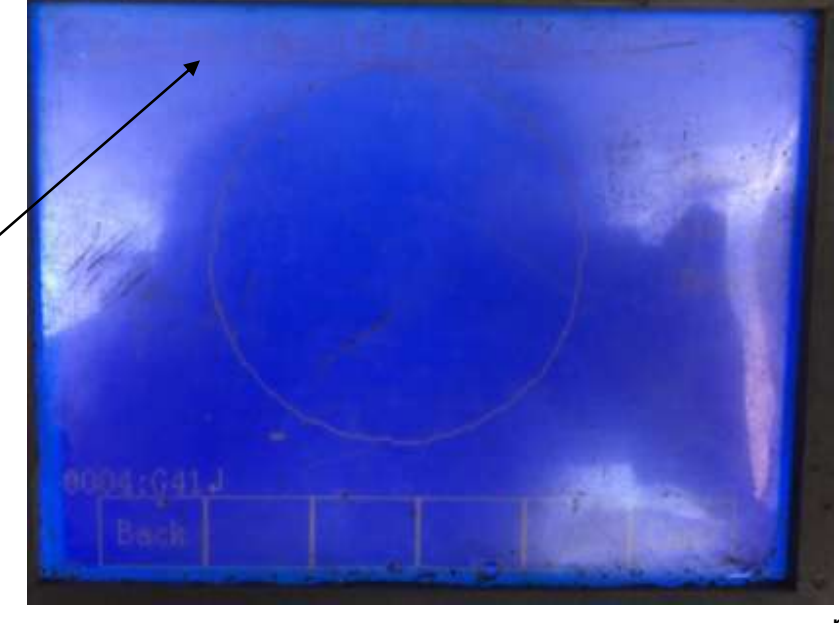

Si la figura sale de la placa puede pulsar el botón "Stop". Después pulsar el botón "Embrague". Y En La Figura 80 pulsar el botón "Back". Back significa regresar así que **puede** parametrizar la figura dentro de la placa. Sin que termine ni que este en el inicio la figura pulsar el botón "Start". Cuando ya esté parametrizada la figura y está bien la simulación

Figura 80: Menú de Demo e inicialización de programa.

proceder a pulsar "Start". Tomar en cuenta que no debe estar cerca mientras se haga el corte. Si necesita subir la antorcha hágalo con el embrague apagado.

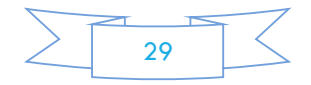

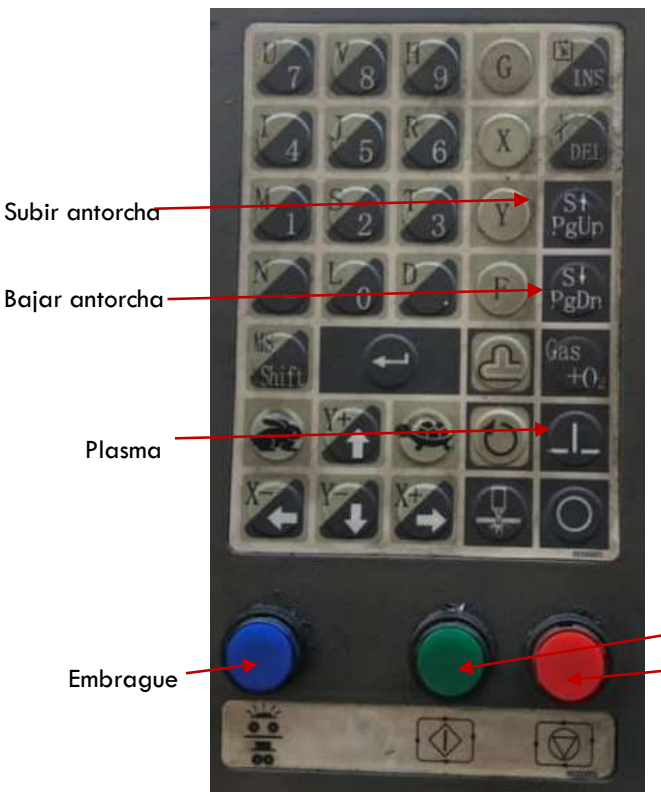

Recomendación: si la figura no hizo el corte correctamente, puede pulsar back en la Figura 80. En cuanto este desplazado, proceder a pulsar el símbolo de plasma e inmediatamente pulsar "Start". Si la figura no corto en su mayoría, revisar el amperaje y la presión de aire. Si desea subir la antorcha hágalo con los botones de la Figura 81.

Para Utilizar el pantógrafo es necesario que estén al menos tres personas ya que menores a esas se vuelve difícil el manejo del mismo. El corte por plasma solo puede cortar hasta ¾ de pulgada.

Start Stop

Figura 81: Bonotes necesarios.

# **Corte con Oxicorte.**  Figura 82: Conexiones para Oxicorte.

Es recomendable utilizarlo cuando se tienen placas mayores a ¾ de pulgada, menores a este calibre podría ocasionar desperfectos en las figuras. Para utilizar este tipo de corte es necesario desconectar el plasma, la antorcha y también el control de altura y proceder a conectar el tanque de oxígeno y el tanque de gas en la parte del brazo (Figura 82). Para este tipo de corte no es necesario hacer las conexiones de la Figura 26. Sin embargo es necesario que se esté al pendiente de la altura de la boquilla. Una vez ya desconectado la antorcha podemos conectar las Válvulas (Figura 83).

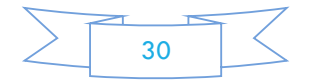

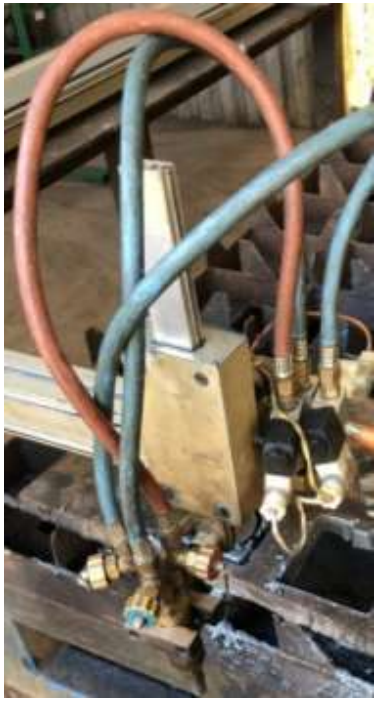

La manguea roja es la del gas mientras que las mangueras azules son las de oxígeno. Se recomienda que un capacitado haga la nivelación del oxígeno y del gas para el óptimo funcionamiento. Como se muestra en la figura la manguera roja es la que va sola, mientras que las mangueras de oxigeno van atrás de la de gas. Con las perillas se hará la nivelación de los gases.

Conectar los cables de las Válvulas en la parte donde se encuentra el motor que mueve la altura de la antorcha o en este caso la boquilla (Figura 84). El cable rojo va en la parte superior mientras que el cable amarillo en la parte inferior.

Posteriormente procedemos a irnos a la Figura 71 para inicializar pulsando "Start". Podemos ir a la Figura 83: Válvulas conectadas. sección de "Stup" para cambiar los

parámetros de "Pierce UP" que son los parámetros de corte en espera o podemos utilizar el botón de "Stop" para que caliente la placa antes de empezar a cortar la figura deseada. Si se hace este procedimiento tiene que pulsar el botón de "Plasma" cuando la placa ya haya calentado y presionar "Start" justo después de presionar el botón de "Plasma".

### **Recomendaciones:**

Puede utilizar la boquilla del oxicorte manual solo que no se tendrá la precisión de la boquilla de la Figura 83. Es más rápida su instalación pero debe estar al pendiente del corte.

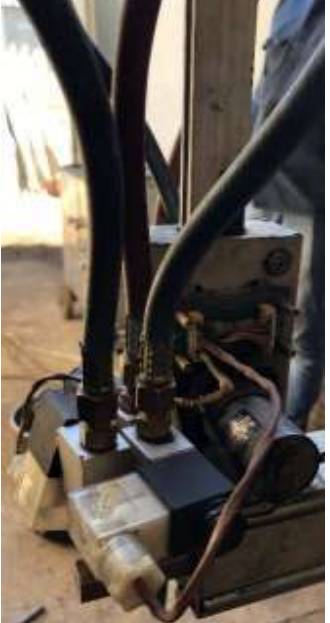

Figura 84: Conexión de Válvulas.

### **Desinstalación.**

- Primero debe apagar el equipo y pulsar el botón de paro.
- Proceder a desconectar los componentes de las fuentes de energía como pueden ser el cerebro, el plasma o el THC.
- x Desconectar y guardar los cables. Incluye desconectar la antorcha o la boquilla.
- Sacar el brazo del cerebro.
- Sacar el cerebro del riel.
- Desatornillar el riel y guardarlo en el lugar correspondiente.
- x Guardar el brazo y también la tornillería.

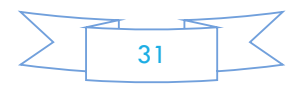

## **Anexos.**

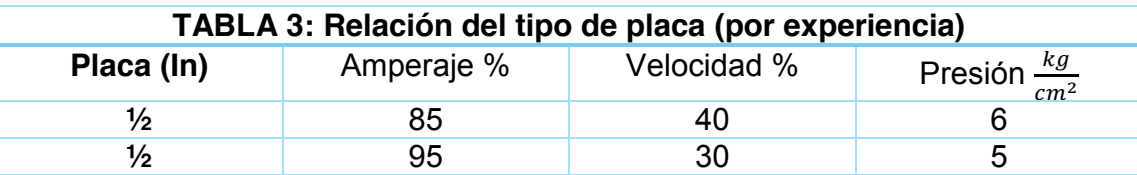

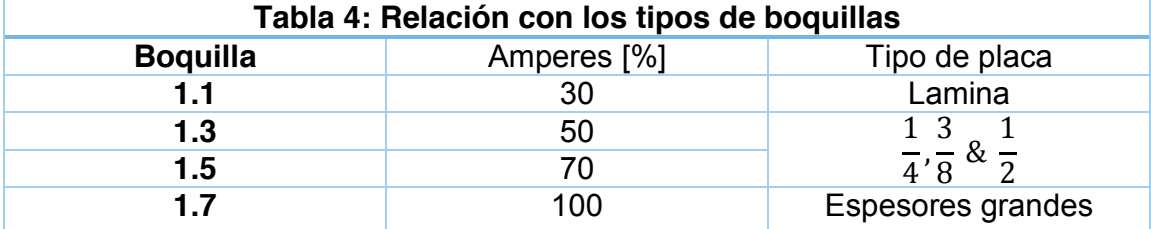

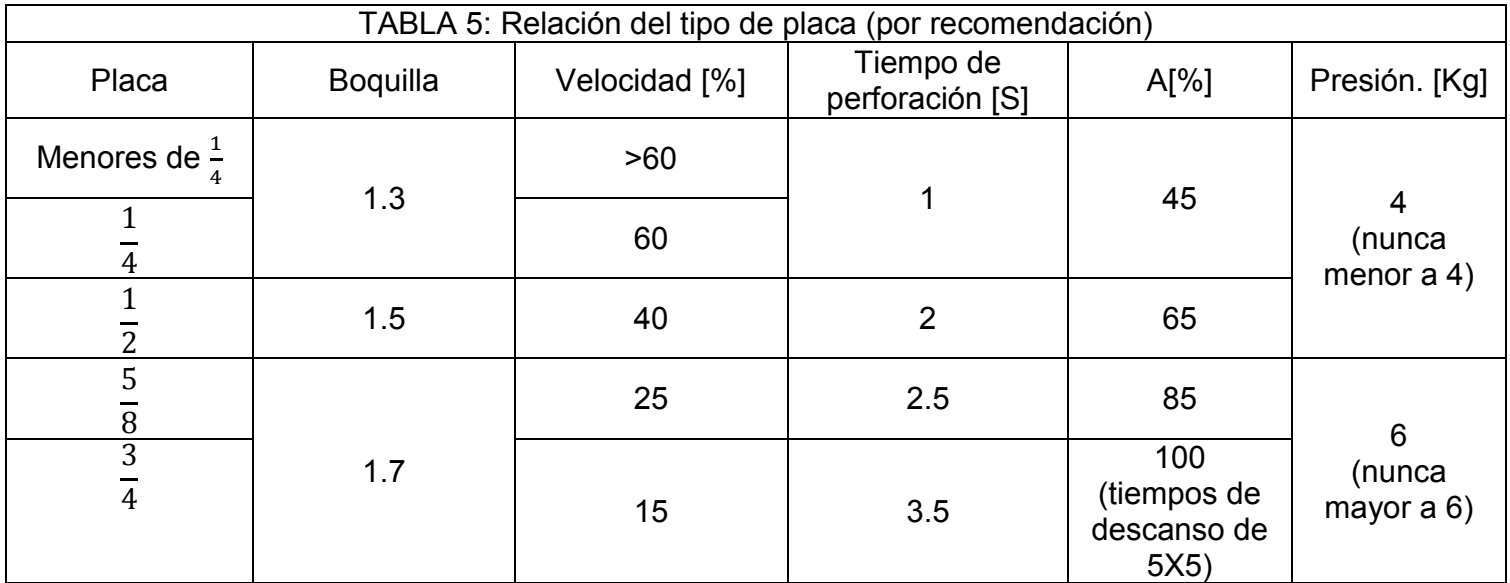

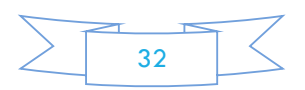

### **Referencias.**

- 1. https://www.logismarket.com.ar/pantografos/3640768414-cp.html
- 2. https://icpsa.com.ar/pantografo.php

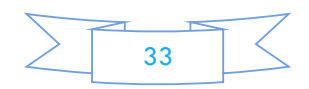

# **INDICE**

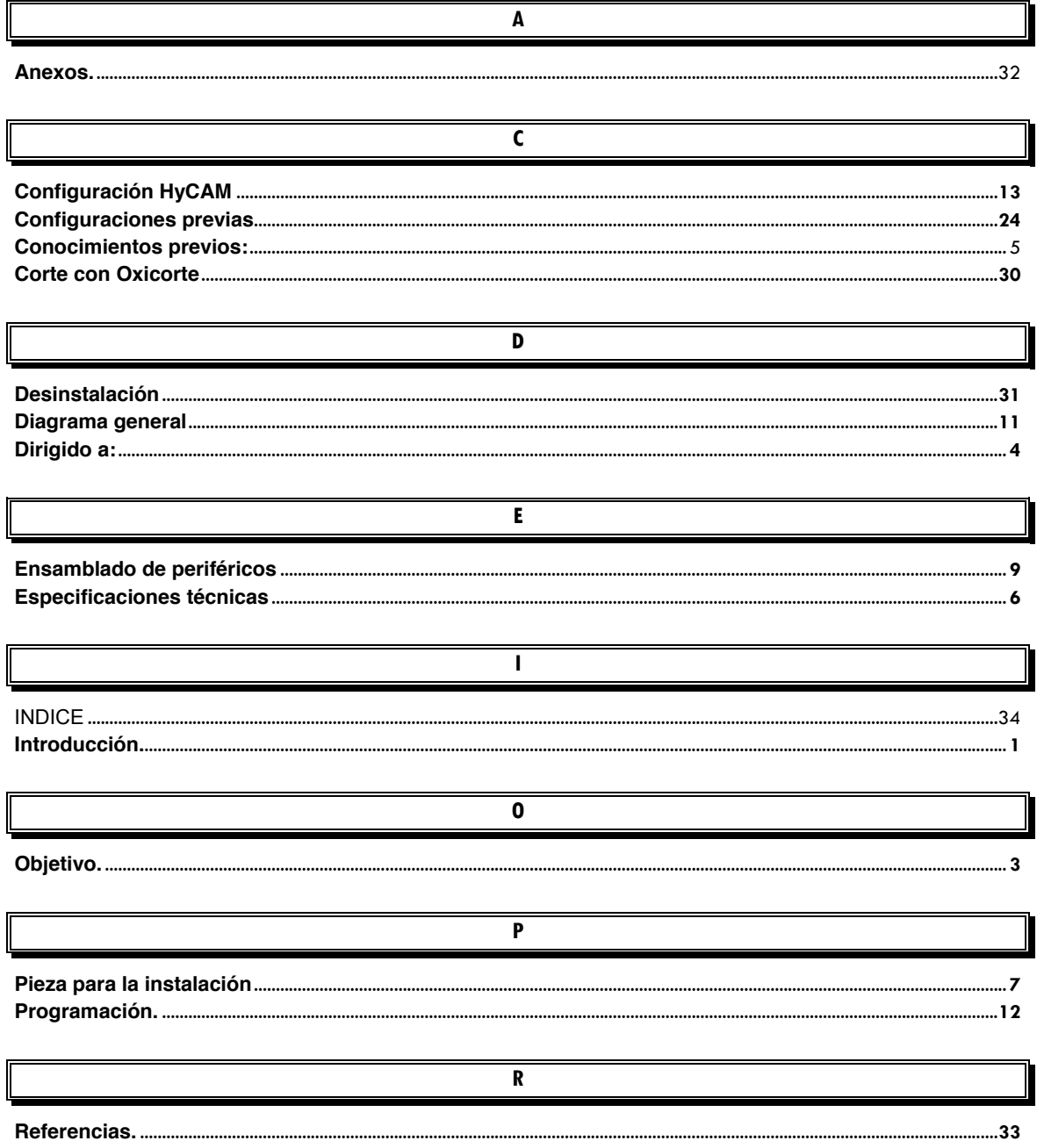

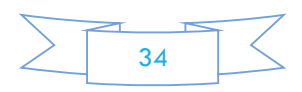

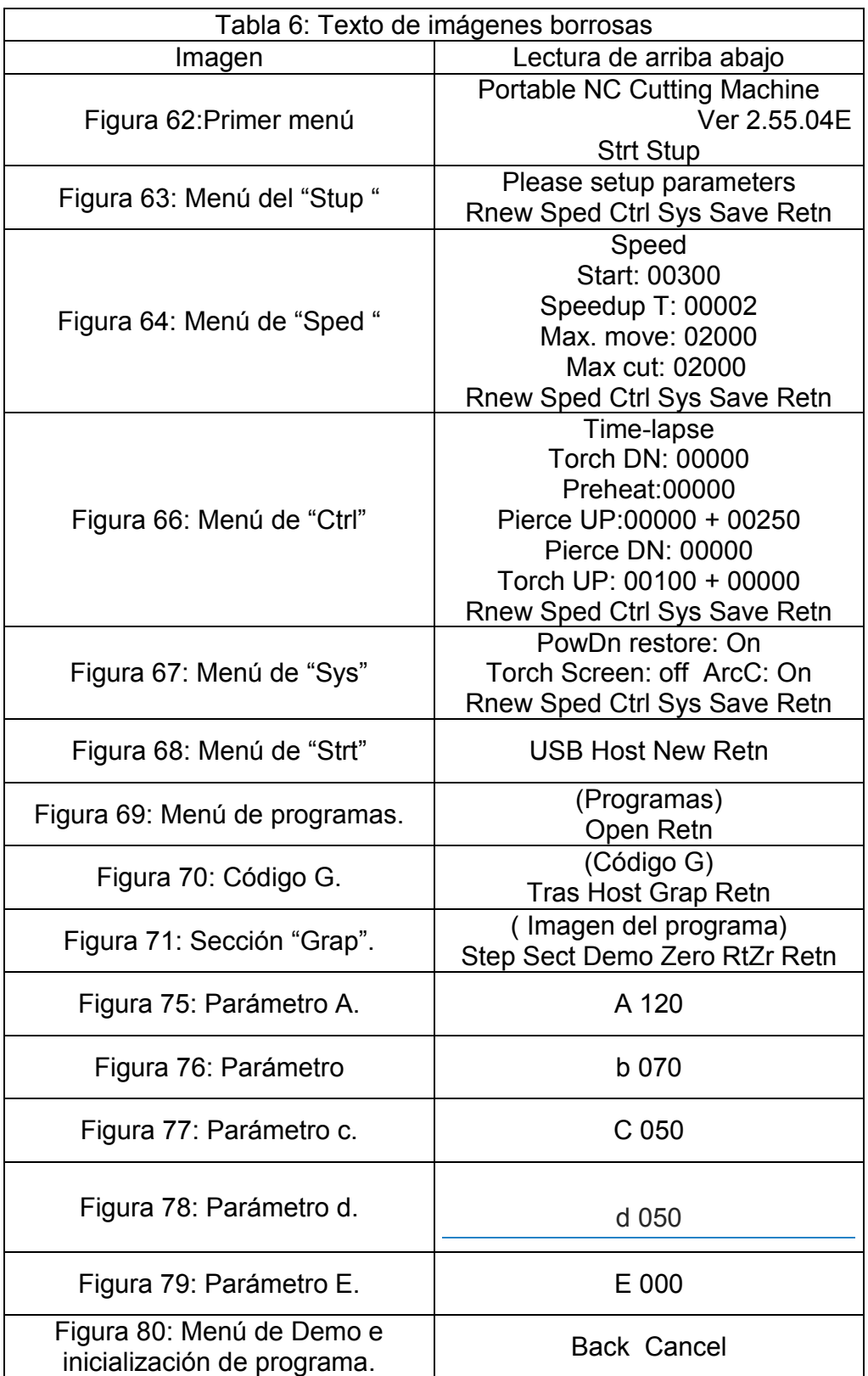

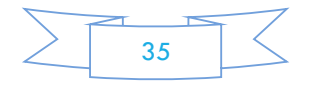

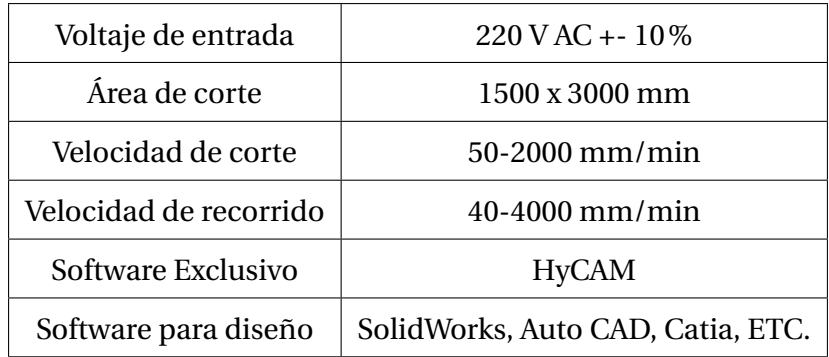

Tabla 14: Especificaciones técnicas del pantógrafo .

# **Anexo F: Tabla de aceros**

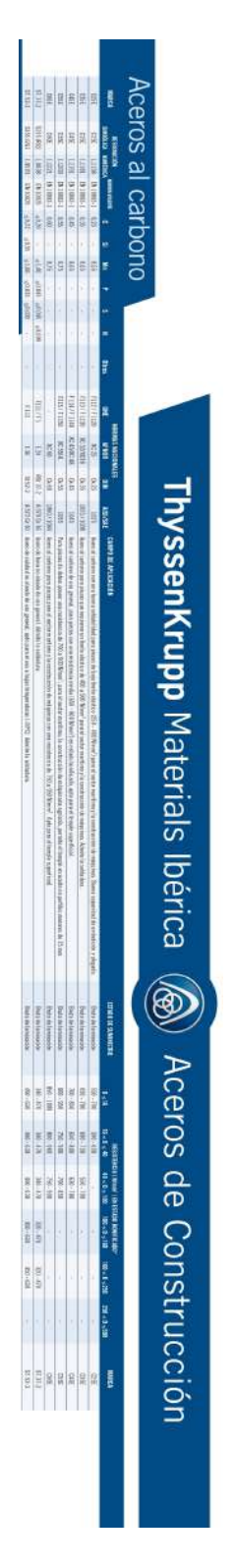

Figura 36: Tabla de aceros al carbón.